# HP LaserJet Seri P1000 dan P1500 Buku Pedoman

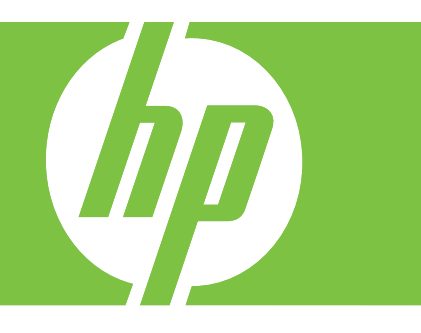

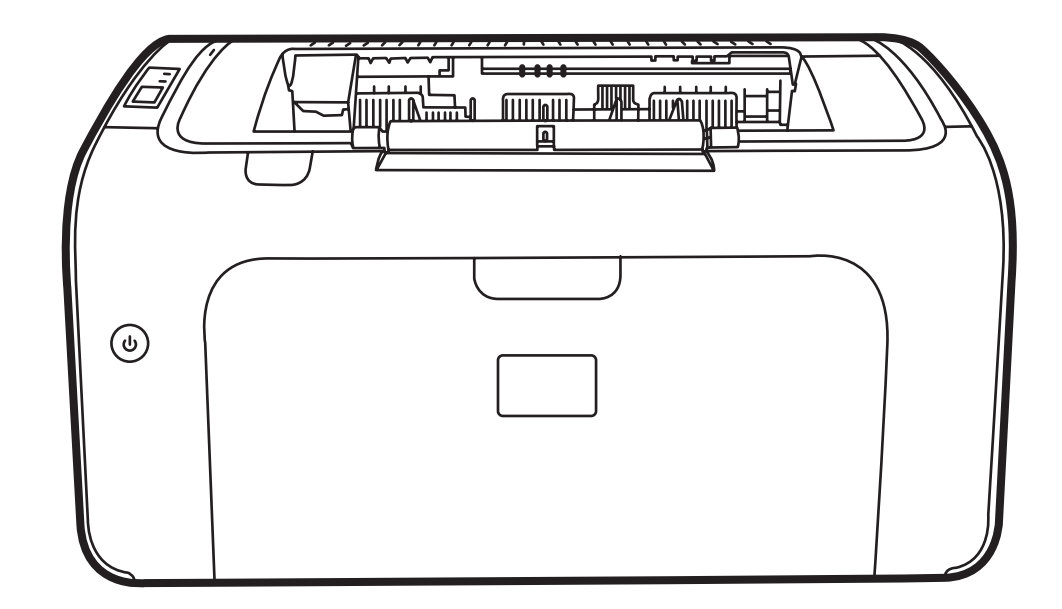

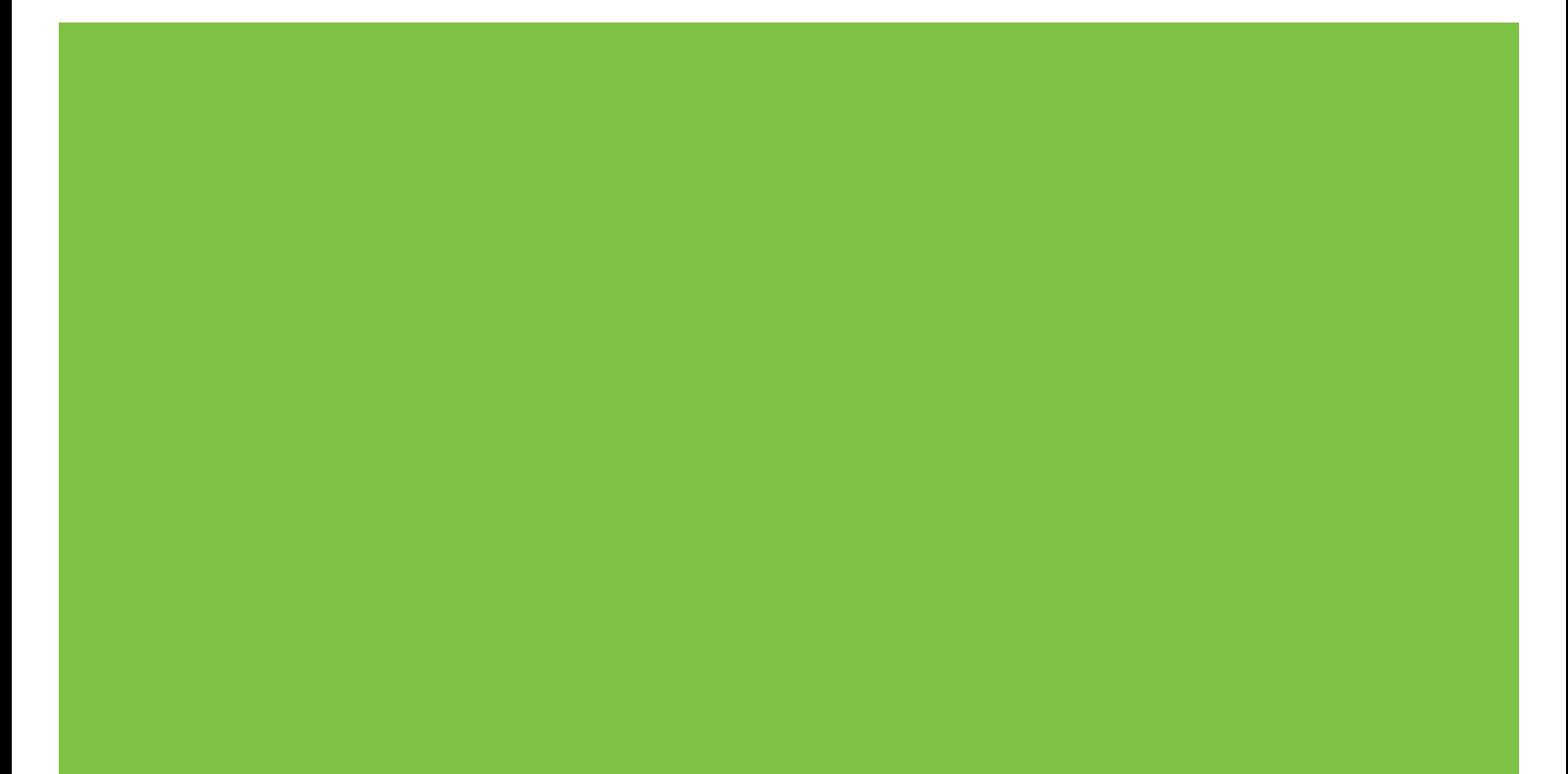

# HP LaserJet Seri P1000 dan P1500 Buku Pedoman

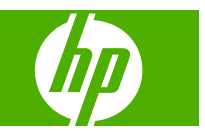

#### **Hak cipta dan Lisensi**

© 2007 Copyright Hewlett-Packard Development Company, L.P.

Dilarang melakukan reproduksi, adaptasi atau penerjemahan tanpa izin tertulis sebelumnnya, kecuali sejauh yang diperbolehkan dalam undang-undang hak cipta.

Informasi yang terkandung di sini dapat berubah-ubah sewaktu-waktu.

Satu-satunya jaminan untuk produk dan layanan HP tercantum dalam keterangan jaminan yang ditegaskan dan menyertai produk serta layanan tersebut. Tidak ada bagian apa pun dari dokumen ini yang dapat ditafsirkan sebagai jaminan tambahan. HP tidak bertanggung jawab atas kesalahan atau kekurangan teknis atau editorial yang terdapat dalam dokumen ini.

Nomor komponen: CB410-91000

Edition 1, 12/2007

#### **Informasi mengenai Merek Dagang**

Microsoft®, Windows®, dan Windows NT® adalah merek dagang yang terdaftar di AS milik Microsoft Corporation.

PostScript® adalah merek dagang terdaftar dari Adobe Systems Incorporated.

# **Isi**

#### **[1 Informasi produk](#page-10-0)**

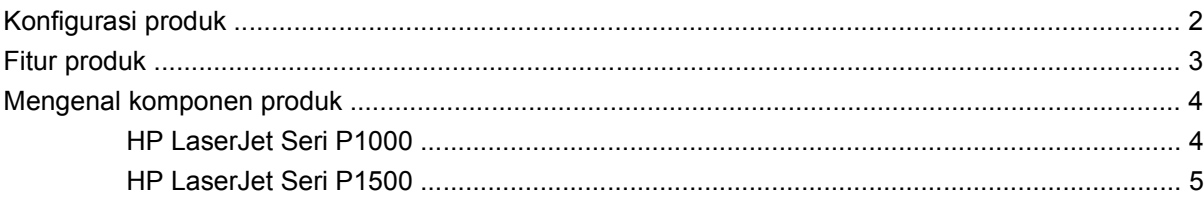

#### **[2 Panel kendali](#page-16-0)**

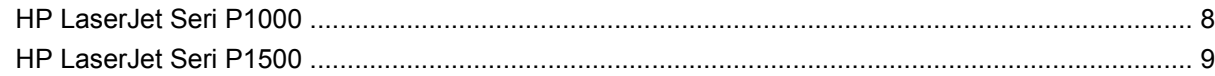

### **[3 Perangkat lunak produk](#page-20-0)**

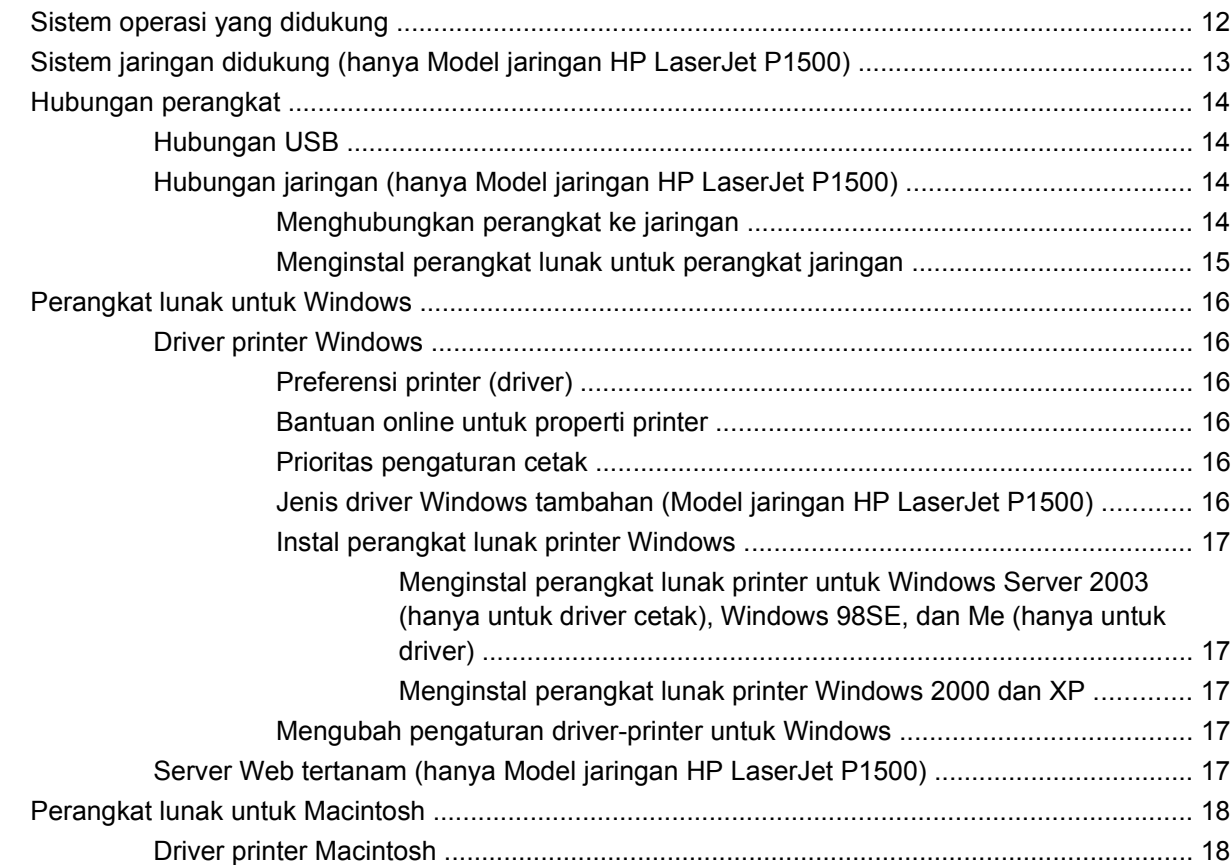

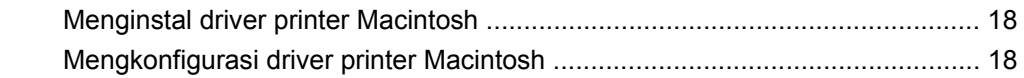

### 4 Kertas atau media lain yang didukung

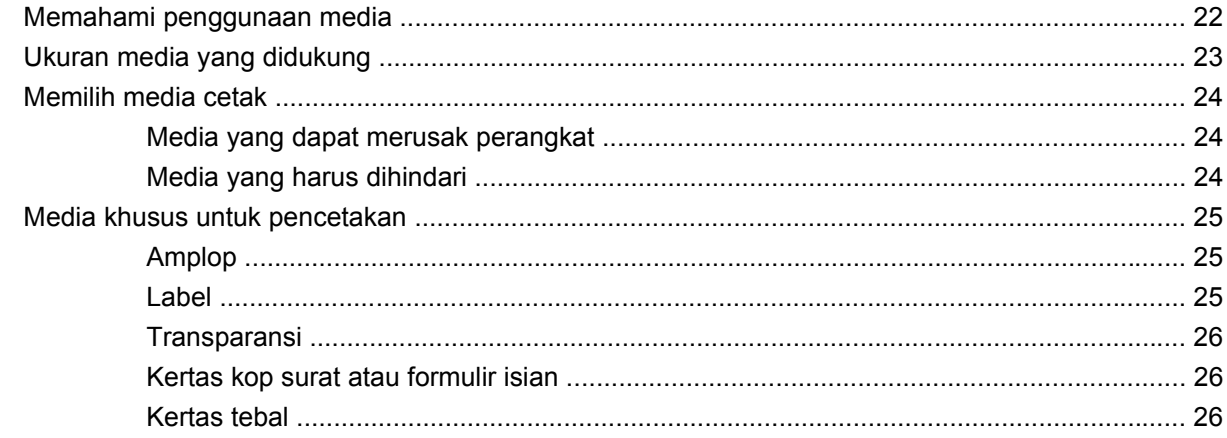

### 5 Tugas cetak

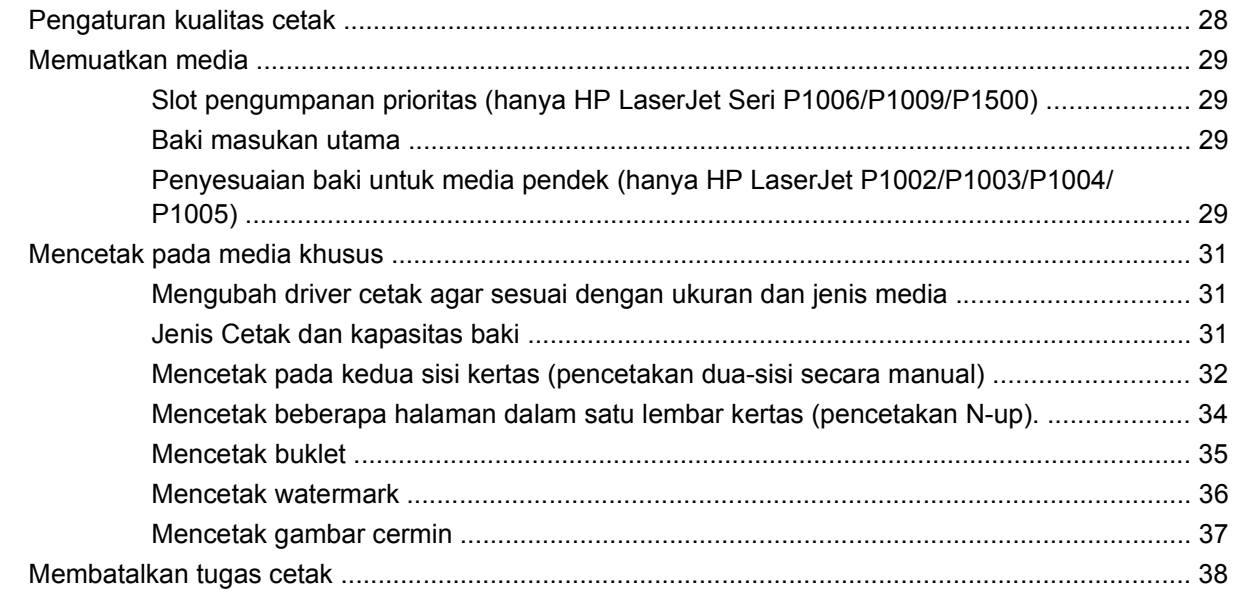

### 6 Mengelola dan memelihara

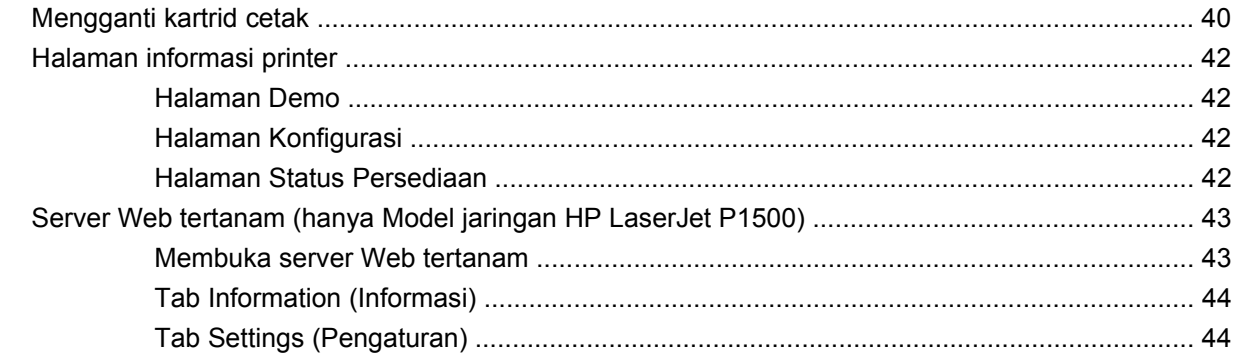

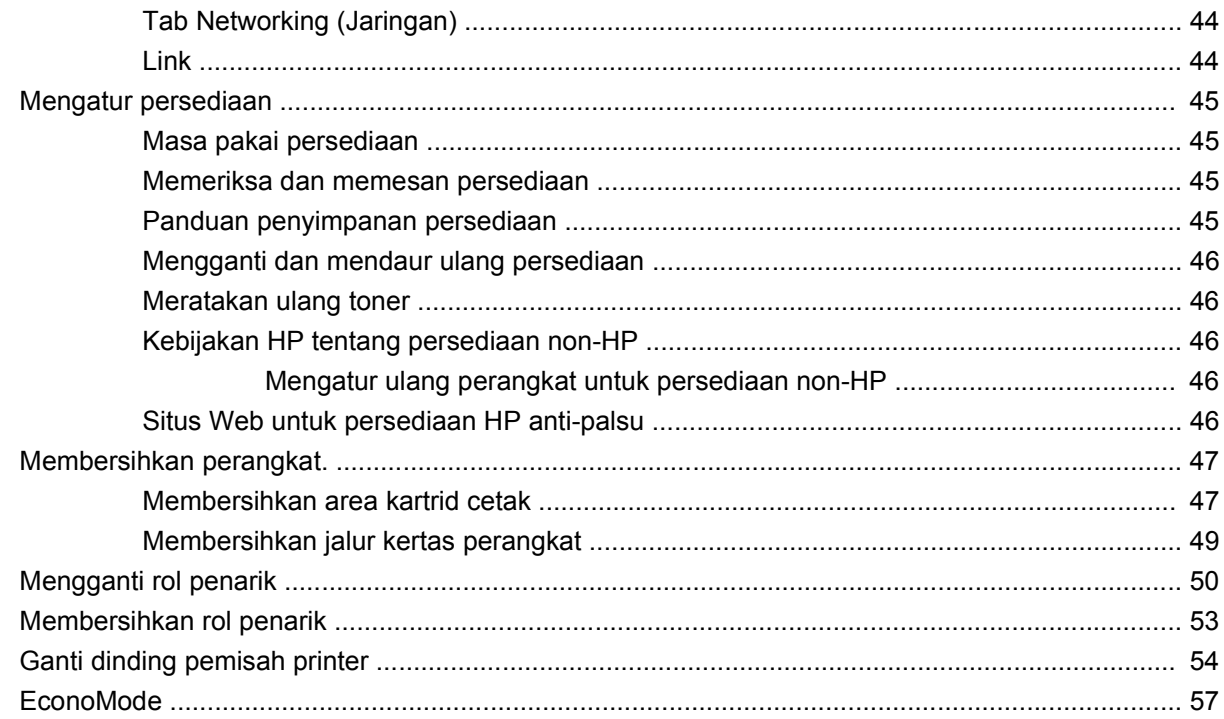

### 7 Pemecahan masalah

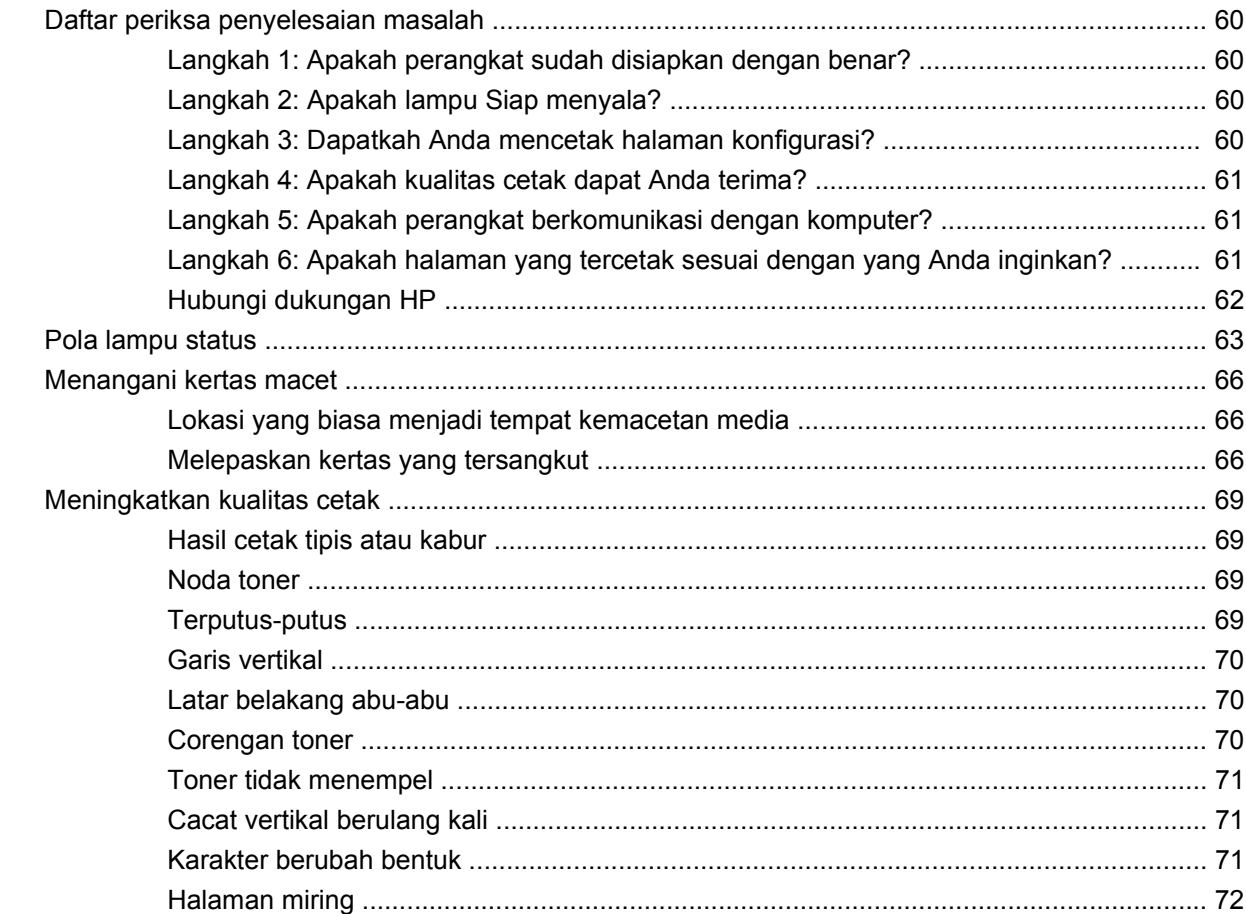

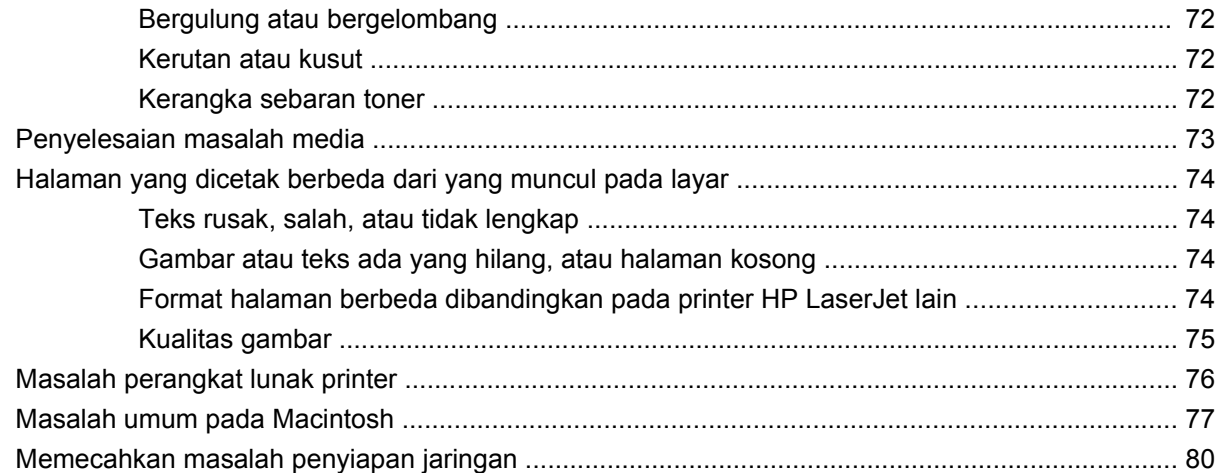

#### Apendiks A Aksesori dan bahan terpakai

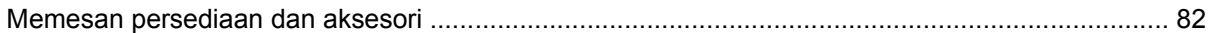

#### Apendiks B Layanan dan dukungan

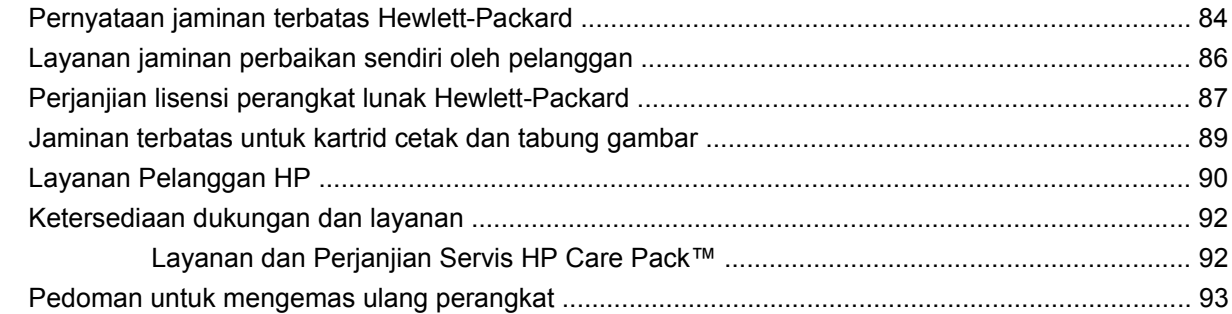

#### Apendiks C Spesifikasi perangkat

### Apendiks D Informasi mengenai peraturan

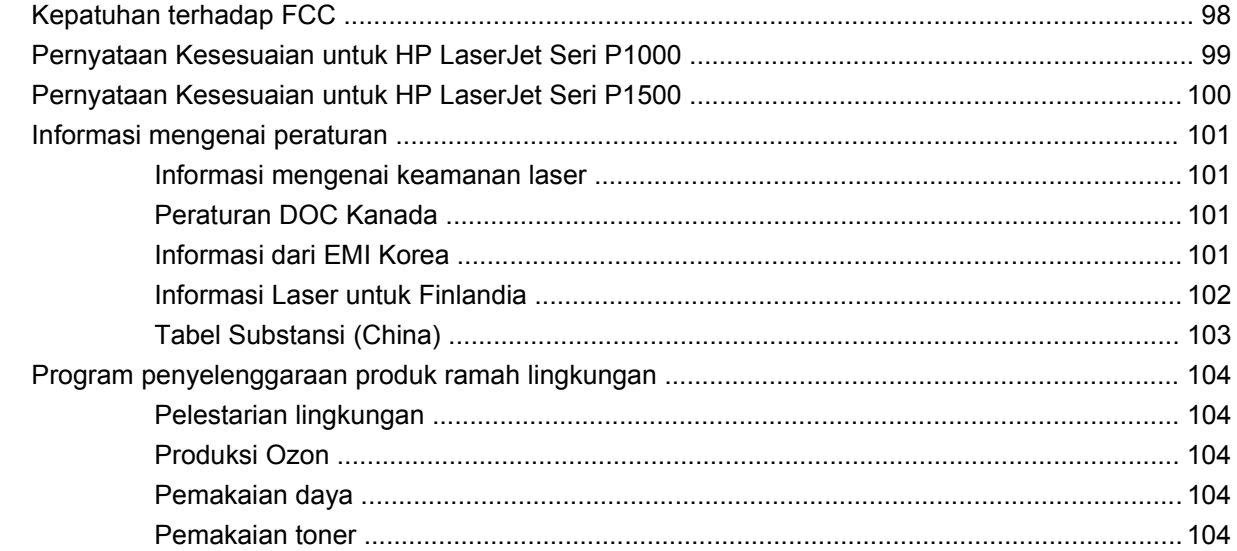

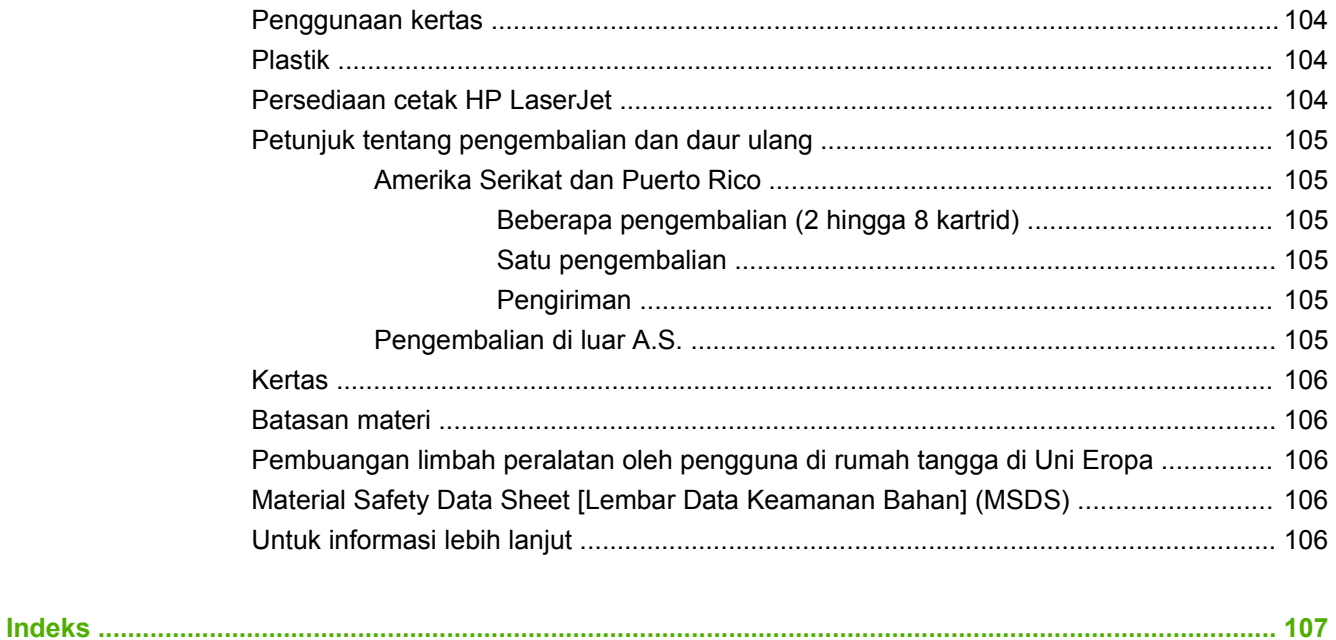

# <span id="page-10-0"></span>**1 Informasi produk**

- [Konfigurasi produk](#page-11-0)
- [Fitur produk](#page-12-0)
- [Mengenal komponen produk](#page-13-0)

# <span id="page-11-0"></span>**Konfigurasi produk**

**HP LaserJet Seri P1000 HP LaserJet Seri P1500**

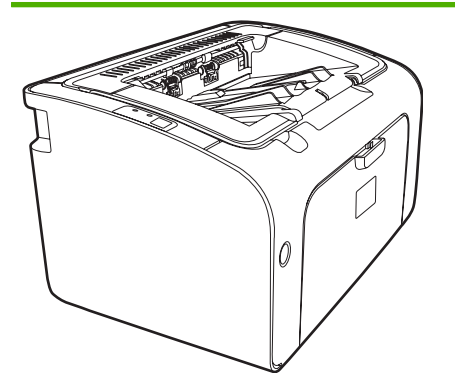

- **Halaman Pertama Keluar**: < 8 detik
- **Kecepatan**: 14 halaman per menit (ppm) untuk A4, 15 ppm ukuran Letter.
- Baki: Baki universal kapasitas 150 lembar
- **Konektivitas**: Port 2.0 USB Kecepatan Tinggi.

#### **Hanya HP LaserJet P1006/P1009**

- **Halaman Pertama Keluar**: < 8 detik
- **Kecepatan**: 22 halaman per menit (ppm) untuk A4, 17 ppm ukuran Letter.
- **Baki**: Slot pengumpanan prioritas 10 lembar dan baki universal kapasitas 150 lembar.
- **Konektivitas**: Port 2.0 USB Kecepatan Tinggi.

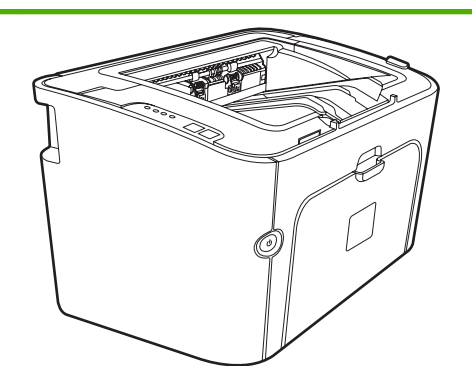

- **Halaman Pertama Keluar**: < 6 detik
- **Kecepatan**: 22 halaman per menit (ppm) untuk A4, 23 ppm ukuran Letter.
- **Baki**: Slot pengumpanan prioritas 10 lembar dan baki universal kapasitas 250 lembar.
- **Konektivitas**: Port 2.0 USB Kecepatan Tinggi. Jaringan on-board (hanya Model jaringan HP LaserJet P1500).

# <span id="page-12-0"></span>**Fitur produk**

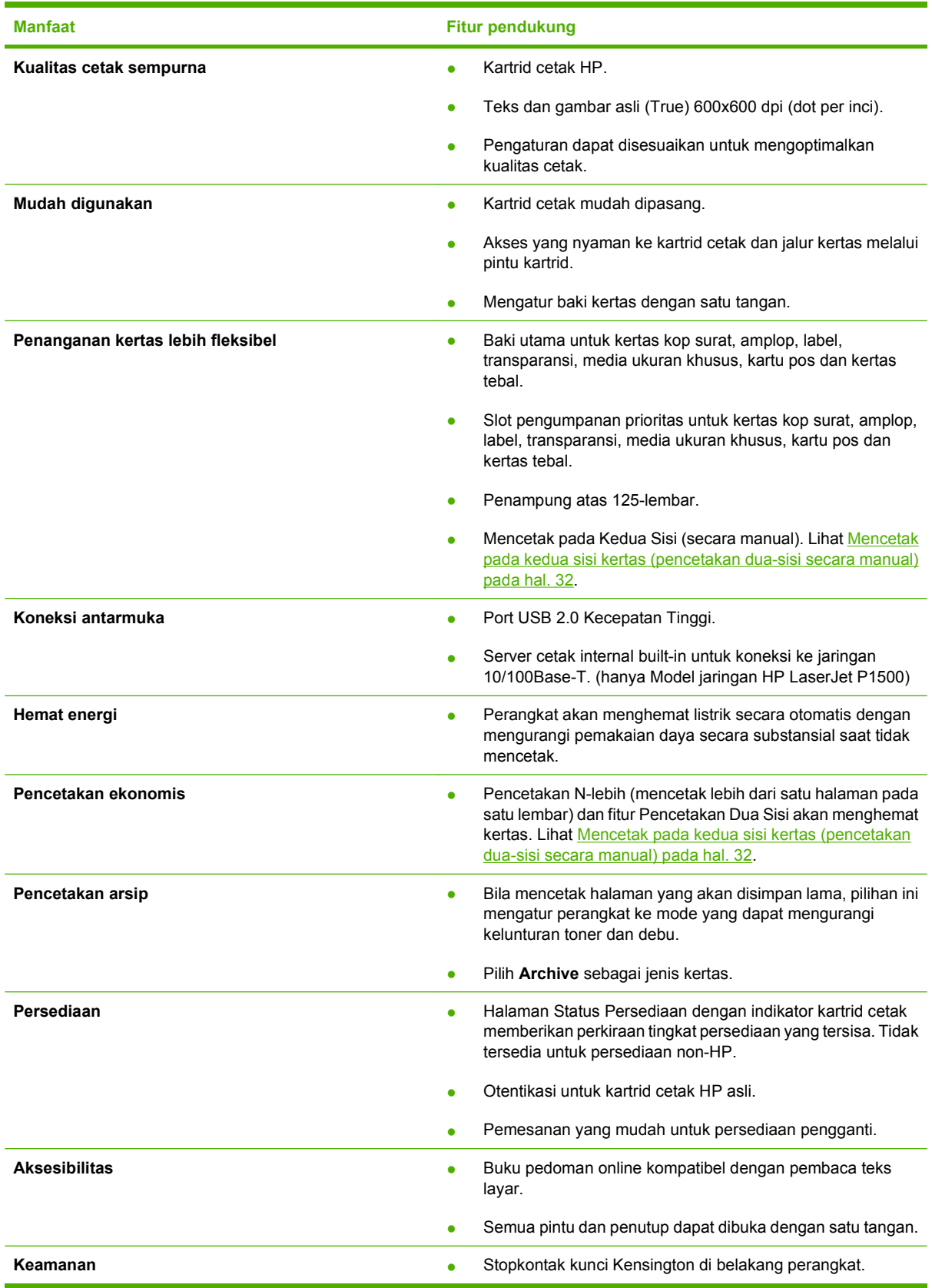

# <span id="page-13-0"></span>**Mengenal komponen produk**

## **HP LaserJet Seri P1000**

**Gambar 1-1** HP LaserJet Seri P1000, tampak depan (HP LaserJet P1006/P1009 yang ditunjukkan)

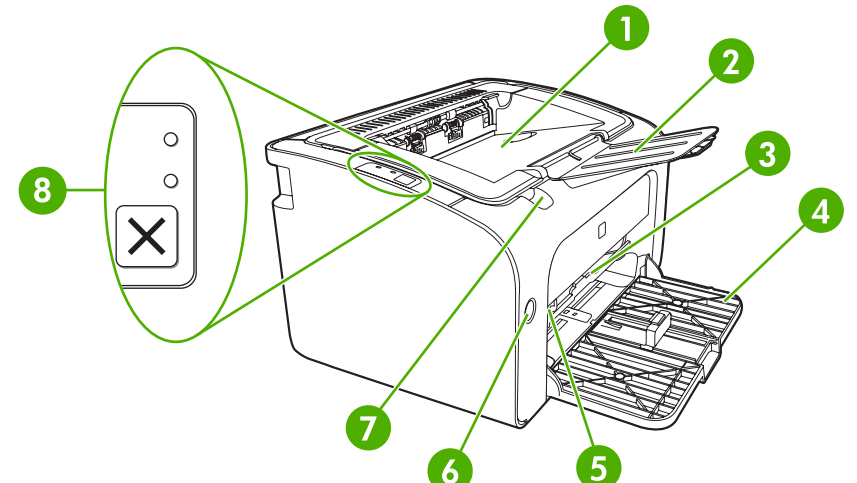

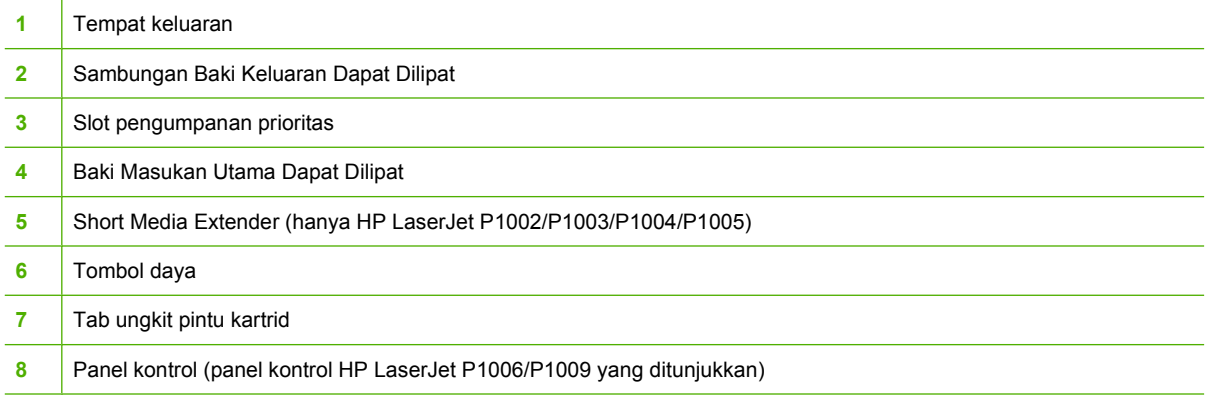

**Gambar 1-2** HP LaserJet Seri P1000, tampak belakang (HP LaserJet P1006/P1009 yang ditunjukkan)

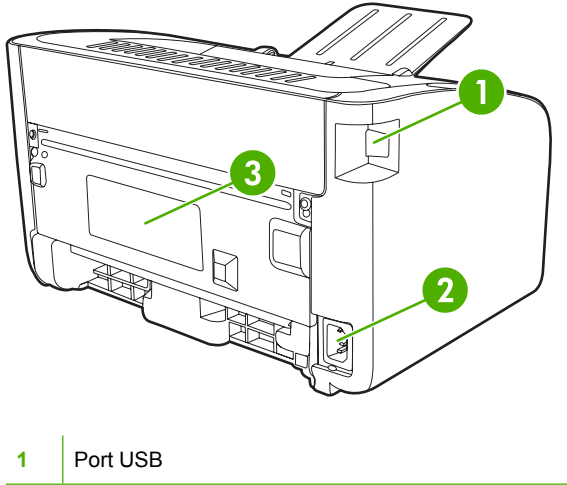

<span id="page-14-0"></span>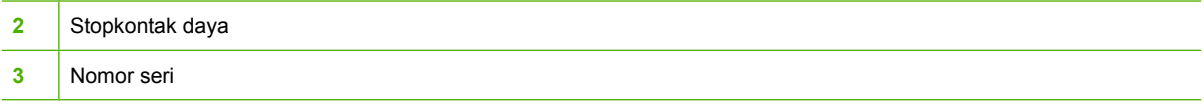

### **HP LaserJet Seri P1500**

**Gambar 1-3** HP LaserJet Seri P1500, tampak depan (HP LaserJet P1505n yang ditunjukkan)

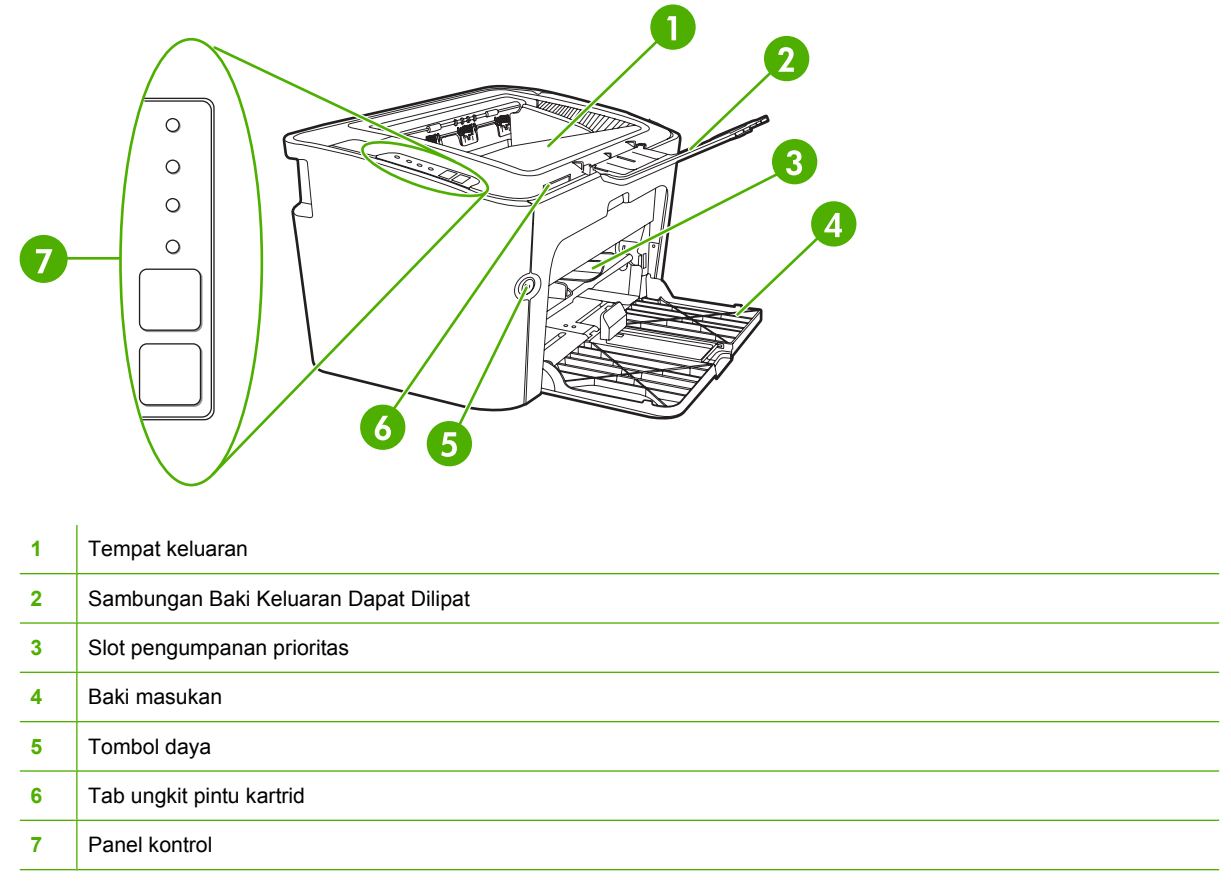

**Gambar 1-4** HP LaserJet Seri P1500, tampak belakang (HP LaserJet P1505n yang ditunjukkan)

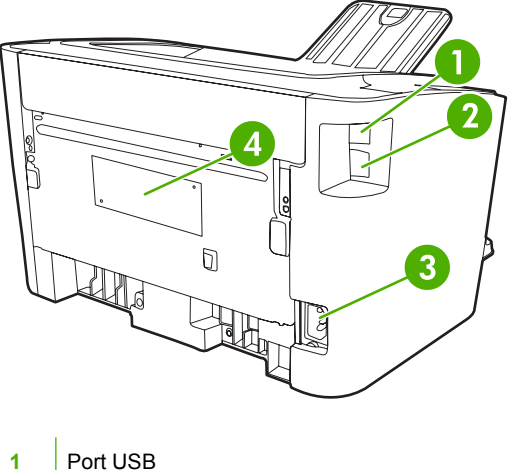

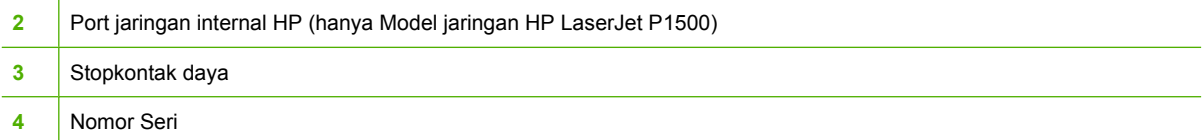

# <span id="page-16-0"></span>**2 Panel kendali**

- [HP LaserJet Seri P1000](#page-17-0)
- [HP LaserJet Seri P1500](#page-18-0)

# <span id="page-17-0"></span>**HP LaserJet Seri P1000**

Panel kontrol HP LaserJet Seri P1000 meliputi dua lampu dan satu tombol.

**EX CATATAN:** Lihat [Pola lampu status pada hal. 63](#page-72-0) untuk penjelasan mengenai pola lampu.

**Gambar 2-1** Panel kontrol HP LaserJet Seri P1000 (HP LaserJet P1006/P1009 yang ditunjukkan)

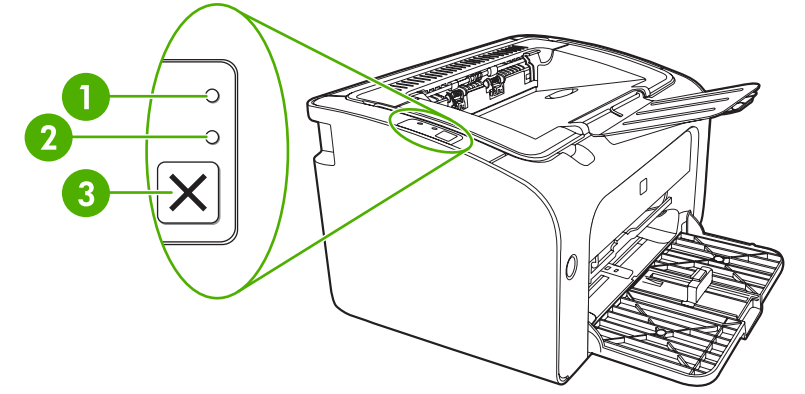

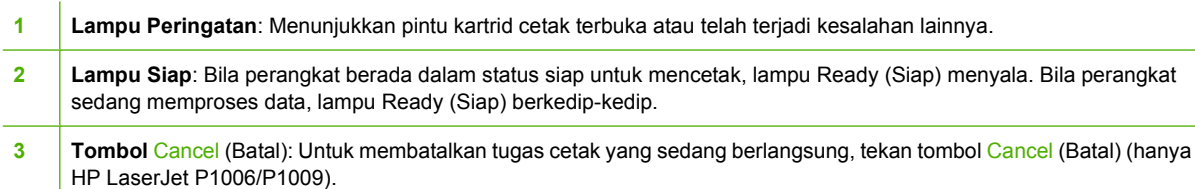

# <span id="page-18-0"></span>**HP LaserJet Seri P1500**

Panel kontrol HP LaserJet Seri P1500 meliputi empat lampu dan dua tombol.

**EX CATATAN:** Lihat [Pola lampu status pada hal. 63](#page-72-0) untuk penjelasan mengenai pola lampu.

**Gambar 2-2** Panel kontrol HP LaserJet Seri P1500 (HP LaserJet P1505n yang ditunjukkan)

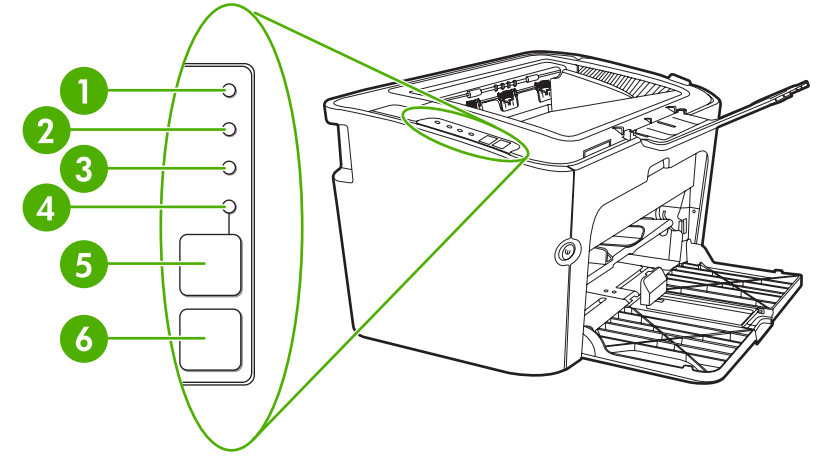

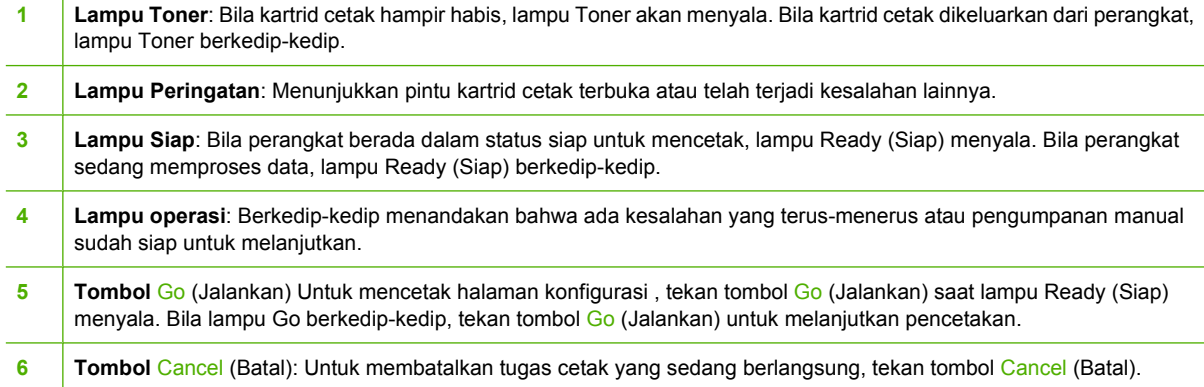

# <span id="page-20-0"></span>**3 Perangkat lunak produk**

Untuk pengaturan perangkat dan akses ke fitur lengkap perangkat ini, kami sangat menyarankan Anda untuk menginstal perangkat lunak yang diperlukan.

Bagian berikut menjelaskan perangkat lunak yang disertakan bersama produk:

- [Sistem operasi yang didukung](#page-21-0)
- [Sistem jaringan didukung \(hanya Model jaringan HP LaserJet P1500\)](#page-22-0)
- [Hubungan perangkat](#page-23-0)
- [Perangkat lunak untuk Windows](#page-25-0)
- [Perangkat lunak untuk Macintosh](#page-27-0)

# <span id="page-21-0"></span>**Sistem operasi yang didukung**

Perangkat ini dilengkapi perangkat lunak untuk sistem operasi berikut:

- Windows<sup>®</sup> 98 SE (hanya driver printer)
- Windows Millennium Edition (Me) (hanya driver printer)
- Windows 2000
- Windows Server 2003 (32-bit dan 64-bit)

Untuk informasi lebih lanjut mengenai peningkatan kemampuan Windows 2000 Server menjadi Windows Server 2003; gunakan Point and Print Windows Server 2003 atau Terminal Services and Printing Windows Server 2003, kunjungi [http://www.microsoft.com/.](http://www.microsoft.com/)

- Windows<sup>®</sup>  $XP(32-bit)$
- Macintosh OS X V10.2.8, V10.3.9, dan V10.4.3
- Windows Vista (32-bit dan 64-bit)

# <span id="page-22-0"></span>**Sistem jaringan didukung (hanya Model jaringan HP LaserJet P1500)**

● TCP/IP

# <span id="page-23-0"></span>**Hubungan perangkat**

## **Hubungan USB**

Produk ini mendukung hubungan USB.

- **1.** Masukkan CD penginstalan perangkat lunak ke dalam drive CD-ROM komputer.
- **EX CATATAN:** Jangan hubungkan kabel USB sampai diperintahkan.
- **2.** Jika program penginstalan tidak dimulai secara otomatis, telusuri konten CD, kemudian jalankan file SETUP.EXE.
- **3.** Ikuti petunjuk di layar untuk mengatur perangkat dan menginstal perangkat lunak.

## **Hubungan jaringan (hanya Model jaringan HP LaserJet P1500)**

Model jaringan HP LaserJet P1500 dapat terhubung ke jaringan melalui port jaringan internal HP.

#### **Menghubungkan perangkat ke jaringan**

Untuk menghubungkan produk yang dilengkapi jaringan ke jaringan Anda, Anda memerlukan beberapa hal berikut:

- Jaringan TCP/IP berkabel yang berfungsi baik
- Kabel CAT-5 Ethernet

#### **Untuk menghubungkan perangkat ke jaringan Anda**

- **1.** Hubungkan kabel CAT-5 Ethernet ke port yang tersedia pada hub Ethernet atau router.
- **2.** Hubungkan kabel Ethernet ke port Ethernet di bagian belakang perangkat.

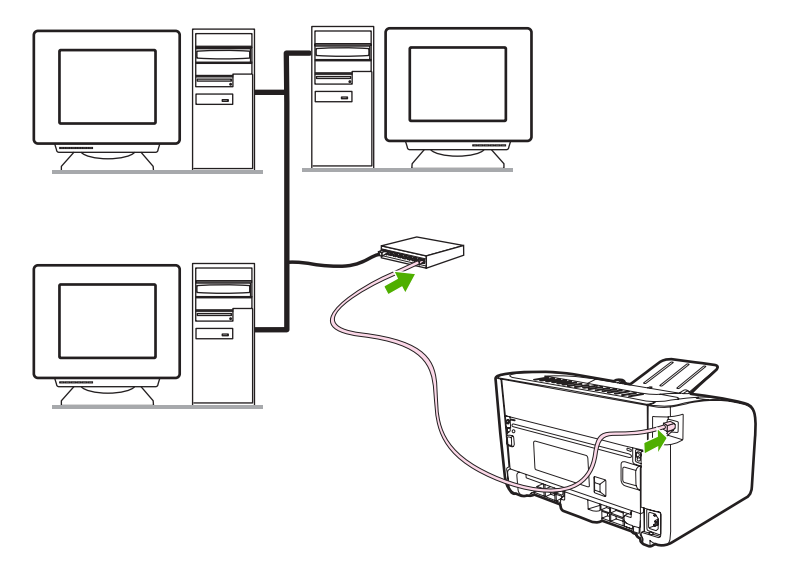

- **3.** Pastikan salah satu lampu jaringan (10 atau 100) menyala pada port jaringan yang terdapat di bagian belakang perangkat.
- **4.** Cetak halaman Konfigurasi. Bila perangkat berada dalam status Ready (Siap), tekan tombol Go (Jalankan).

<span id="page-24-0"></span>**CATATAN:** Untuk mengatasi masalah hubungan jaringan, lihat [Memecahkan masalah penyiapan](#page-89-0) [jaringan pada hal. 80](#page-89-0).

#### **Menginstal perangkat lunak untuk perangkat jaringan**

Untuk menggunakan perangkat pada jaringan, instal perangkat lunak pada komputer yang terhubung ke jaringan. Untuk informasi lebih lanjut mengenai penginstalan perangkat lunak, lihat [Perangkat lunak](#page-25-0) [untuk Windows pada hal. 16](#page-25-0) atau [Perangkat lunak untuk Macintosh pada hal. 18](#page-27-0).

# <span id="page-25-0"></span>**Perangkat lunak untuk Windows**

### **Driver printer Windows**

Driver printer adalah perangkat lunak yang memberikan akses ke fitur printer dan menyediakan sarana bagi komputer untuk berkomunikasi dengan perangkat.

### **Preferensi printer (driver)**

Preferensi printer berfungsi mengendalikan perangkat. Anda dapat mengubah pengaturan default (bawaan) printer, seperti ukuran dan jenis media, mencetak beberapa halaman dalam satu lembar media (pencetakan N-up), resolusi dan watermark. Anda dapat mengakses preferensi printer dengan beberapa cara berikut:

- Melalui aplikasi perangkat lunak yang Anda gunakan untuk mencetak. Cara ini hanya akan mengubah pengaturan aplikasi perangkat lunak yang sekarang berlaku.
- Melalui sistem operasi Windows. Cara ini akan mengubah pengaturan default untuk semua tugas cetak di waktu berikutnya.
- **EX CATATAN:** Karena banyak aplikasi perangkat lunak menggunakan metode pengaksesan properti printer yang berbeda, maka bagian berikut ini akan menjelaskan metode yang paling umum digunakan dalam Windows 98 SE, Me, 2000, dan WindowsXP.

#### **Bantuan online untuk properti printer**

Bantuan online properti printer yang juga disebut Bantuan driver, berisi informasi khusus tentang berbagai fungsi pada properti printer. Bantuan online ini akan menuntun Anda melalui proses pengubahan pengaturan default printer Anda. Untuk beberapa driver, Bantuan online menyediakan bantuan peka konteks yang menjelaskan berbagai pilihan untuk fitur driver yang sedang Anda akses.

#### **Cara mengakses Bantuan online properti printer**

- **1.** Dari aplikasi perangkat lunak, klik **File**, kemudian klik **Print** (Cetak).
- **2.** Klik **Properties** (Properti), kemudian klik **Help** (Bantuan).

#### **Prioritas pengaturan cetak**

Tersedia dua cara untuk mengubah pengaturan cetak perangkat ini: dari aplikasi perangkat lunak atau dari driver printer. Perubahan yang dilakukan pada aplikasi perangkat lunak akan menggantikan pengaturan pada driver printer. Di dalam aplikasi perangkat lunak, perubahan yang dilakukan pada kotak dialog **Page Setup** (Penyiapan Halaman) akan menggantikan perubahan pada kotak dialog **Print** (Cetak).

Jika tersedia beberapa metode untuk mengubah pengaturan cetak tertentu, gunakan metode yang memiliki tingkat prioritas tertinggi.

#### **Jenis driver Windows tambahan (Model jaringan HP LaserJet P1500)**

Model jaringan HP LaserJet P1500 juga dilengkapi driver printer PCL 5e. Gunakan fitur Microsoft Add Printer untuk menginstal driver.

#### <span id="page-26-0"></span>**Instal perangkat lunak printer Windows**

#### **Menginstal perangkat lunak printer untuk Windows Server 2003 (hanya untuk driver cetak), Windows 98SE, dan Me (hanya untuk driver)**

Lihat buku petunjuk sistem operasi untuk mengetahui petunjuk mengenai cara menginstal driver printer.

#### **Menginstal perangkat lunak printer Windows 2000 dan XP**

Masukkan CD perangkat lunak yang disertakan bersama perangkat ke dalam drive CD-ROM komputer. Ikuti petunjuk penginstalan di layar untuk menginstal perangkat lunak.

**CATATAN:** Jika layar Welcome tidak terbuka, klik **Start** pada bilah tugas (taskbar) Windows, klik **Run**, ketik Z:\setup (Z adalah huruf pengenal drive CD Anda), kemudian klik **OK**.

#### **Mengubah pengaturan driver-printer untuk Windows**

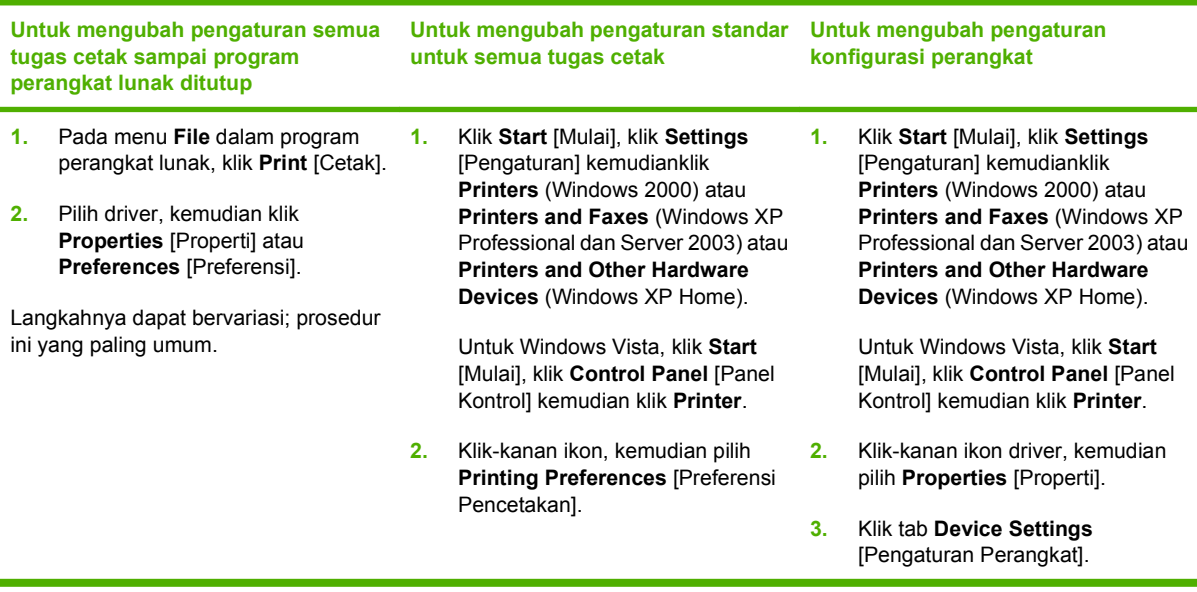

### **Server Web tertanam (hanya Model jaringan HP LaserJet P1500)**

Anda dapat menggunakan server Web tertanam untuk mengkonfigurasi perangkat, menampilkan informasi status, dan memperoleh informasi mengenai penyelesaian masalah.

Untuk informasi lebih lanjut, lihat [Server Web tertanam \(hanya Model jaringan HP LaserJet P1500\)](#page-52-0) [pada hal. 43](#page-52-0).

# <span id="page-27-0"></span>**Perangkat lunak untuk Macintosh**

## **Driver printer Macintosh**

Driver printer adalah komponen perangkat lunak yang memberikan akses ke fitur printer dan menyediakan sarana bagi komputer untuk berkomunikasi dengan perangkat.

### **Menginstal driver printer Macintosh**

Bagian ini menjelaskan mengenai cara menginstal perangkat lunak sistem pencetakan Macintosh OS X V10.2.8, V10.3.9, dan V10.4.3.

- **1.** Masukkan CD perangkat lunak ke dalam drive CD-ROM, kemudian jalankan penginstal.
- **2.** Klik dua kali ikon CD pada desktop
- **3.** Klik dua kali ikon **Installer** (Penginstal).
- **4.** Ikuti petunjuk pada layar komputer.
- **5.** Cetak halaman uji coba atau halaman dari program perangkat lunak apapun untuk memastikan bahwa perangkat lunak sudah terinstal dengan benar.

Jika penginstalan gagal, instal ulang perangkat lunak. Jika masih gagal, lihat bagian Known Issues and Workarounds dalam Install Notes. Install Notes terdapat pada CD perangkat lunak atau situs Web dukungan (lihat [Layanan Pelanggan HP pada hal. 90](#page-99-0) untuk mendapatkan alamat Web).

#### **Mengkonfigurasi driver printer Macintosh**

Gunakan salah satu cara berikut untuk membuka driver printer Macintosh dari komputer Anda:

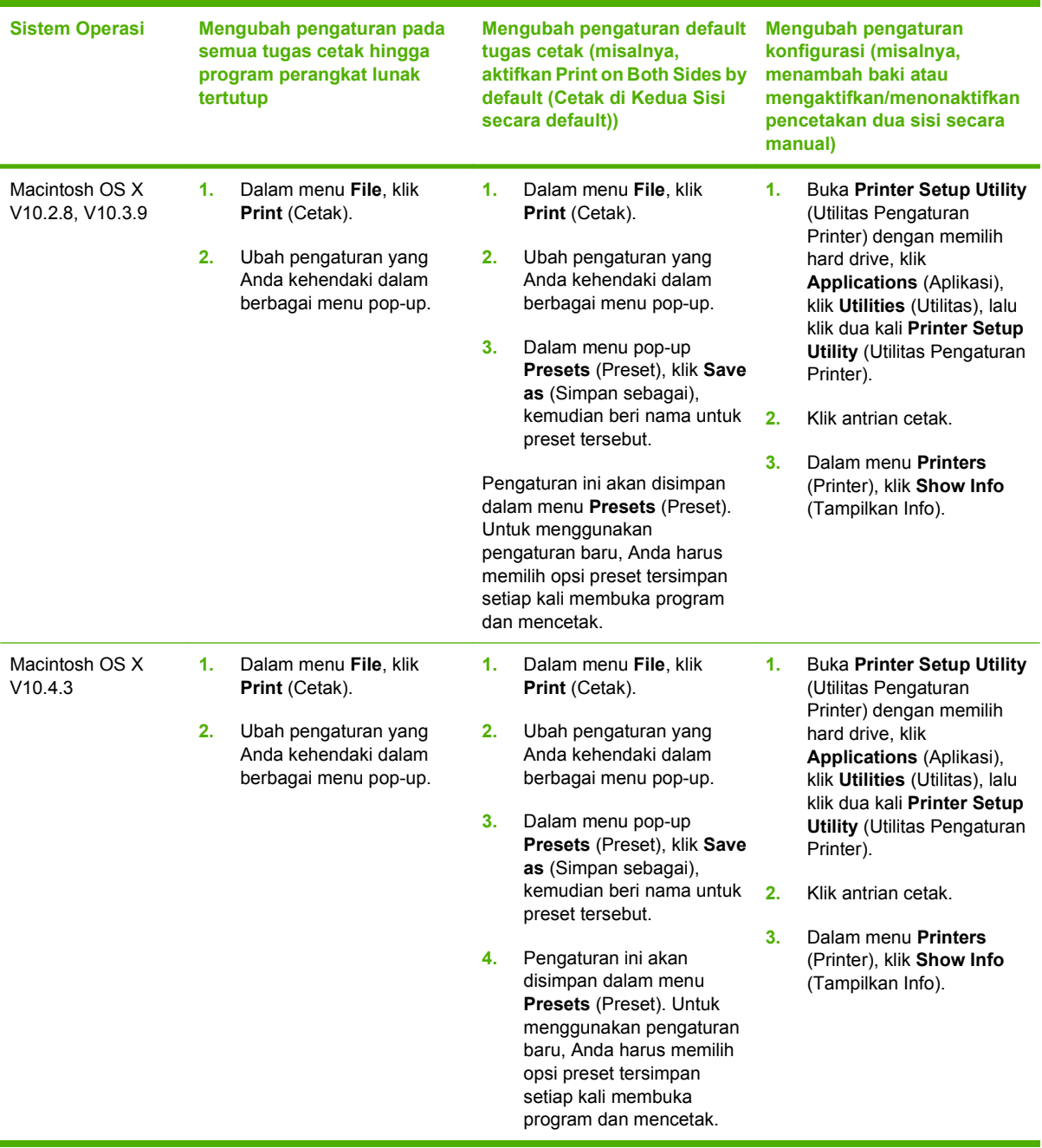

# <span id="page-30-0"></span>**4 Kertas atau media lain yang didukung**

- [Memahami penggunaan media](#page-31-0)
- [Ukuran media yang didukung](#page-32-0)
- [Memilih media cetak](#page-33-0)
- [Media khusus untuk pencetakan](#page-34-0)

# <span id="page-31-0"></span>**Memahami penggunaan media**

Produk ini dapat menggunakan berbagai kertas dan media cetak lainnya sesuai petunjuk dalam buku pedoman ini. Media yang tidak sesuai dengan pedoman ini mungkin akan menimbulkan berbagai masalah berikut:

- Kualitas cetak yang buruk
- Sering macet
- Perangkat menjadi lebih cepat aus, sehingga memerlukan perbaikan

Untuk hasil terbaik, gunakan hanya kertas dan media cetak merek HP . Hewlett-Packard Company tidak menganjurkan penggunaan merek lainnya. Karena produk tersebut bukan produk HP, maka HP tidak dapat mengendalikan atau mengawasi mutunya.

Mungkin saja ada media yang telah sesuai dengan pedoman dalam buku pedoman ini, namun hasilnya tetap tidak memuaskan. Hal ini mungkin disebabkan oleh penanganan yang tidak tepat, suhu dan tingkat kelembaban yang tidak cocok, atau faktor lain yang berada di luar kendali Hewlett-Packard.

Sebelum Anda membeli media dalam jumlah besar, pastikan media tersebut sudah memenuhi persyaratan yang ditetapkan dalam buku pedoman ini dan pada *HP LaserJet printer family media guide*. Pedoman ini dapat di-download dari<http://www.hp.com/support/ljpaperguide/>, atau lihat [Layanan](#page-99-0) [Pelanggan HP pada hal. 90](#page-99-0) untuk informasi lebih lanjut mengenai cara memesan pedoman.

**PERHATIAN:** Penggunaan media yang tidak sesuai dengan spesifikasi Hewlett-Packard dapat menimbulkan masalah pada perangkat, sehingga memerlukan perbaikan. Perbaikan ini tidak termasuk dalam jaminan atau perjanjian layanan Hewlett-Packard.

# <span id="page-32-0"></span>**Ukuran media yang didukung**

Produk ini mendukung beberapa ukuran kertas, dan menyesuaikan dengan berbagai media. Anda dapat mengubah ukuran kertas pada tab **Paper** (Kertas) dalam driver printer, atau di server Web tertanam (hanya Model jaringan HP LaserJet P1500).

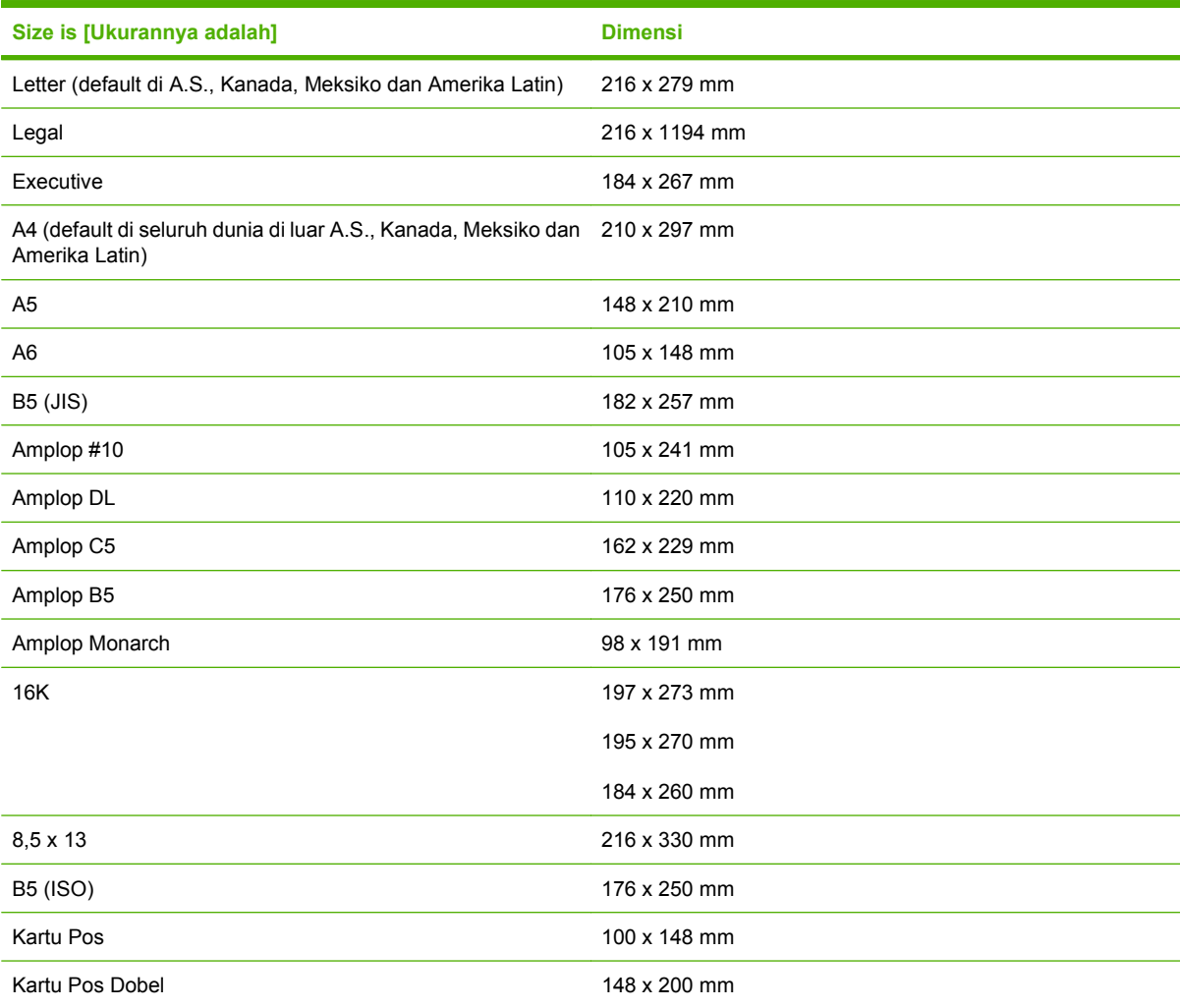

# <span id="page-33-0"></span>**Memilih media cetak**

Berikut adalah faktor-faktor yang perlu diperhatikan saat memilih media cetak.

### **Media yang dapat merusak perangkat**

Jangan gunakan media yang dapat merusak perangkat.

- Jangan gunakan media yang mengandung staples.
- Jangan gunakan transparansi, label, foto, atau kertas mengkilap yang dirancang untuk printer inkjet atau printer bersuhu rendah lainnya. Gunakan hanya media yang dispesifikasikan untuk penggunaan dengan printer HP LaserJet.
- Jangan gunakan kertas cetak timbul atau berlapisan dan tidak dirancang untuk bisa bertahan pada suhu pelebur.
- Jangan gunakan kertas kop surat yang dibuat dengan menggunakan pewarna atau termografi suhu rendah. Formulir isian atau kop surat harus menggunakan tinta yang dirancang untuk bisa bertahan pada suhu pelebur.
- Jangan gunakan media yang menghasilkan emisi berbahaya, dapat meleleh, offset, atau luntur saat terpapar ke suhu pelebur.

Untuk memesan persediaan pencetakan HP LaserJet, kunjungi<http://www.hp.com/go/ljsupplies/> di A.S. atau<http://www.hp.com/ghp/buyonline.html/>di seluruh dunia.

### **Media yang harus dihindari**

Menggunakan media di luar spesifikasi perangkat akan menyebabkan kualitas cetak menurun dan meningkatkan kemacetan.

- Jangan gunakan kertas yang terlalu kasar. Gunakan kertas yang teruji pada kehalusan yang kurang dari 250 Sheffield.
- Jangan gunakan kertas yang ada guntingan atau lubang perforasi selain dari kertas standar dengan tiga lubang perforasi.
- Jangan gunakan formulir yang memiliki banyak halaman atau bagian.
- Untuk memastikan kerataan cakupan toner, jangan gunakan kertas yang ada watermark (tanda air) untuk mencetak pola yang solid.

# <span id="page-34-0"></span>**Media khusus untuk pencetakan**

Perangkat ini mendukung pencetakan pada media khusus.

## **Amplop**

- Letakkan amplop dengan rata.
- Amplop tidak boleh terlipat, berkerut, saling menempel, jika tidak, akan rusak. Jangan gunakan amplop yang memiliki penjepit, kancing, jendela, lapisan, perekat, atau bahan sintetis lainnya.
- Gunakan hanya amplop yang memiliki tutup di sepanjang sudut amplop seperti ditunjukkan pada gambar berikut.

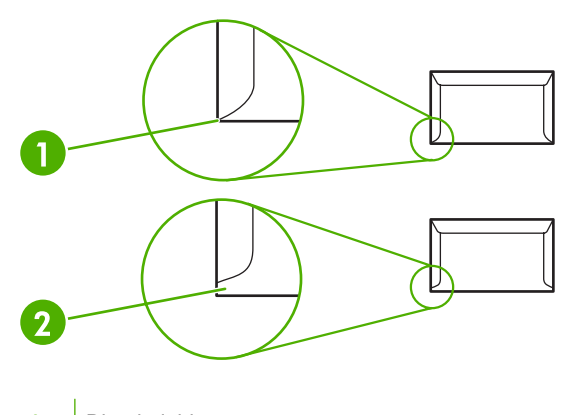

- **1** Diperbolehkan
- **2** Tidak diperbolehkan
- Amplop dengan strip perekat yang dapat dikupas atau yang memiliki beberapa kelopak yang terlipat di bagian tutup harus menggunakan perekat yang tahan terhadap panas dan tekanan pelebur.
- **PERHATIAN:** Mengabaikan panduan ini dapat mengakibatkan macet.

### **Label**

Untuk memilih label, perhatikan kualitas setiap komponen:

- Gunakan hanya lembaran label yang pelapisnya tidak terbuka di antara label-label tersebut.
- Label harus diletakkan dengan rata.
- Jangan gunakan label yang berkerut, menggelembung, atau rusak.
- Hanya gunakan lembar label yang masih utuh. Perangkat ini tidak mendukung pencetakan pada sebagian lembaran label.

Untuk petunjuk tentang memasukkan label, lihat [Jenis Cetak dan kapasitas baki pada hal. 31](#page-40-0).

## <span id="page-35-0"></span>**Transparansi**

- Untuk baki, orientasi media, dan pengaturan driver, lihat [Jenis Cetak dan kapasitas baki](#page-40-0) [pada hal. 31](#page-40-0).
- Letakkan transparansi pada permukaan yang rata setelah dikeluarkan dari perangkat.
- **PERHATIAN:** Untuk mencegah kerusakan perangkat, gunakan hanya transparansi yang disarankan untuk penggunaan pada printer laser. Media cetak transparan tidak dirancang untuk pencetakan LaserJet yang dapat meleleh dalam fuser, sehingga merusak fuser.

## **Kertas kop surat atau formulir isian**

- Hindari penggunaan kop surat yang memiliki cetakan timbul.
- Gunakan hanya tinta tahan panas yang tidak akan merusak penggulung cetak.

### **Kertas tebal**

● Jangan gunakan kertas yang lebih tebal dari spesifikasi media yang disarankan untuk perangkat ini.
# **5 Tugas cetak**

- [Pengaturan kualitas cetak](#page-37-0)
- [Memuatkan media](#page-38-0)
- [Mencetak pada media khusus](#page-40-0)
- [Membatalkan tugas cetak](#page-47-0)

## <span id="page-37-0"></span>**Pengaturan kualitas cetak**

Pengaturan kualitas cetak mempengaruhi resolusi cetak dan penggunaan toner.

Gunakan prosedur berikut untuk mengubah pengaturan kualitas cetak:

- **1.** Buka **Properties** (Properti) (atau **Printing Preferences** (Preferensi Pencetakan) printer dalam Windows 2000 dan XP). Lihat [Preferensi printer \(driver\) pada hal. 16](#page-25-0) untuk petunjuk.
- **2.** Pada tab **Paper/Quality** (Kertas/Kualitas) atau tab **Finishing** (Penyelesaian) (tab **Paper Type/ Quality** (Jenis/Kualitas Kertas) pada beberapa driver Mac), pilih pengaturan kualitas cetak yang akan Anda gunakan. Berikut adalah opsi yang tersedia:
	- **FastRes 600 (hanya HP LaserJet Seri P1000)**: Pengaturan ini memberikan kualitas hasil cetak efektif 600 dpi.
	- **600 dpi (hanya HP LaserJet Seri P1500)**: Pengaturan ini memberikan hasil cetak 600 x 600 dpi dengan Resolution Enhancement technology (REt) untuk teks yang lebih jelas.
	- **FastRes 1200**: Pengaturan ini memberikan kualitas hasil cetak efektif 1200 dpi.
	- **EconoMode**: Teks dicetak dengan menggunakan sedikit toner. Pengaturan ini berguna bila Anda mencetak draf. Anda dapat mengaktifkan opsi ini secara terpisah dari pengaturan kualitas cetak lainnya.

**EV CATATAN:** Tidak semua fitur printer tersedia dalam semua driver atau sistem operasi. Lihat Bantuan online Properties (Properti) printer (driver) untuk informasi mengenai ketersediaan fitur-fitur driver tersebut.

## <span id="page-38-0"></span>**Memuatkan media**

**PERHATIAN:** Media dapat tersangkut apabila Anda mencoba mencetak di atas media yang kusut, terlipat atau sudah rusak. Untuk informasi lebih lanjut, lihat [Menangani kertas macet pada hal. 66](#page-75-0).

#### **Slot pengumpanan prioritas (hanya HP LaserJet Seri P1006/P1009/P1500)**

Slot pengumpanan prioritas dapat menampung hingga sepuluh lembar media atau satu amplop, satu transparansi atau satu lembar label atau cardstock (stok kartu). Masukkan media dengan bagian atas masuk lebih dahulu dan sisi cetak menghadap ke atas. Untuk menghindari kemacetan kertas dan hasil cetakan miring, pastikan Anda mengatur pengumpan media bagian samping sebelum mengumpankan media.

#### **Baki masukan utama**

Baki masukan utama HP LaserJet Seri P1000 dapat menampung hingga 150 lembar kertas 75 g/m<sup>2</sup> atau sedikit berkurang jika menggunakan media yang lebih tebal (tumpukan kurang lebih setinggi 15 mm).

Baki masukan utama HP LaserJet Seri P1500 dapat menampung hingga 250 lembar kertas 75 g/m2 atau sedikit berkurang jika menggunakan media yang lebih tebal (tumpukan kurang lebih setinggi 25 mm).

Masukkan media dengan bagian atas masuk lebih dahulu dan sisi cetak menghadap ke atas. Agar kertas tidak tersangkut dan hasil cetakan tidak miring, aturlah selalu pemandu media bagian samping dan depan.

**CATATAN:** Apabila Anda menambahkan media baru, pastikan untuk mengeluarkan semua media dari baki masukan, kemudian rapikan seluruh tumpukan tersebut. Hal ini dapat membantu mencegah pengumpanan beberapa lembar media sekaligus ke dalam perangkat dan memperkecil kemungkinan media macet.

#### **Penyesuaian baki untuk media pendek (hanya HP LaserJet P1002/P1003/ P1004/P1005)**

Jika mencetak pada media yang lebih pendek dari 185 mm, gunakan Short Media Extender (Penyambung Media Pendek) untuk menyesuaikan baki masukan.

**1.** Keluarkan alat Short Media Extender (Penyambung Media Pendek) dari slot penyimpanan di samping kiri area masukan media.

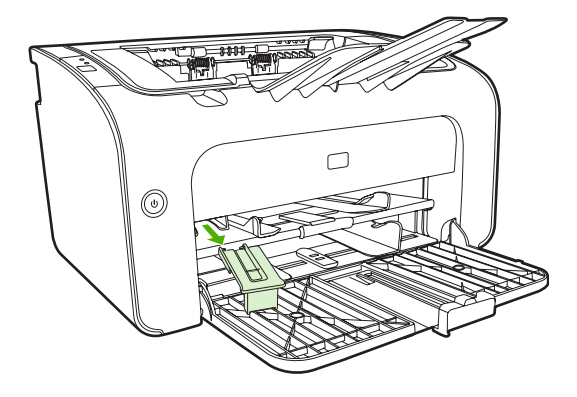

**2.** Pasangkan alat ke pemandu media yang dapat disesuaikan.

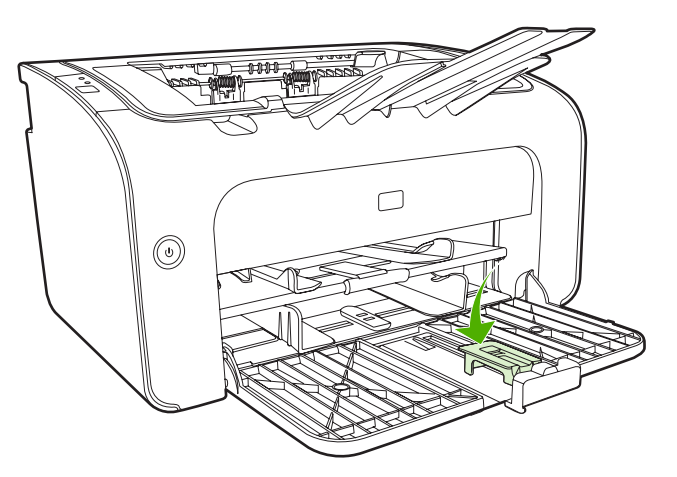

**3.** Masukkan media ke dalam perangkat sampai berhenti kemudian geser pemandu media yang dapat disesuaikan dengan alat yang sudah terpasang untuk menunjang media.

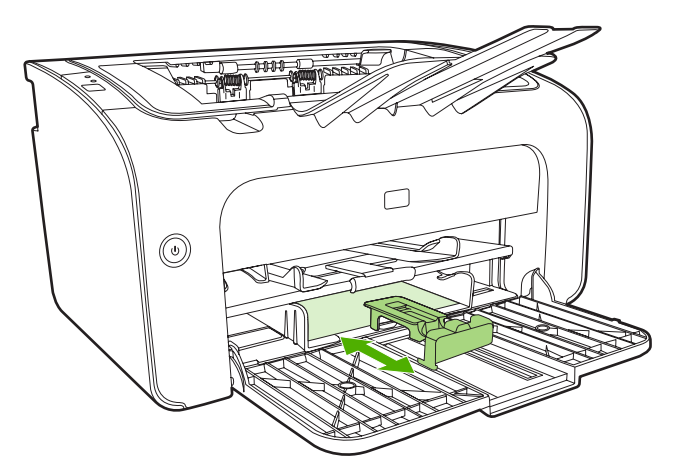

**4.** Setelah selesai mencetak media pendek, lepaskan alat Short Media Extender (Penyambung Media Pendek) lalu kembalikan ke slot penyimpanan.

## <span id="page-40-0"></span>**Mencetak pada media khusus**

Gunakan hanya media yang direkomendasikan untuk printer laser. Lihat [Ukuran media yang didukung](#page-32-0) [pada hal. 23](#page-32-0).

- **EX CATATAN:** Pada HP LaserJet Seri P1006/P1009/P1500, gunakan slot pengumpanan prioritas untuk mencetak satu amplop atau media khusus yang lain. Gunakan baki masukan utama untuk mencetak beberapa amplop atau media khusus yang lain.
	- **1.** Sebelum memasukkan media, geser pemandu media ke luar sampai sedikit lebih lebar dari media.

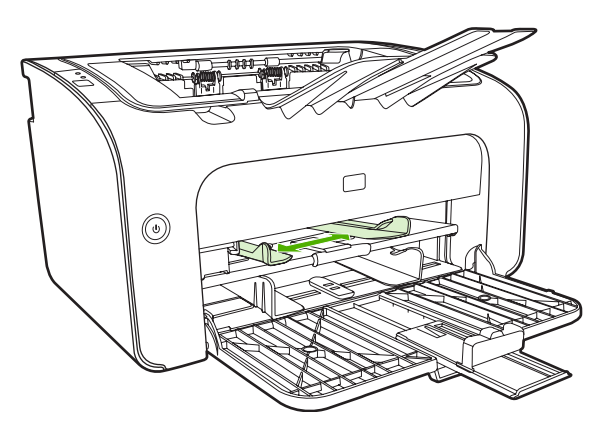

**2.** Taruh media di dalam baki lalu sesuaikan pemandu ke sisi lebar yang benar.

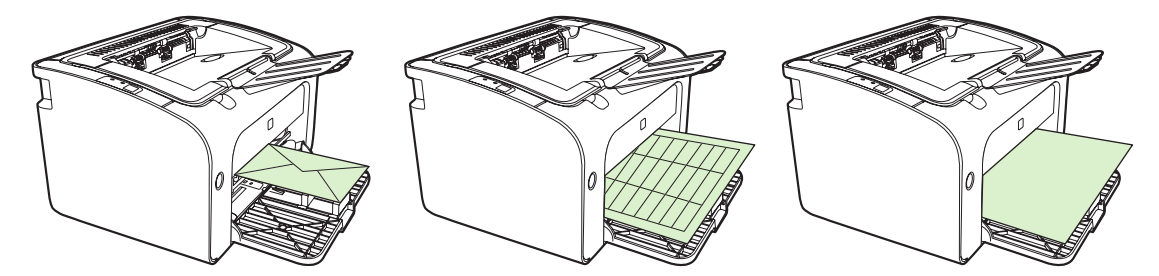

#### **Mengubah driver cetak agar sesuai dengan ukuran dan jenis media**

Bila mengubah pengaturan ukuran dan jenis agar sesuai dengan media Anda, perangkat akan menyesuaikan untuk mengoptimalkan hasil cetakan. Anda dapat mengubah pengaturan ukuran atau jenis kertas pada tab **Paper/Quality** (Kertas/Kualitas) di **Properties** (Properti) printer atau **Preferences** (Preferensi). Lihat [Ukuran media yang didukung pada hal. 23](#page-32-0).

#### **Jenis Cetak dan kapasitas baki**

Driver printer menyediakan sejumlah jenis cetak yang digunakan perangkat untuk menyesuaikan diri dengan beragam media.

**EX CATATAN:** Bila menggunakan mode CARDSTOCK (Stok kartu), ENVELOPE (Amplop), LABEL, HEAVY (Tebal), BOND, ARCHIVE, A5, A6, B5, EXECUTIVE dan ROUGH (Kasar), perangkat akan berhenti sebentar di setiap halaman dan jumlah halaman per menit akan berkurang.

#### **Tabel 5-1 Jenis cetak driver**

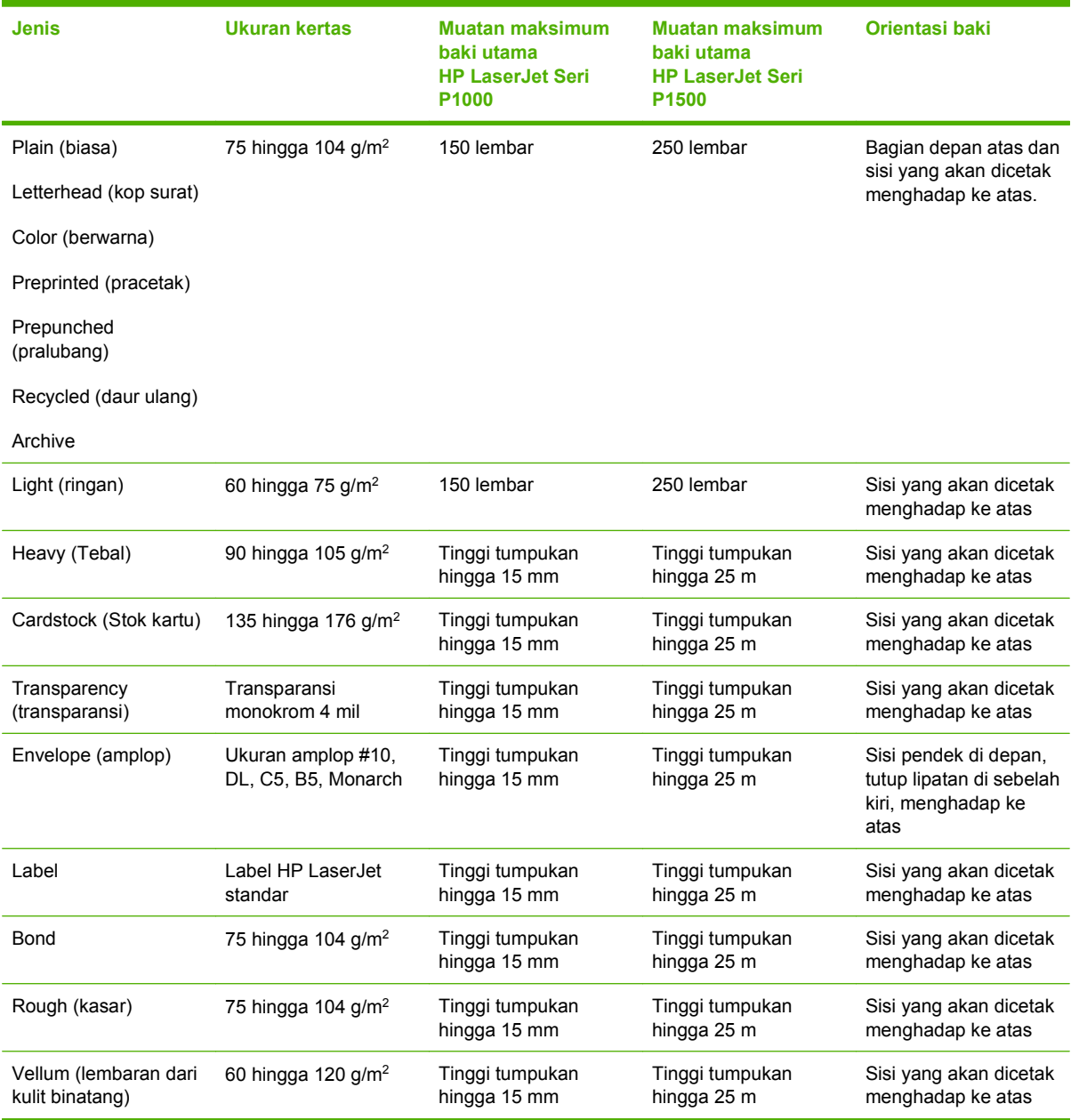

### **Mencetak pada kedua sisi kertas (pencetakan dua-sisi secara manual)**

Untuk mencetak pada kedua sisi kertas (pencetakan dua-sisi secara manual), kertas harus dua kali dimasukkan ke perangkat.

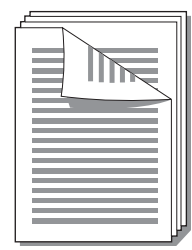

- **EX CATATAN:** Pencetakan dua sisi secara manual dapat menyebabkan perangkat menjadi kotor, sehingga mengurangi kualitas cetak. Lihat [Membersihkan perangkat. pada hal. 47](#page-56-0) untuk petunjuk jika perangkat menjadi kotor.
	- **1.** Akses **Properties** (Properti) (atau **Printing Preferences** (Preferensi Pencetakan) printer dalam Windows 2000 dan XP). Lihat [Preferensi printer \(driver\) pada hal. 16](#page-25-0) untuk petunjuk.
	- **2.** Pada tab **Finishing** (Penyelesaian), pilih **Print On Both Sides (Manually)** (Cetak Pada Kedua Sisi (Secara Manual)). Pilih opsi penjilidan yang sesuai, kemudian klik **OK**.
	- **3.** Cetak dokumen.
	- **F** CATATAN: Tidak semua fitur printer tersedia dari semua driver atau sistem operasi. Lihat Bantuan online properti printer (driver) untuk informasi mengenai ketersediaan fitur-fitur untuk driver itu.

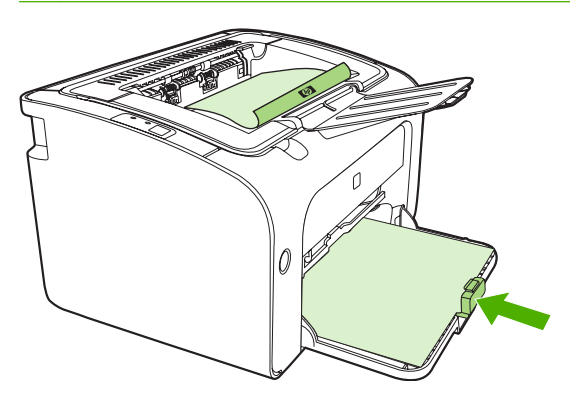

**4.** Setelah satu sisi halaman dicetak, tanpa mengubah orientasi, keluarkan tumpukan kertas dari nampan keluaran. Jangan membuang lembar kertas yang kosong. Dengan mempertahankan orientasi yang sama, masukkan tumpukan kertas ke dalam baki pengumpanan prioritas atau baki utama, sisi halaman yang akan dicetak menghadap ke bawah.

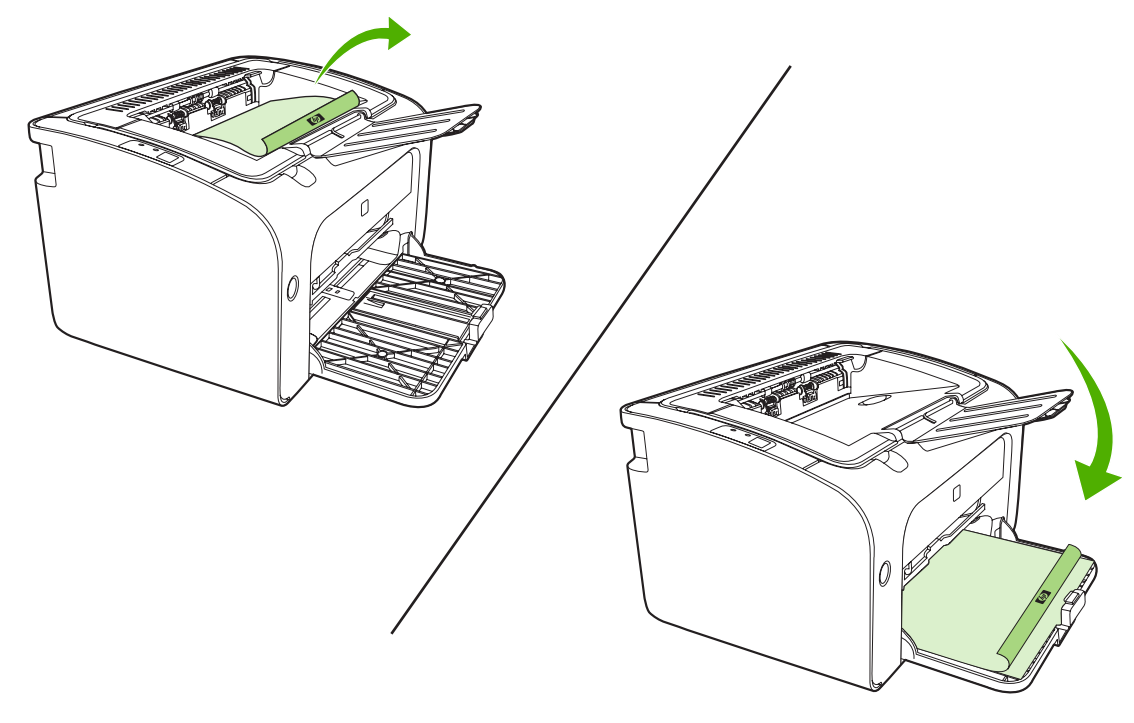

**5.** Klik **Continue** (Lanjutkan) untuk mencetak sisi dua. Pada HP LaserJet Seri P1500, tekan Go (Jalankan) pada panel kontrol perangkat setelah mengklik **Continue** (Lanjutkan).

#### **Mencetak beberapa halaman dalam satu lembar kertas (pencetakan N-up).**

Anda dapat memilih jumlah halaman yang akan dicetak dalam satu lembar kertas. Jika mencetak lebih dari satu halaman per lembar, tiap halaman akan muncul lebih kecil. Halaman disusun pada lembar dalam urutan seperti yang akan ditampilkan pada cetakannya.

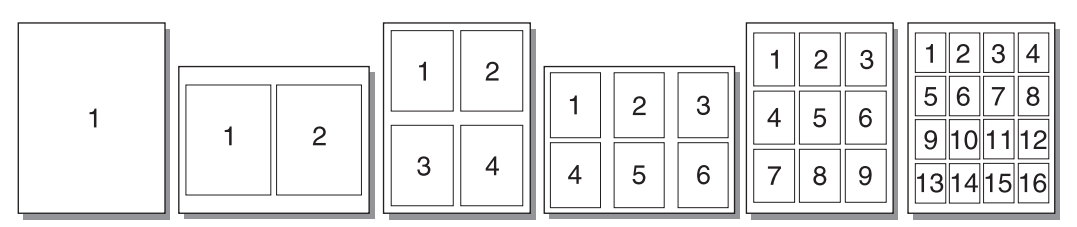

- **1.** Dari aplikasi perangkat lunak, akses **Properties** (Properti) (atau **Printing Preferences** (Preferensi pencetakan) printer pada Windows 2000 dan XP).
- **2.** Pada tab **Finishing** (Penyelesaian), pilih jumlah halaman per sisi.
- **EXATATAN:** Tidak semua fitur printer tersedia dari semua driver atau sistem operasi. Lihat Bantuan online properti printer (driver) untuk informasi mengenai ketersediaan fitur-fitur untuk driver itu.
- **3.** (Langkah opsional) Untuk menyertakan pinggiran halaman, pilih kotak periksa ini. Untuk menentukan urutan pencetakan halaman pada lembar tersebut, pilih urutan dari menu drop-down.
- **4.** Cetak dokumen.

#### **Mencetak buklet**

Anda dapat mencetak buklet di atas kertas berukuran letter atau A4.

- **1.** Masukkan kertas ke dalam baki masukan utama.
- **2.** Akses **Properties** (Properti) (atau **Printing Preferences** (Preferensi Pencetakan) printer dalam Windows 2000 dan XP).
- **3.** Pada tab **Finishing** (Penyelesaian), pilih **Print On Both Sides (Manually)** (Cetak Pada Kedua Sisi (Secara Manual)). Pilih opsi penjilidan yang sesuai, kemudian klik **OK**. Cetak dokumen.
- **EXATATAN:** Tidak semua fitur printer tersedia dari semua driver atau sistem operasi. Lihat Bantuan online properti printer (driver) untuk informasi mengenai ketersediaan fitur-fitur untuk driver itu.

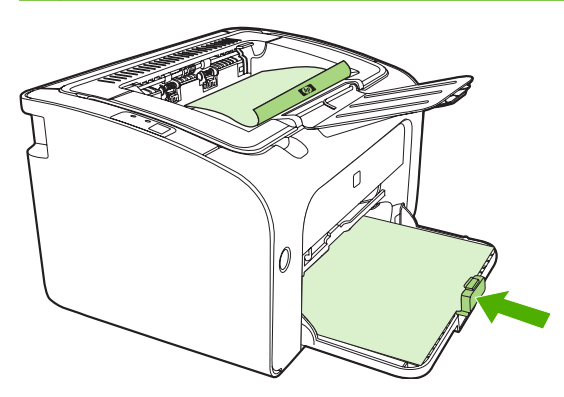

**4.** Setelah satu sisi halaman dicetak, tanpa mengubah orientasi, keluarkan tumpukan kertas dari nampan keluaran. Jangan membuang lembar kertas yang kosong. Dengan mempertahankan orientasi yang sama, masukkan tumpukan kertas ke dalam baki pengumpanan prioritas atau baki utama, sisi halaman yang akan dicetak menghadap ke bawah.

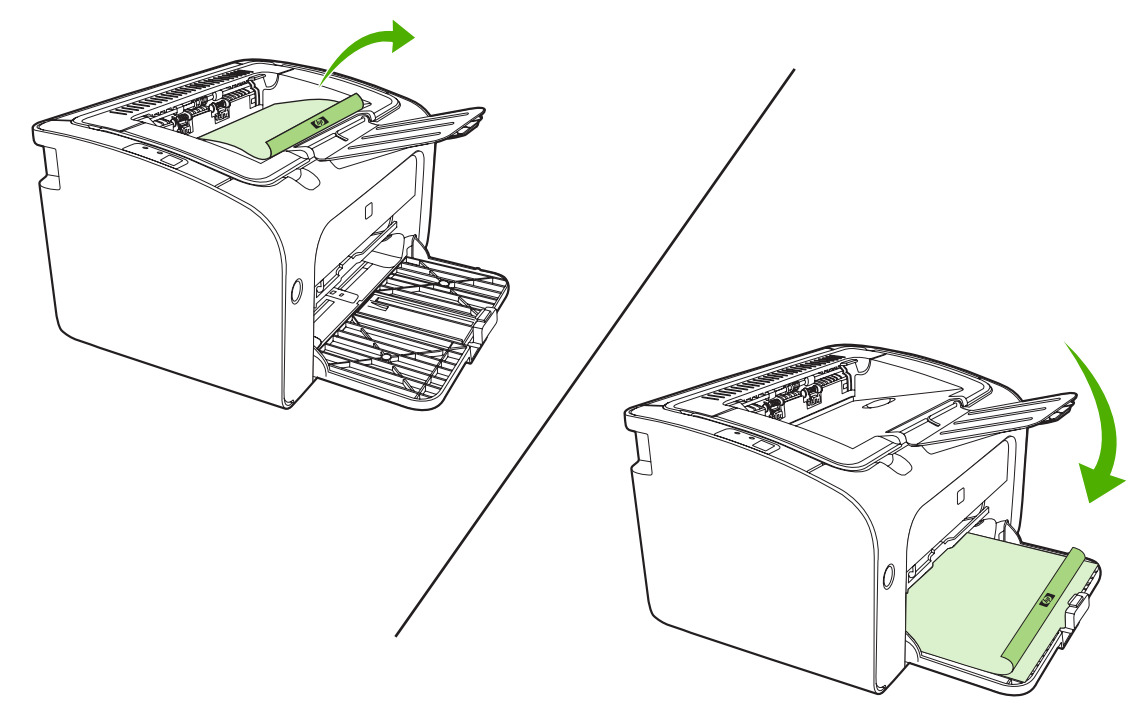

- **5.** Cetaklah sisi dua.
- **6.** Lipat, kemudian jepret dengan kawat halaman-halaman tersebut.

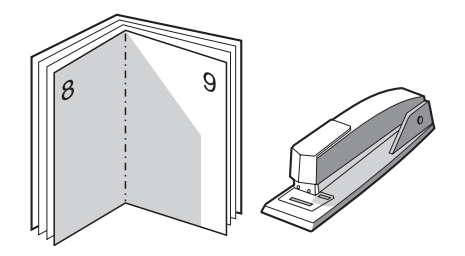

#### **Mencetak watermark**

Anda dapat menggunakan opsi watermark untuk mencetak teks "di bawah" (di latar belakang) dokumen yang sudah ada. Misalnya, jika Anda menghendaki tulisan *Draft* (Draf) atau *Confidential* (Rahasia) dalam huruf abu-abu berukuran besar yang tercetak diagonal pada halaman pertama atau pada semua halaman dokumen.

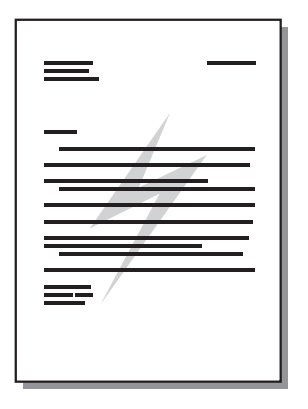

- **1.** Dari aplikasi perangkat lunak, akses **Properties** (Properti) (atau **Printing Preferences** (Preferensi pencetakan) printer pada Windows 2000 dan XP).
- **2.** Pada tab **Effects** (Efek), pilih watermark yang akan digunakan.
	- **CATATAN:** Tidak semua fitur printer tersedia dari semua driver atau sistem operasi. Lihat Bantuan online properti printer (driver) untuk informasi mengenai ketersediaan fitur-fitur untuk driver itu.
- **3.** Cetak dokumen.

#### **Mencetak gambar cermin**

Bila mencetak gambar cermin, teks dan gambar dibuat terbalik agar dapat terlihat dengan benar bila dilihat di cermin atau ditransfer ke pelat cetak.

- **1.** Dari aplikasi perangkat lunak, akses **Properties** (Properti) (atau **Printing Preferences** (Preferensi pencetakan) printer pada Windows 2000 dan XP).
- **2.** Pada tab **Paper/Quality** (Kertas/Kualitas), pilih kotak centang **Mirror Printing** (Pencetakan Cermin).
- **EX CATATAN:** Tidak semua fitur printer tersedia dari semua driver atau sistem operasi. Lihat Bantuan online properti printer (driver) untuk informasi mengenai ketersediaan fitur-fitur untuk driver itu.
- **3.** Cetak dokumen.

## <span id="page-47-0"></span>**Membatalkan tugas cetak**

Anda dapat membatalkan tugas cetak dari aplikasi perangkat lunak atau dari antrian cetak.

Untuk segera menghentikan perangkat, keluarkan sisa kertas dari perangkat. Setelah perangkat berhenti, gunakan salah satu opsi berikut ini.

- **Panel kontrol perangkat (hanya HP LaserJet Seri P1006/P1009/P1500)**: Tekan Cancel (Batal).
- **Aplikasi perangkat lunak**: Biasanya, kotak dialog akan muncul sebentar pada layar, sehingga Anda dapat membatalkan tugas cetak.
- **Antrian cetak pada Windows**: Jika tugas cetak sedang menunggu dalam antrian cetak (memori komputer) atau pada penampung (spooler) tugas cetak, hapus tugas cetak di sana. Klik **Start** (Mulai), **Settings** (Pengaturan), dan **Printers** (Printer) atau **Printers and Faxes** (Printer dan Faks). Klik dua kali ikon printer untuk membuka jendela, pilih tugas cetak Anda lalu klik **Delete** (Hapus) atau **Cancel** (Batal).

Jika lampu status pada panel kontrol terus berkedip setelah Anda membatalkan tugas cetak, berarti komputer masih mengirimkan pekerjaan ke perangkat. Hapus pekerjaan dari antrian cetak atau tunggu sampai komputer selesai mengirimkan data. Perangkat akan kembali ke status Siap.

# **6 Mengelola dan memelihara**

- [Mengganti kartrid cetak](#page-49-0)
- [Halaman informasi printer](#page-51-0)
- [Server Web tertanam \(hanya Model jaringan HP LaserJet P1500\)](#page-52-0)
- [Mengatur persediaan](#page-54-0)
- [Membersihkan perangkat.](#page-56-0)
- [Mengganti rol penarik](#page-59-0)
- [Membersihkan rol penarik](#page-62-0)
- [Ganti dinding pemisah printer](#page-63-0)
- [EconoMode](#page-66-0)

## <span id="page-49-0"></span>**Mengganti kartrid cetak**

**1.** Buka pintu kartrid cetak, kemudian lepaskan kartrid cetak lama. Lihat informasi daur ulang yang tercetak pada kemasan kartrid cetak. Untuk mencegah kerusakan pada kartrid cetak, jauhkan kartrid dari cahaya langsung dengan menutupinya pakai selembar kertas.

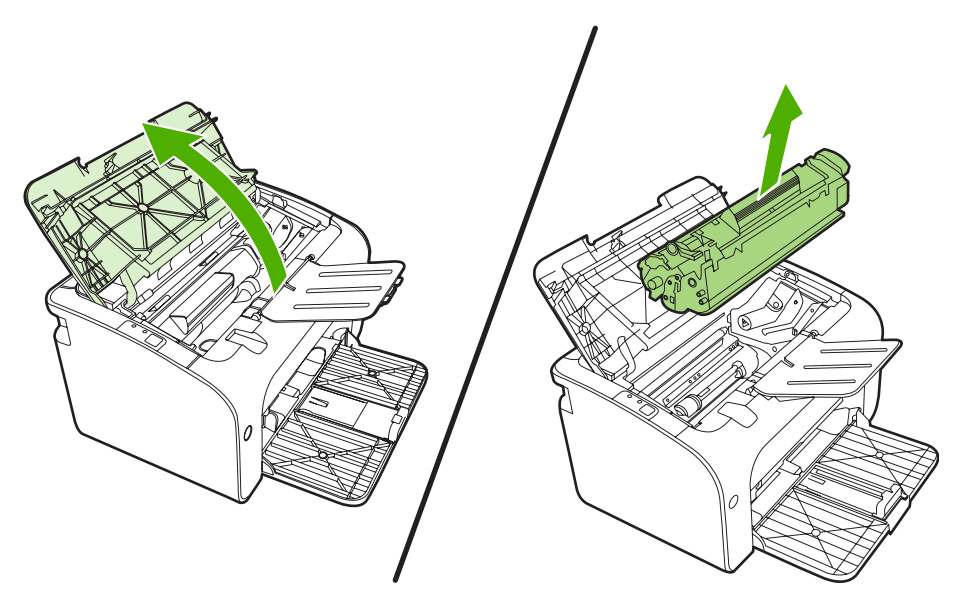

- **2.** Keluarkan kartrid cetak baru dari kemasannya.
	- **PERHATIAN:** Agar kartrid cetak tidak rusak, peganglah kartrid cetak pada kedua ujungnya.
- **3.** Tarik tonjolan sampai semua pita terlepas dari kartrid. Simpan penahan ke dalam kemasan kartrid cetak untuk dikembalikan dan didaur ulang.

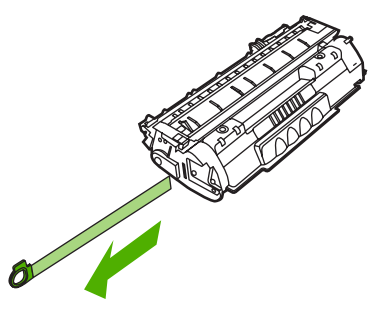

**4.** Kocok perlahan kartrid toner dari depan ke belakang agar toner tersebar rada di dalam kartrid.

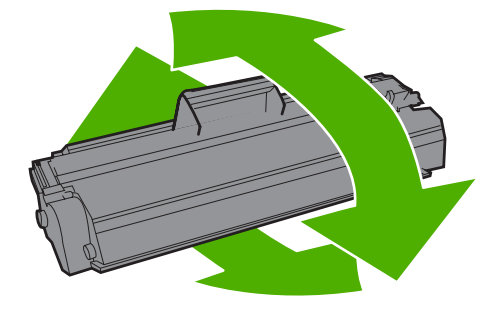

**5.** Masukkan kartrid cetak ke dalam perangkat, kemudian tutup pintu kartrid cetak.

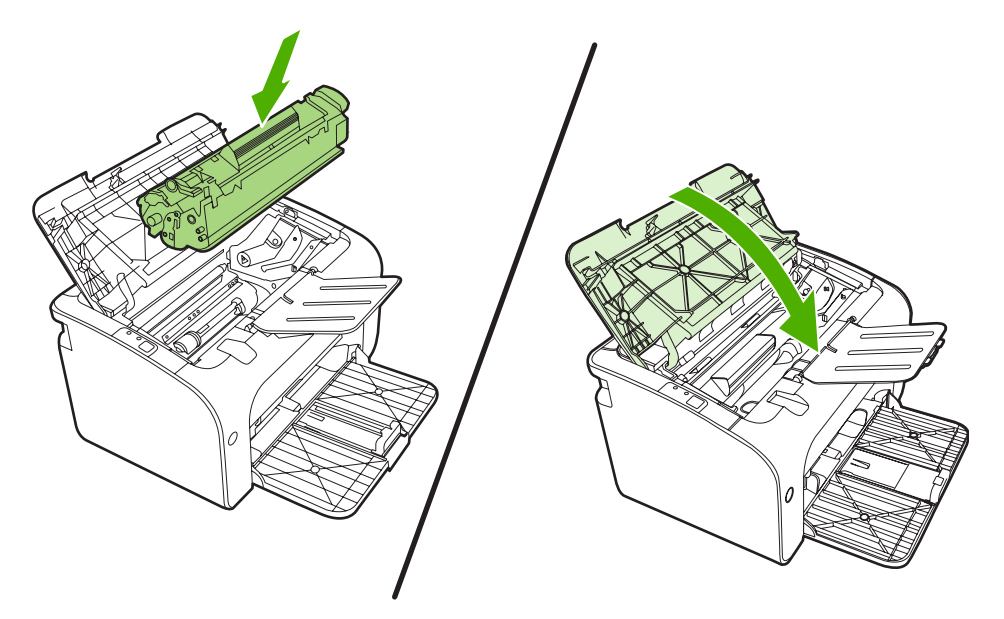

- △ **PERHATIAN:** Jika pakaian Anda terkena toner, bersihkan dengan lap kering kemudian cuci dalam air dingin. *Air panas akan menyebabkan toner tersebut menyerap ke dalam pakaian*.
- **CATATAN:** Jika toner tinggal sedikit, maka pada halaman cetak akan muncul bagian yang memudar atau menipis. Anda mungkin dapat meningkatkan kualitas cetak secara berkala dengan menyebarkan kembali toner. Lepaskan kartrid toner dari perangkat lalu kocok dari depan ke belakang agar toner tersebar rata di dalam kartrid.

## <span id="page-51-0"></span>**Halaman informasi printer**

### **Halaman Demo**

Halaman Demo berisi contoh-contoh teks dan gambar. Untuk mencetak halaman Demo, pilih halaman tersebut dari daftar drop-down **Print Information Pages** (Cetak halaman informasi) pada tab **Services** (Layanan) di **Printer Preferences** (Preferensi printer).

### **Halaman Konfigurasi**

Halaman Konfigurasi berisi daftar pengaturan dan properti perangkat yang berlaku saat ini. Halaman ini juga berisi laporan catatan status. Untuk mencetak halaman konfigurasi, lakukan salah satu langkah berikut:

- Tekan tombol Go (Jalankan) bila lampu Siap perangkat menyala dan tidak ada pekerjaan lain yang sedang dicetak (hanya HP LaserJet Seri P1500).
- Pilih halaman tersebut dari daftar drop-down **Print Information Pages** (Cetak halaman informasi) pada tab **Services** (Layanan) di **Printer Preferences** (Preferensi printer).

#### **Halaman Status Persediaan**

Anda dapat mencetak halaman Status Persediaan dengan memilihnya dari daftar drop-down **Print Information Pages** (Cetak halaman informasi) pada tab **Services** (Layanan) di **Printer Preferences** (Preferensi printer). Halaman Status Persediaan juga memberikan informasi berikut:

- Perkiraan persentase sisa toner dalam kartrid cetak
- Jumlah halaman dan pekerjaan cetak yang telah diproses
- Informasi pemesanan dan daur ulang

## <span id="page-52-0"></span>**Server Web tertanam (hanya Model jaringan HP LaserJet P1500)**

Gunakan server Web tertanam (EWS) untuk melihat status perangkat dan status jaringan serta mengatur fungsi-fungsi pencetakan dari komputer.

- Menampilkan informasi status perangkat
- Menentukan sisa masa pakai pada semua persediaan dan memesan yang baru
- Menampilkan dan mengubah pengaturan konfigurasi default perangkat
- Menampilkan dan mengubah konfigurasi jaringan

Anda tidak perlu menginstal perangkat lunak apapun pada komputer. Anda hanya perlu menggunakan salah satu browser Web berikut yang didukung:

- Internet Explorer 6.0 (dan versi yang lebih baru)
- Netscape Navigator 7.0 (dan versi yang lebih baru)
- Firefox 1.0 (dan versi yang lebih baru)
- Mozilla 1.6 (dan versi yang lebih baru)
- Opera 7.0 (dan versi yang lebih baru)
- Safari 1.2 (dan versi yang lebih baru)
- Konqueror 3.2 (dan versi yang lebih baru)

Server Web tertanam akan berfungsi bila perangkat terhubung ke jaringan berbasis TCP/IP. Server Web tertanam tidak mendukung hubungan printer berbasis-IPX atau hubungan USB langsung.

**EX CATATAN:** Anda tidak perlu memiliki akses Internet untuk membuka dan menggunakan server Web tertanam. Namun, jika Anda meng-klik sebuah link di salah satu halaman tersebut, Anda harus memiliki akses Internet agar dapat mengakses situs yang ditunjukkan oleh link tersebut.

#### **Membuka server Web tertanam**

Untuk membuka server Web tertanam, ketik alamat IP atau nama host perangkat dalam kolom alamat browser Web yang didukung. Untuk menemukan alamat IP, cetak halaman Konfigurasi pada perangkat dengan menekan tombol Go (Jalankan) selama 5 detik bila lampu Siap menyala dan tidak ada pekerjaan lain yang sedang dicetak.

- **EX CATATAN:** Model jaringan HP LaserJet P1500 hanya mendukung IPv6. Untuk informasi lebih lanjut, kunjungi <http://www.hp.com/support/ljp1500>.
- **TIPS:** Setelah URL terbuka, Anda dapat menyimpannya dengan menandainya agar dapat kembali dengan cepat ke URL itu di lain waktu.

Server Web tertanam memiliki tiga tab yang memuat pengaturan dan informasi mengenai perangkat: Tab **Information** (Informasi), tab **Settings** (Pengaturan), dan tab **Networking** (Jaringan).

### **Tab Information (Informasi)**

Kelompok halaman Informasi terdiri dari beberapa halaman berikut:

- **Device Status** (Status Perangkat) menampilkan status perangkat dan persediaan HP.
- **Device Configuration** (Konfigurasi Perangkat) menampilkan informasi yang ada pada halaman Konfigurasi.
- **Supplies Status** (Status Persediaan) menunjukkan status persediaan HP dan informasi nomor komponennya. Untuk memesan persediaan yang baru, klik **Order Supplies** (Memesan Persediaan) di bagian kanan atas jendela.
- **Network Summary** (Ringkasan Jaringan) menunjukkan informasi yang ada pada halaman Ringkasan Jaringan.

### **Tab Settings (Pengaturan)**

Gunakan tab ini untuk mengkonfigurasi perangkat dari komputer. Jika perangkat ini berbasis jaringan, selalu konsultasikan dulu dengan administrator perangkat sebelum mengubah pengaturan pada tab ini.

Tab **Settings** (Pengaturan) berisi halaman **Printing** (Pencetakan) yang dapat Anda lihat dan mengubah pengaturan pekerjaan cetak default dan pengaturan PCL 5e.

### **Tab Networking (Jaringan)**

Administrator jaringan dapat menggunakan tab ini untuk mengontrol pengaturan yang terkait jaringan bila perangkat terhubung ke jaringan berbasis-IP.

#### **Link**

Link terletak di bagian kanan atas halaman Status. Anda harus memiliki akses Internet agar dapat menggunakan link tersebut. Jika Anda menggunakan sambungan dial-up dan sedang tidak tersambung pada saat server Web tertanam terbuka untuk pertama kalinya, maka Anda harus tersambung terlebih dulu ke Internet sebelum dapat mengunjungi situs-situs Web ini. Penghubungan tersebut mungkin mengharuskan Anda menutup server Web tertanam kemudian membukanya kembali.

- **Order Supplies** (Memesan Persediaan). Klik link ini untuk mengunjungi situs Web Sure Supply dan memesan persediaan HP asli dari HP atau penjual pilihan Anda.
- **Product Support** (Dukungan Produk). Menghubung ke situs dukungan produk. Anda dapat mencari informasi mengenai berbagai topik umum.

## <span id="page-54-0"></span>**Mengatur persediaan**

Untuk informasi jaminan tentang persediaan ini, lihat [Layanan dan dukungan pada hal. 83.](#page-92-0)

#### **Masa pakai persediaan**

HP LaserJet Seri P1000: Hasil rata-rata untuk kartrid cetak hitam standar pengganti adalah 1500 halaman sesuai dengan ISO/IEC 19752. Hasil kartrid yang sebenarnya tergantung penggunaan spesifik.

HP LaserJet Seri P1500: Hasil rata-rata untuk kartrid cetak hitam standar pengganti adalah 2000 halaman sesuai dengan ISO/IEC 19752. Hasil kartrid yang sebenarnya tergantung penggunaan spesifik.

#### **Memeriksa dan memesan persediaan**

Periksa status persediaan dari panel kontrol dengan mencetak halaman Status Persediaan dari perangkat lunak perangkat. Hewlett-Packard merekomendasikan agar Anda mengajukan pesanan untuk pengganti kartrid cetak sewaktu pertama kali muncul pesan yang memeberitahu bahwa isi kartrid cetak Rendah. Untuk penggunaan normal, pesan Order (Pesan) menunjukkan bahwa masa pakai yang tersisa sekitar dua minggu lagi.

Bila menggunakan kartrid cetak HP asli, Anda dapat memperoleh informasi tentang jenis persediaan berikut:

- Jumlah sisa kartrid
- Perkiraan jumlah sisa halaman
- Jumlah halaman tercetak
- Informasi tentang persediaan lainnya
- **E CATATAN:** Apabila tingkat persediaan hampir habis, akan muncul peringatan pada layar komputer sewaktu mencetak.

Jika tingkat persedian hampir habis, pesan kembali persediaan melalui agen HP setempat, melalui telepon atau secara online. Untuk nomor komponen, lihat [Memesan persediaan dan aksesori](#page-91-0) [pada hal. 82](#page-91-0). Untuk pemesanan online, lihat <http://www.hp.com/go/ljsupplies>.

#### **Panduan penyimpanan persediaan**

Ikuti panduan ini untuk menyimpan kartrid cetak:

- Jangan keluarkan kartrid cetak dari kemasannya hingga Anda siap menggunakannya.
- Untuk mencegah kerusakan, jangan hadapkan kartrid cetak ke cahaya lebih dari beberapa menit.
- Untuk suhu operasional dan penyimpanan, lihat [Tabel C-5 Spesifikasi lingkungan pada hal. 96.](#page-105-0)
- Simpan persediaan dalam posisi horisontal.
- Simpan persediaan di tempat gelap, kering, jauh dari sumber panas dan magnetik.

### **Mengganti dan mendaur ulang persediaan**

Apabila memasang kartrid cetak HP yang baru, ikuti petunjuk yang terdapat dalam kemasan kartrid cetak, atau lihat *Panduan Persiapan*.

Mendaur ulang persediaan:

- Masukkan persediaan bekas ke dalam kemasan persediaan yang baru
- Sertakan label pengiriman
- Kirim persediaan bekas ke HP untuk didaur ulang

Untuk informasi lengkap, lihat panduan daur ulang yang disertakan dalam setiap jenis persediaan HP baru. Untuk informasi lebih lanjut tentang program daur ulang HP, lihat [Petunjuk tentang pengembalian](#page-114-0) [dan daur ulang pada hal. 105](#page-114-0).

#### **Meratakan ulang toner**

Jika muncul area yang pudar atau tidak jelas pada halaman yang dicetak, Anda mungkin dapat meningkatkan kualitas cetak secara berkala dengan meratakan ulang toner.

- **1.** Keluarkan kartrid cetak dari printer.
- **2.** Untuk meratakan ulang toner, kocok perlahan kartrid maju-mundur.
- $\triangle$  **PERHATIAN:** Jika pakaian Anda terkena toner, bersihkan dengan lap kering kemudian cuci dalam air dingin. *Air panas akan menyebabkan toner tersebut merembes ke dalam kain.*
- **3.** Masukkan kembali kartrid cetak ke dalam printer, kemudian tutup pintu kartrid. Jika hasil cetak masih kurang jelas atau tidak dapat diterima, pasang kartrid cetak yang baru.

#### **Kebijakan HP tentang persediaan non-HP**

Hewlett-Packard Company tidak menyarankan penggunaan persediaan non-HP, baik yang baru maupun produksi ulang. Jika persediaan yang digunakan adalah produk non-HP, maka HP tidak dapat menjamin rancangan atau kualitasnya. Servis atau perbaikan yang diperlukan akibat penggunaan persediaan non-HP *tidak* tercakup dalam jaminan perangkat.

#### **Mengatur ulang perangkat untuk persediaan non-HP**

Apabila memasang kartrid cetak non-HP, akan muncul pesan pada PC Anda. Untuk mencetak, tekan OK saat pertama kali persediaan non-HP tersebut dipasang.

**PERHATIAN:** Karena indikator status tidak menunjukkan kapan persediaan non-HP hampir habis atau kosong, mungkin perangkat tidak akan berhenti mencetak. Perangkat bisa rusak jika mencetak dengan kartrid yang kosong.

#### **Situs Web untuk persediaan HP anti-palsu**

Kunjungi situs Web untuk persediaan HP anti-pemalsuan di<http://www.hp.com/go/anticounterfeit> jika indikator status persediaan menunjukkan bahwa kartrid cetak yang digunakan bukan kartrid cetak HP meskipun tampak asli.

## <span id="page-56-0"></span>**Membersihkan perangkat.**

Bersihkan bagian luar perangkat dengan kain bersih yang lembab bila perlu.

**PERHATIAN:** Jangan gunakan pembersih yang mengandung amoniak pada atau di sekitar perangkat.

Selama proses pencetakan, partikel kertas, toner dan debu dapat menumpuk di dalam perangkat. Setelah beberapa waktu, penumpukan ini dapat menimbulkan masalah terhadap kualitas cetak, seperti noda atau corengan toner, dan kemacetan kertas. Untuk memperbaiki dan mencegah masalah semacam ini, Anda dapat membersihkan area kartrid cetak dan jalur media perangkat.

#### **Membersihkan area kartrid cetak**

Anda tidak perlu terlalu sering membersihkan area kartrid cetak. Namun, membersihkan area ini dapat meningkatkan kualitas cetak.

- **PERINGATAN!** Sebelum membersihkan perangkat, matikan perangkat dengan melepas kabel daya, kemudian tunggu sampai perangkat dingin.
	- **1.** Cabut kabel daya dari perangkat. Buka pintu kartrid cetak, kemudian keluarkan kartrid cetak.

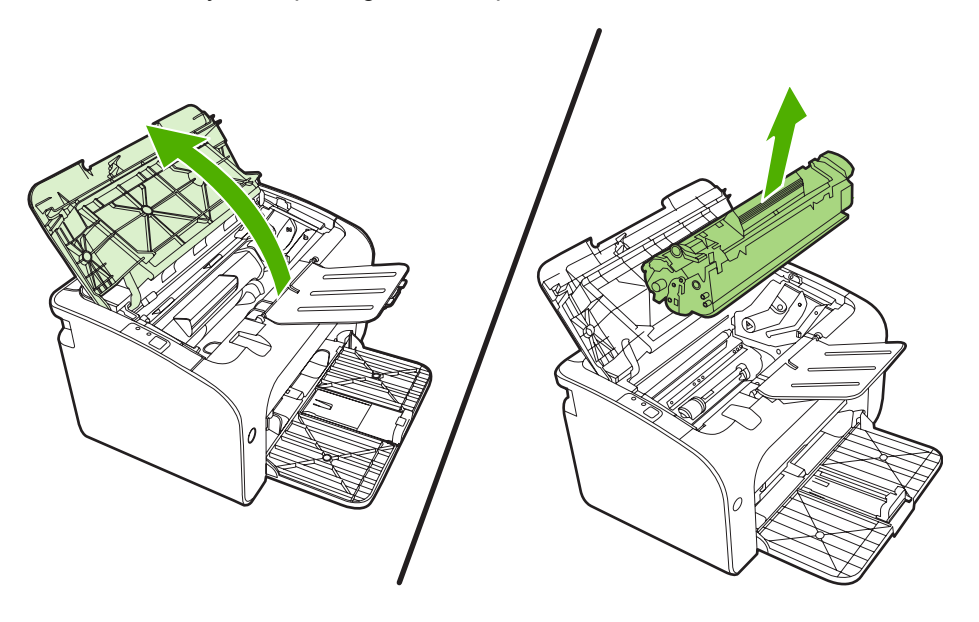

**PERHATIAN:** Jangan sentuh busa hitam rol penggerak di dalam perangkat. Menyentuhnya akan merusak perangkat.

**PERHATIAN:** Agar tidak rusak, jangan biarkan kartrid cetak terkena sinar. Tutup kartrid dengan kertas.

**2.** Dengan lap kering yang tidak berbulu, seka residu cetak dari area jalur kertas dan rongga penyimpan kartrid cetak.

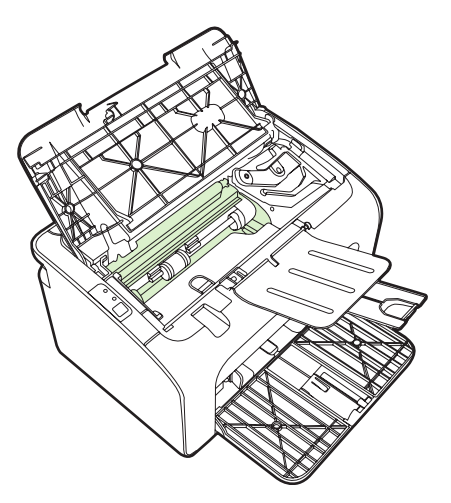

**3.** Pasang kembali kartrid cetak, kemudian tutup pintu kartrid cetak.

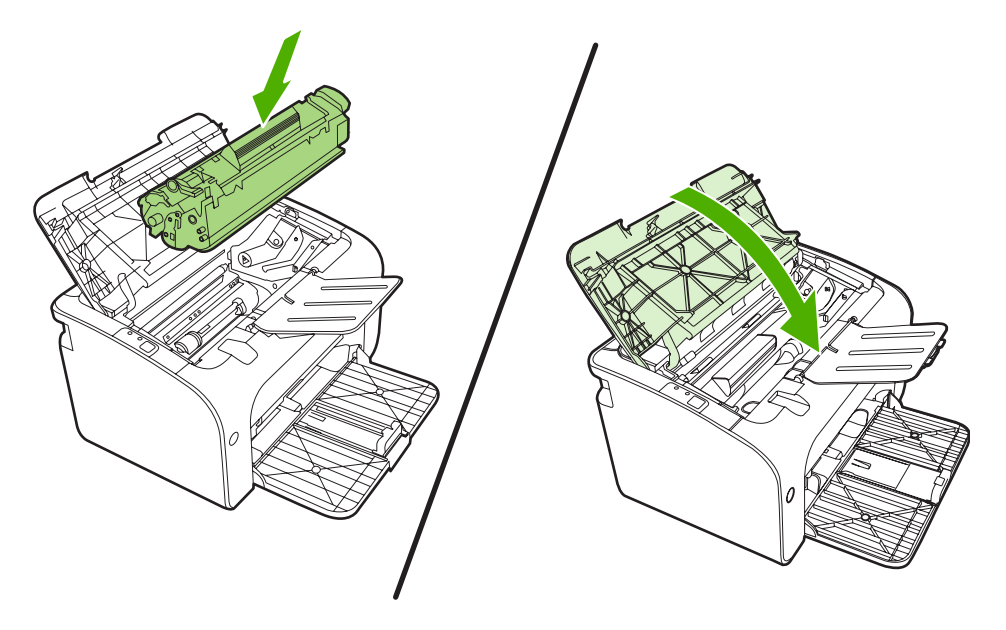

**4.** Colokkan kabel daya ke dalam perangkat.

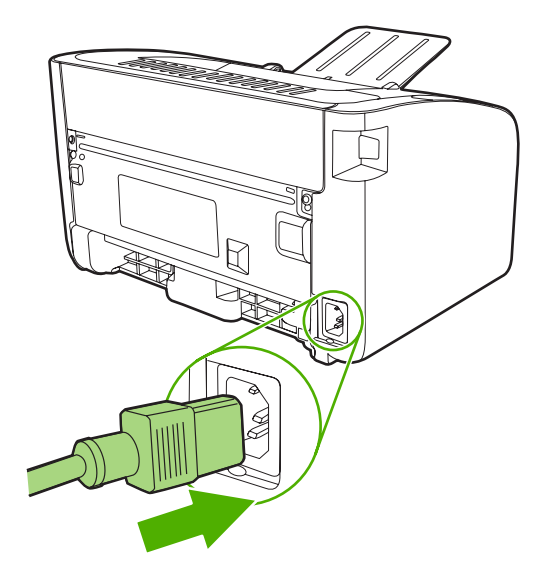

### **Membersihkan jalur kertas perangkat**

Jika terdapat noda atau bintik-bintik toner pada hasil cetak, bersihkan jalur kertas. Proses pembersihan ini menggunakan lembar transparansi untuk menghilangkan debu dan toner dari jalur media. Jangan gunakan kertas bond atau kertas kasar.

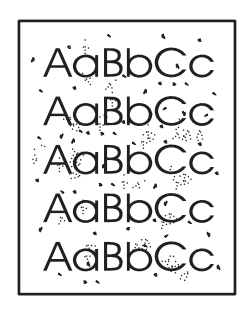

- **CATATAN:** Untuk hasil terbaik gunakan lembar transparansi. Jika tidak ada lembar transparansi, gunakan media untuk fotokopi (70 hingga 90 g/m2) yang permukaannya halus.
	- **1.** Pastikan perangkat dalam keadaan menganggur (idle) dan lampu Siap sudah menyala.
	- **2.** Masukkan media ke dalam baki masukan.
	- **3.** Cetak halaman pembersih. Akses **Properties** (Properti) (atau **Printing Preferences** (Preferensi Pencetakan) printer dalam Windows 2000 dan XP).
- **EX CATATAN:** Proses pembersihan ini berlangsung sekitar 2 menit. Halaman pembersih akan berhenti secara berkala selama proses tersebut berlangsung. Jangan matikan perangkat sampai proses pembersihan ini selesai. Anda mungkin harus mengulang proses pembersihan ini beberapa kali hingga perangkat benar-benar bersih.

## <span id="page-59-0"></span>**Mengganti rol penarik**

Penggunaan printer secara normal dengan media yang baik akan menimbulkan keausan. Jika media yang digunakan buruk, rol penarik mungkin harus lebih sering diganti.

Jika perangkat sering salah menarik kertas (tidak ada media yang masuk), kemungkinan rol penarik harus diganti atau dibersihkan. Lihat [Membersihkan rol penarik pada hal. 53](#page-62-0) untuk memesan rol penarik yang baru.

- **PERHATIAN:** Jika prosedur ini tidak diselesaikan secara menyeluruh, perangkat dapat rusak.
	- **1.** Buka pintu kartrid cetak, kemudian lepaskan kartrid cetak lama. Lihat informasi daur ulang yang tercetak pada kemasan kartrid cetak.
	- **PERHATIAN:** Untuk mencegah kerusakan pada kartrid cetak, jauhkan kartrid dari cahaya langsung. Tutupi kartrid cetak dengan selembar kertas.

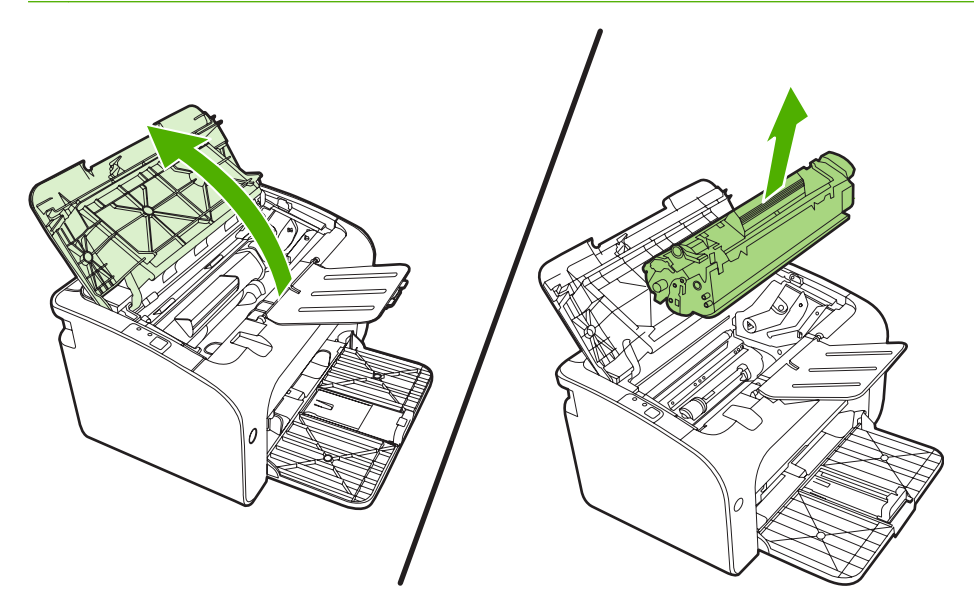

**2.** Cari rol penarik.

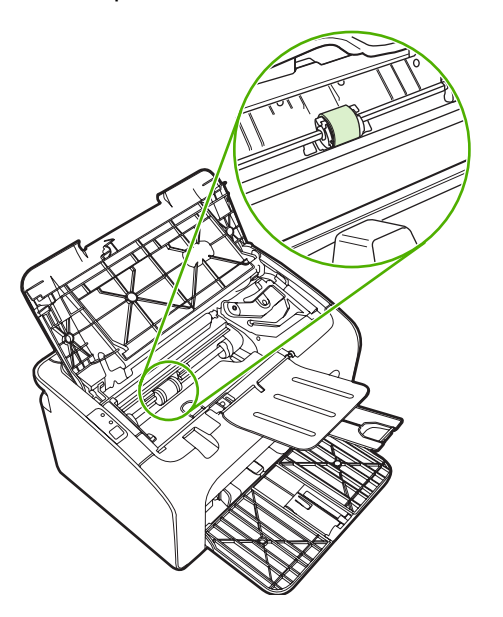

**3.** Lepaskan tonjolan kecil berwarna putih pada kedua sisi rol penarik, kemudian putar rol penarik ke arah depan.

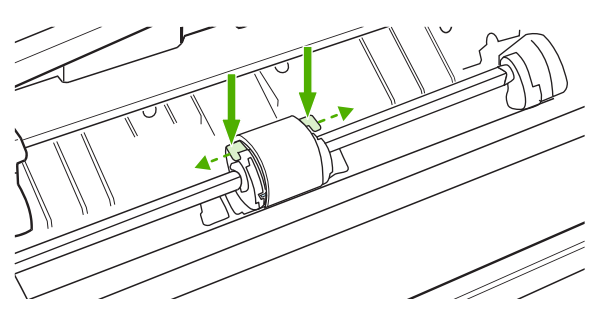

**4.** Dengan perlahan tarik rol penarik ke arah atas sampai keluar.

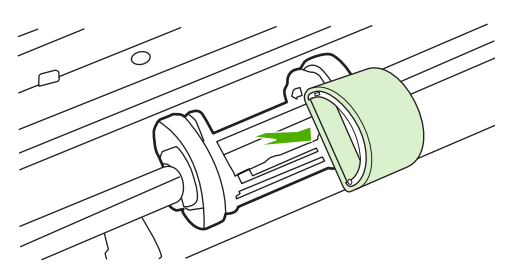

**5.** Tempatkan rol penarik baru dalam lubangnya. Dengan adanya lubang bundar dan lubang persegi pada kedua sisinya, Anda tidak akan salah menempatkan rol penarik.

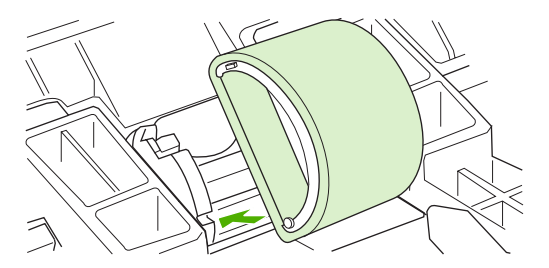

**6.** Putar bagian atas rol penarik baru ke arah menjauh dari Anda sampai kedua sisi masuk ke tempatnya.

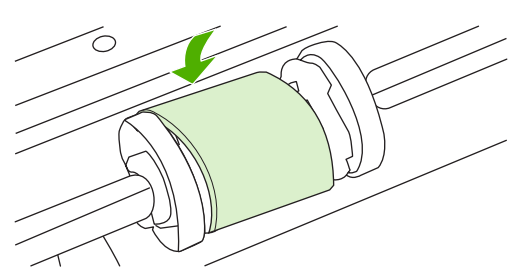

**7.** Masukkan kartrid cetak ke dalam perangkat, kemudian tutup pintu kartrid cetak.

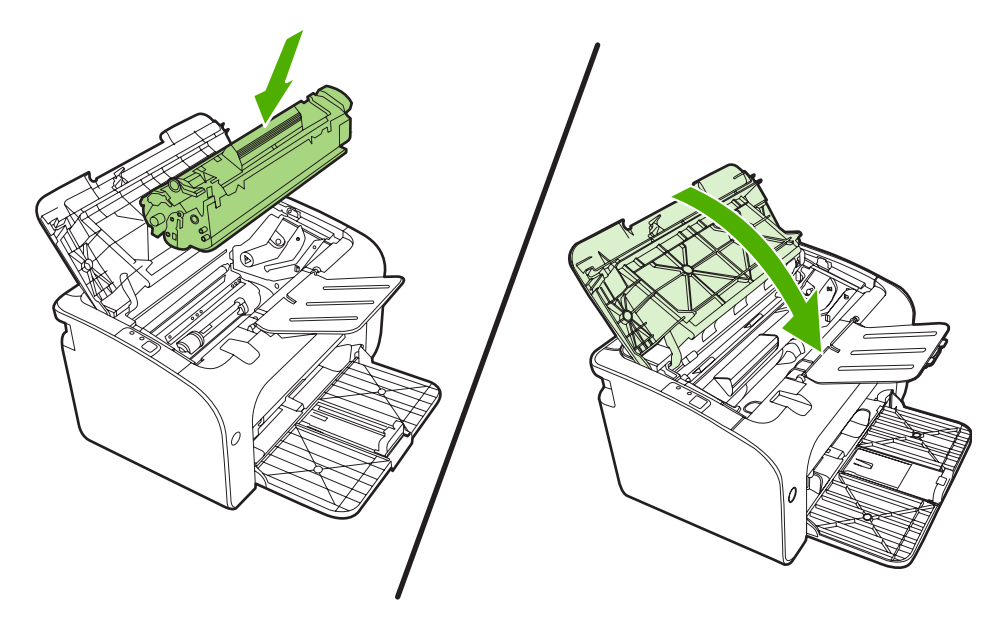

## <span id="page-62-0"></span>**Membersihkan rol penarik**

Jika ingin membersihkan rol penarik sebelum ada rencana untuk menggantikannya, ikuti petunjuk berikut:

- **1.** Cabut kabel daya dari perangkat lalu lepaskan rol penarik sebagaimana dijelaskan dalam langkah 1 sampai 5 mengenai [Mengganti rol penarik pada hal. 50](#page-59-0).
- **2.** Celupkan kain yang tidak berbulu ke dalam alkohol isopropil, kemudian gosok rol tersebut.

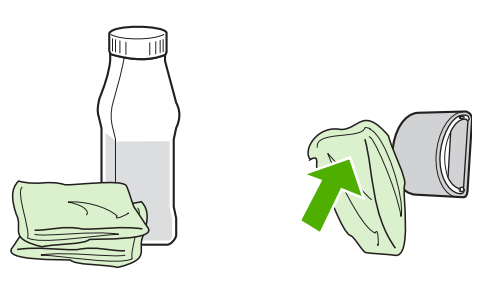

- **PERINGATAN!** Alkohol adalah bahan mudah menyala. Jauhkan alkohol dan lap dari api terbuka. Sebelum menutup perangkat dan memasang kabel daya, tunggu sampai alkohol benar-benar kering.
- **3.** Dengan menggunakan kain bersih yang kering dan tidak berbulu, seka rol untuk menghilangkan kotoran yang masih tersisa.

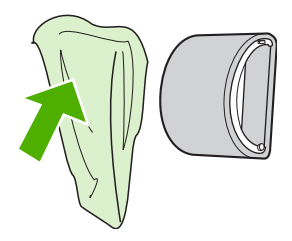

**4.** Sebelum memasang kembali rol pada perangkat, biarkan rol tersebut benar-benar kering.

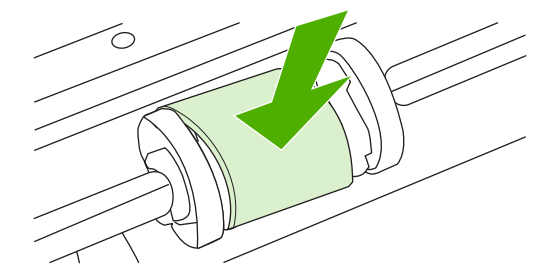

**5.** Colokkan kabel daya ke dalam perangkat.

## <span id="page-63-0"></span>**Ganti dinding pemisah printer**

Penggunaan printer secara normal dengan media yang baik akan menimbulkan keausan. Jika media yang digunakan buruk, dinding pemisah mungkin harus lebih sering diganti.

Jika perangkat sering menarik lebih dari satu media sekaligus, Anda mungkin perlu mengganti dinding pemisah.

- **EX CATATAN:** Sebelum Anda mengganti dinding pemisah, terlebih dahulu bersihkan rol penarik. Lihat [Membersihkan rol penarik pada hal. 53.](#page-62-0)
- **PERINGATAN!** Sebelum mengganti dinding pemisah perangkat, matikan perangkat dengan melepas kabel daya, kemudian tunggu sampai perangkat dingin.
	- **1.** Cabut perangkat dari stopkontak dinding.
	- **2.** Keluarkan kertas lalu tutup baki masukan utama. Atur perangkat pada bagian depannya.
	- **3.** Pada bagian bawah perangkat, lepaskan kedua sekrup yang menahan dinding pemisah pada tempatnya.

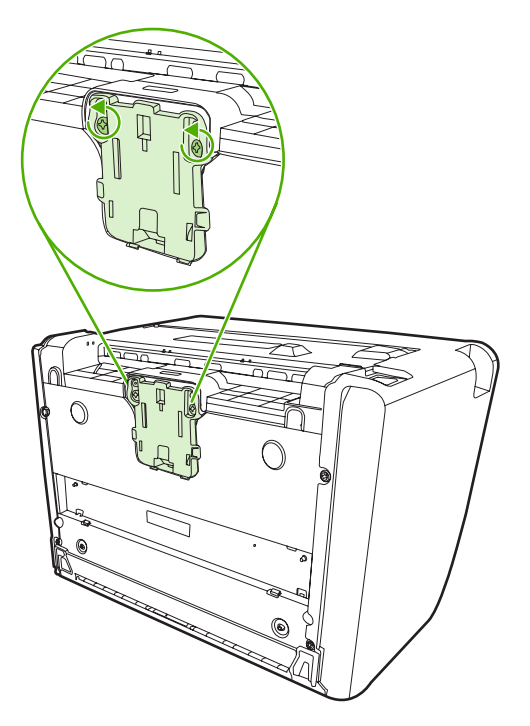

**4.** Lepaskan dinding pemisah.

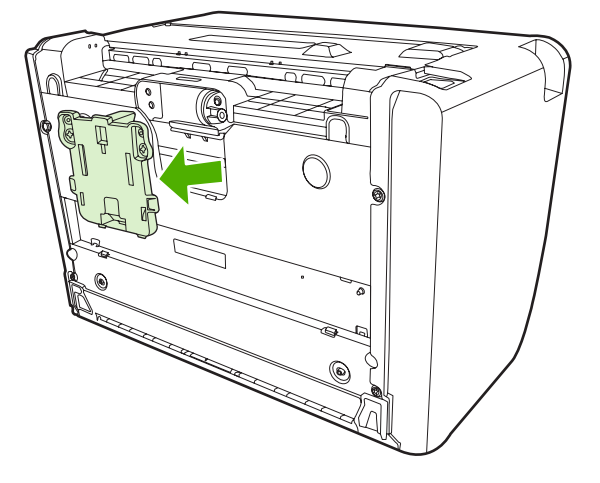

**5.** Masukkan dinding pemisah baru, kemudian pasang sekrup hingga dinding terpasang pada tempatnya.

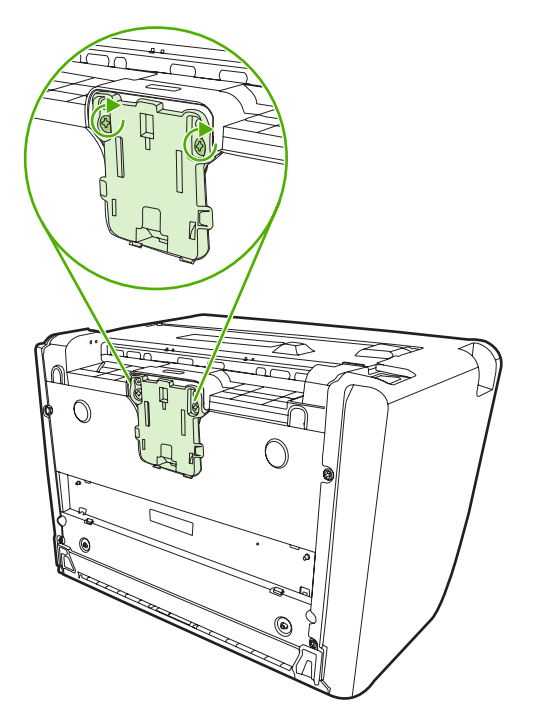

**6.** Sambungkan perangkat dengan stopkontak dinding, lalu hidupkan perangkat.

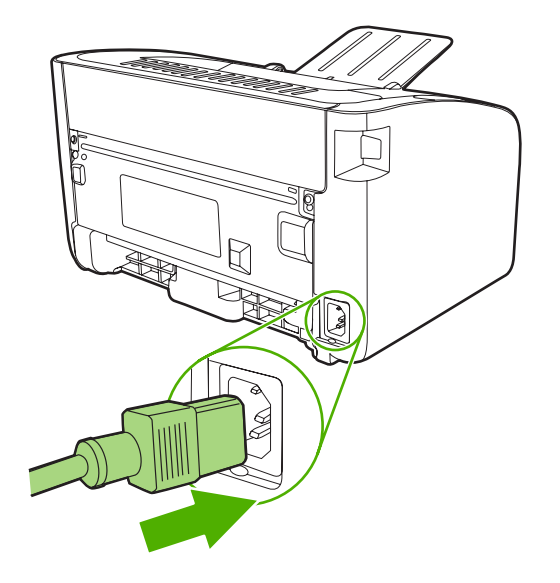

## <span id="page-66-0"></span>**EconoMode**

Dalam EconoMode, perangkat menggunakan jumlah toner yang sedikit berkurang pada setiap halaman. Memilih opsi ini dapat memperpanjang masa pakai kartrid cetak dan mengurangi biaya per halaman. Namun, hal ini pun akan mengurangi kualitas cetak. Gambar yang dicetak akan lebih tipis, namun memadai untuk mencetak draf atau percobaan/contoh.

HP tidak menyarankan penggunaan EconoMode secara terus menerus. Jika EconoMode digunakan terus-menerus, ada kemungkinan persediaan toner akan bertahan lebih lama dari komponen mekanis dalam kartrid cetak. Jika kualitas cetak mulai menurun dalam kondisi ini, Anda harus memasang kartrid cetak yang baru, meskipun masih ada sisa toner di dalam kartrid.

- **1.** Untuk menggunakan EconoMode, buka **Properties** (Properti) (atau **Printing Preferences** (Preferensi Pencetakan) printer dalam Windows 2000 dan XP).
- **2.** Pada tab **Paper/Quality** (Kertas/Kualitas) atau tab **Finishing** (Penyelesaian) (tab **Paper Type/ Quality** (Jenis/Kualitas Kertas) untuk beberapa driver Mac), pilih kotak centang **EconoMode**.

**Formula CATATAN:** Tidak semua fitur printer tersedia dalam semua driver atau sistem operasi. Lihat Bantuan online Properti printer (driver) untuk informasi mengenai ketersediaan fitur-fitur untuk driver itu.

# **7 Pemecahan masalah**

- [Daftar periksa penyelesaian masalah](#page-69-0)
- [Pola lampu status](#page-72-0)
- [Menangani kertas macet](#page-75-0)
- [Meningkatkan kualitas cetak](#page-78-0)
- [Penyelesaian masalah media](#page-82-0)
- [Halaman yang dicetak berbeda dari yang muncul pada layar](#page-83-0)
- [Masalah perangkat lunak printer](#page-85-0)
- [Masalah umum pada Macintosh](#page-86-0)
- [Memecahkan masalah penyiapan jaringan](#page-89-0)

## <span id="page-69-0"></span>**Daftar periksa penyelesaian masalah**

### **Langkah 1: Apakah perangkat sudah disiapkan dengan benar?**

- Apakah perangkat terhubung ke stopkontak yang diketahui berfungsi baik?
- Apakah tombol hidup/mati pada posisi hidup?
- Apakah kartrid cetak sudah dipasang dengan benar? Lihat [Mengganti kartrid cetak pada hal. 40.](#page-49-0)
- Apakah kertas sudah dimasukkan dengan benar ke dalam baki masukan? Lihat [Memuatkan media](#page-38-0) [pada hal. 29](#page-38-0).

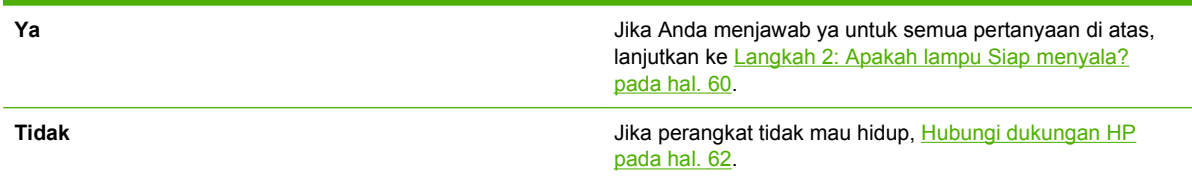

### **Langkah 2: Apakah lampu Siap menyala?**

Periksa apakah lampu Siap (1) telah menyala pada panel kendali.

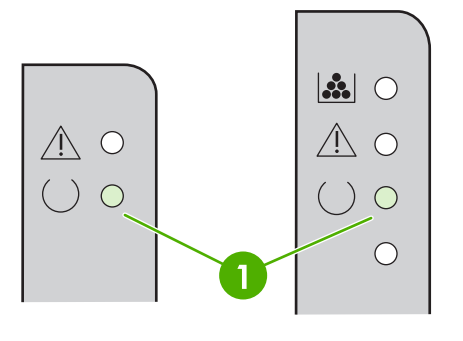

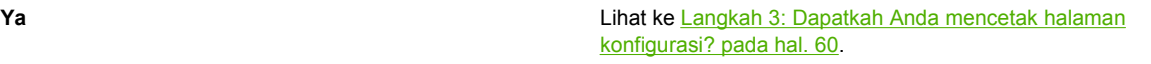

**Tidak** Jika lampu panel kendali tidak seperti gambar di atas, lihat [Pola lampu status pada hal. 63.](#page-72-0)

> Jika Anda tidak dapat menyelesaikan masalah ini, [Hubungi](#page-71-0) [dukungan HP pada hal. 62.](#page-71-0)

### **Langkah 3: Dapatkah Anda mencetak halaman konfigurasi?**

Untuk mencetak halaman konfigurasi, lakukan salah satu langkah berikut:

- Tekan tombol Go (Jalankan) bila lampu Siap perangkat menyala dan tidak ada pekerjaan lain yang sedang dicetak (hanya HP LaserJet Seri P1500).
- Pilih halaman tersebut dari daftar drop-down **Print Information Pages** (Cetak halaman informasi) pada tab **Services** (Layanan) di **Printer Preferences** (Preferensi printer).

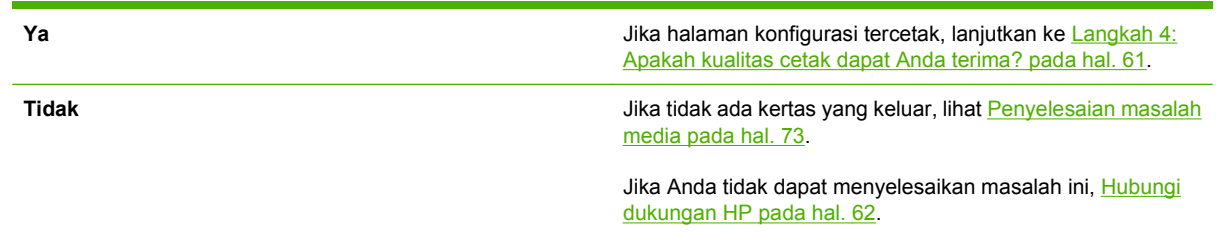

### **Langkah 4: Apakah kualitas cetak dapat Anda terima?**

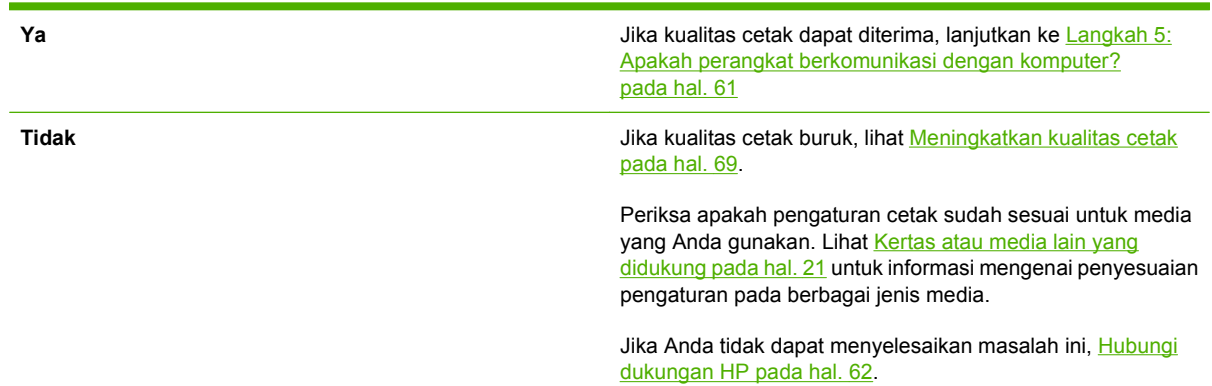

### **Langkah 5: Apakah perangkat berkomunikasi dengan komputer?**

Coba cetak dokumen dari aplikasi perangkat lunak.

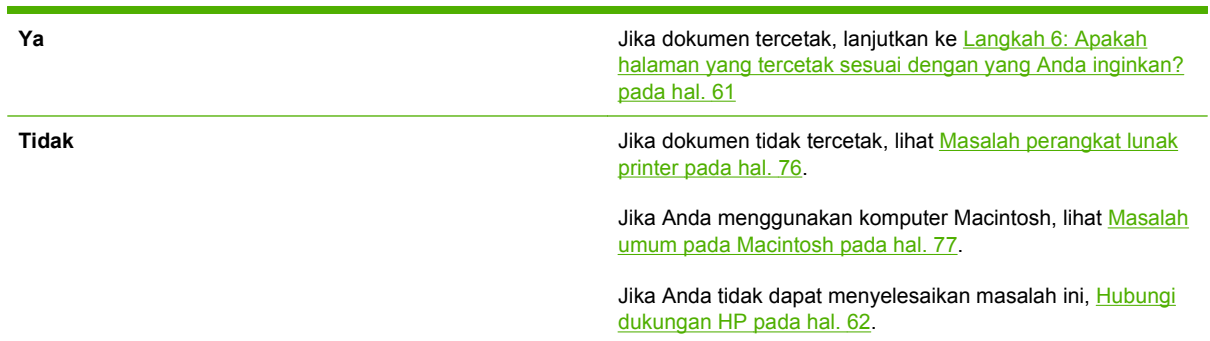

### **Langkah 6: Apakah halaman yang tercetak sesuai dengan yang Anda inginkan?**

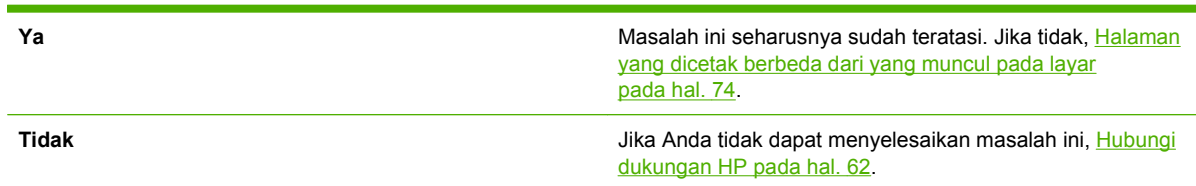

## <span id="page-71-0"></span>**Hubungi dukungan HP**

- Di Amerika Serikat, kunjungi<http://www.hp.com/support/ljp1000>untuk HP LaserJet Seri P1000 atau<http://www.hp.com/support/ljp1500>untuk HP LaserJet Seri P1500.
- Di lokasi lainnya, lihat [http://www.hp.com/.](http://www.hp.com/)
## **Pola lampu status**

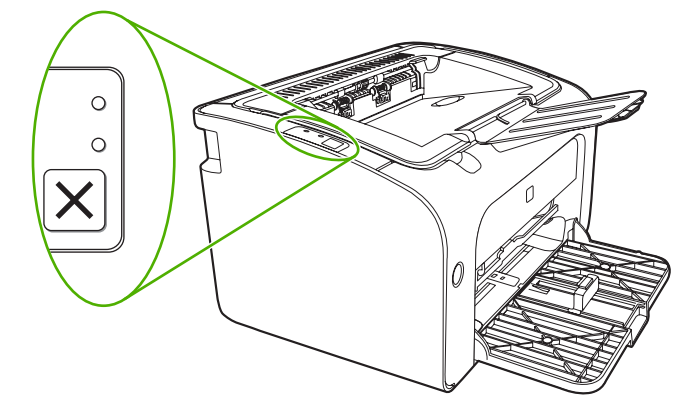

#### **Tabel 7-1 Keterangan mengenai lampu status**

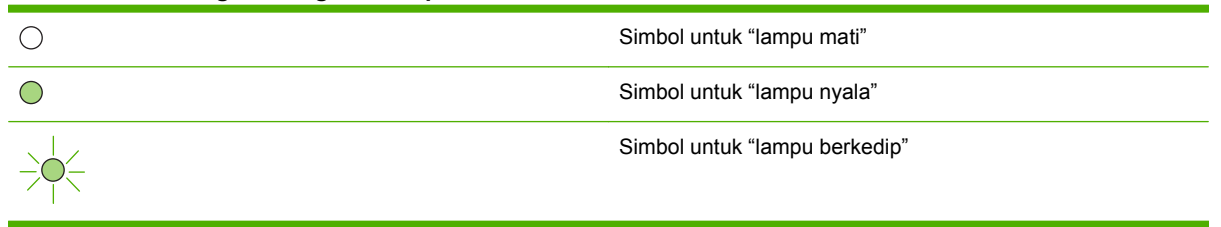

#### **HP LaserJet Seri P1500 Kondisi perangkat Tindakan HP LaserJet Seri P1000 status lampu status lampu** Untuk mencetak halaman **Siap** Konfigurasi, tekan lalu Perangkat dalam keadaan lepaskan tombol Go  $300$  $\triangle$  O siap tanpa ada aktivitas (Jalankan) (hanya Model pekerjaan. jaringan HP LaserJet P1500).  $()$  $\triangle$  O  $()$   $\circ$  $\bigcirc$ **Mengolah Data** Untuk membatalkan pekerjaan saat ini, tekan Perangkat sedang mengolah tombol Cancel (Batal) (hanya  $300$  $\bigcirc$ atau menerima data. HP LaserJet Seri P1006/ P1009/P1500).  $)-\bigcirc$  $\bigwedge$  O  $\bigcirc$

#### **Tabel 7-2 Pesan lampu panel kendali**

#### **Tabel 7-2 Pesan lampu panel kendali (Lanjutan)**

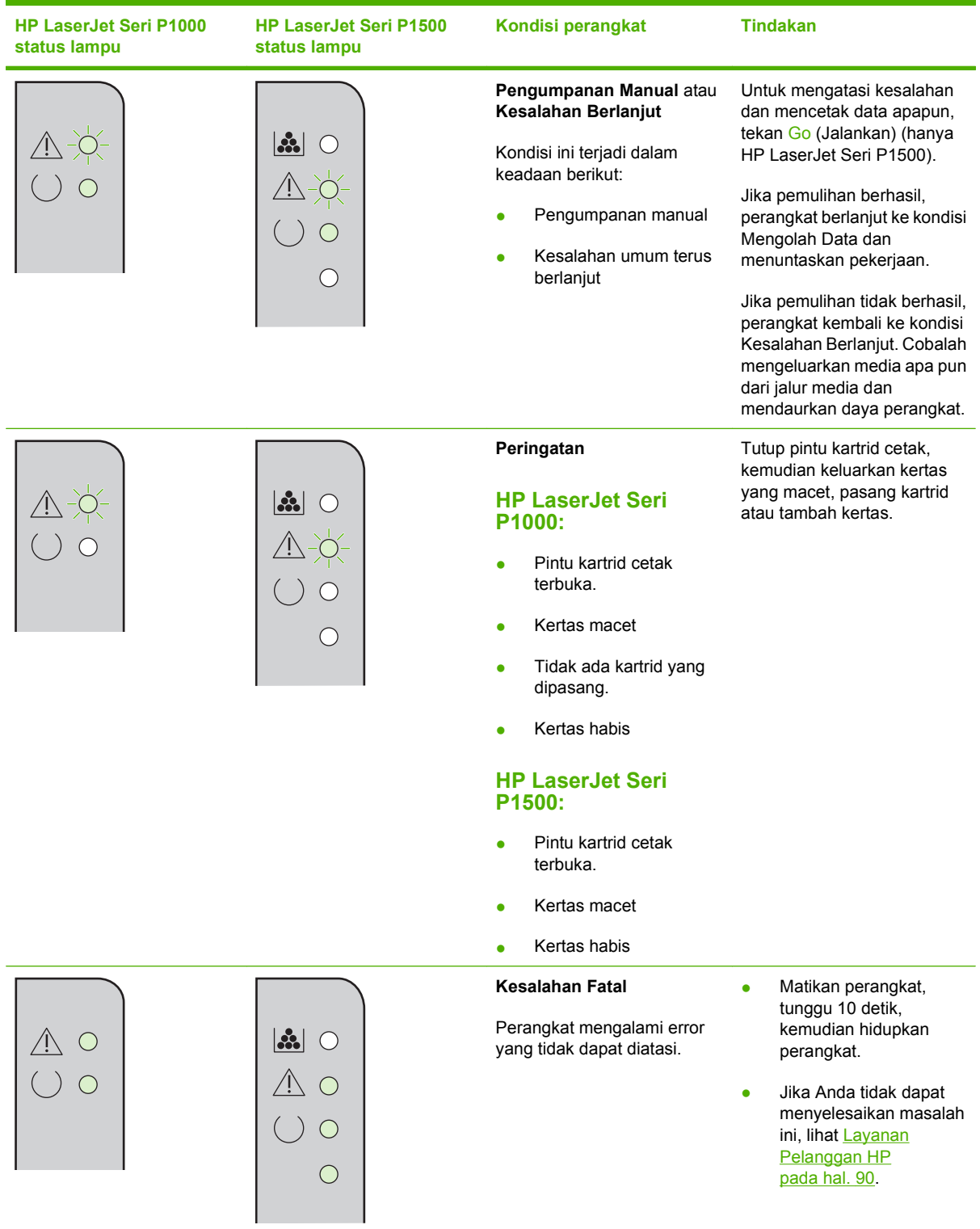

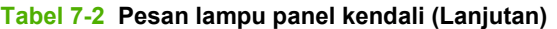

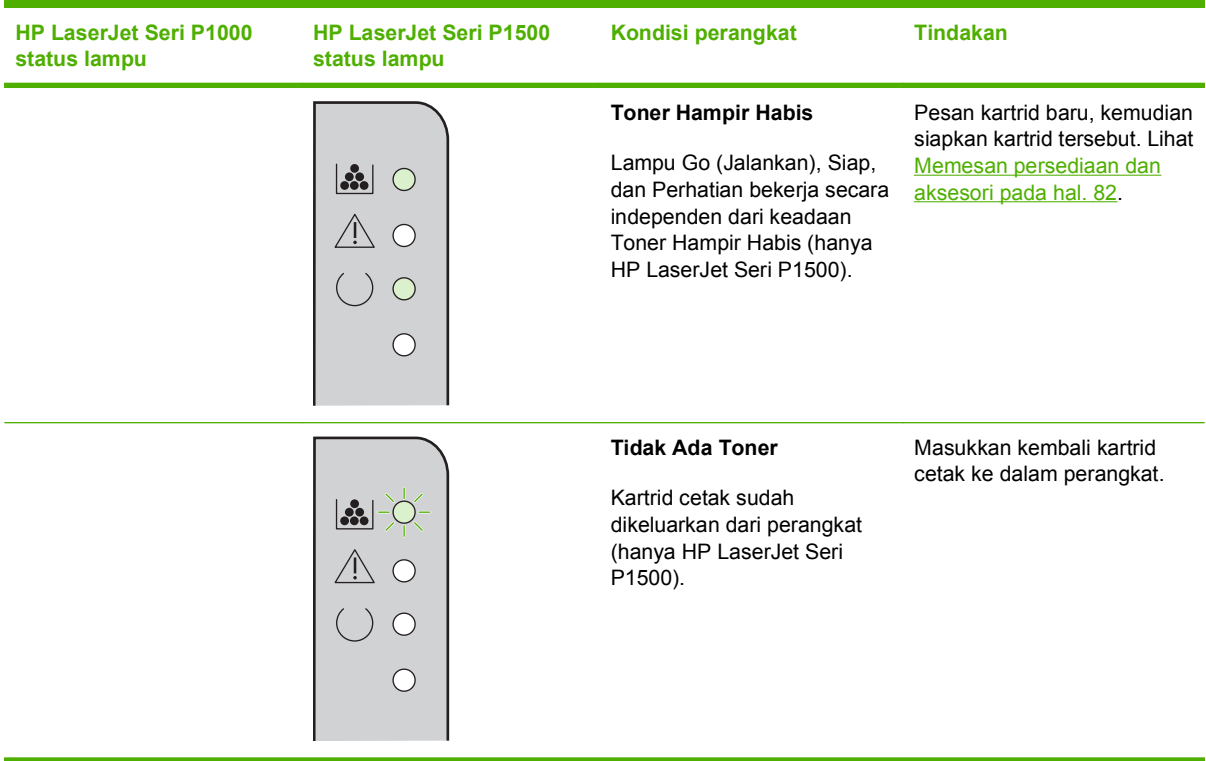

### **Menangani kertas macet**

Kadang-kadang, media macet sewaktu tugas cetak berlangsung. Anda diberitahu melalui lampu panel kontrol.

Berikut ini adalah beberapa penyebab kemacetan:

- Baki masukan tidak dimuati dengan benar atau terlalu penuh.
- **CATATAN:** Apabila Anda menambahkan media baru, selalu keluarkan semua media dari baki masukan dan rapikan seluruh tumpukan itu. Hal ini dapat membantu mencegah pengumpanan beberapa lembar media dan mengurangi kemacetan media.
- Media tidak memenuhi spesifikasi HP.
- Mungkin perangkat perlu dibersihkan untuk menghilangkan debu kertas dan partikel lainnya dari jalur kertas.

Toner yang tidak menempel mungkin tertinggal pada perangkat setelah terjadi kemacetan media. Toner ini akan hilang setelah mencetak beberapa lembar.

**PERHATIAN:** Jika pakaian Anda terkena toner, cuci dengan air dingin. *Air panas akan menyebabkan toner menempel secara permanen pada kain*.

### **Lokasi yang biasa menjadi tempat kemacetan media**

- **Area kartrid cetak**: Lihat Melepaskan kertas yang tersangkut pada hal. 66.
- **Area baki masukan**: Jika sebagian halaman yang macet masih terletak pada baki masukan, dengan perlahan cobalah melepaskannya dari baki masukan tanpa menyobeknya. Jika halaman sulit ditarik, lihat Melepaskan kertas yang tersangkut pada hal. 66.
- **Jalur keluaran**: Jika ada halaman yang menjulur keluar nampan keluaran, lihat Melepaskan kertas yang tersangkut pada hal. 66.
- **EX CATATAN:** Toner yang tidak menempel mungkin tertinggal pada perangkat setelah terjadi kemacetan media. Toner ini akan hilang setelah printer mencetak beberapa lembar.

### **Melepaskan kertas yang tersangkut**

**PERHATIAN:** Media yang macet mungkin akan menyebabkan toner tidak menempel pada halaman. Jika pakaian Anda terkena toner, cuci dengan air dingin. *Air panas akan menyebabkan toner menempel secara permanen pada kain*.

#### **Untuk menghilangkan kemacetan di area kartrid cetak.**

- △ **PERHATIAN:** Jangan gunakan benda tajam, seperti pinset atau tang runcing untuk mengeluarkan kertas macet. Kerusakan yang disebabkan oleh benda tajam tidak tercakup dalam jaminan.
	- **1.** Buka pintu kartrid cetak, kemudian keluarkan kartrid cetak dari perangkat.

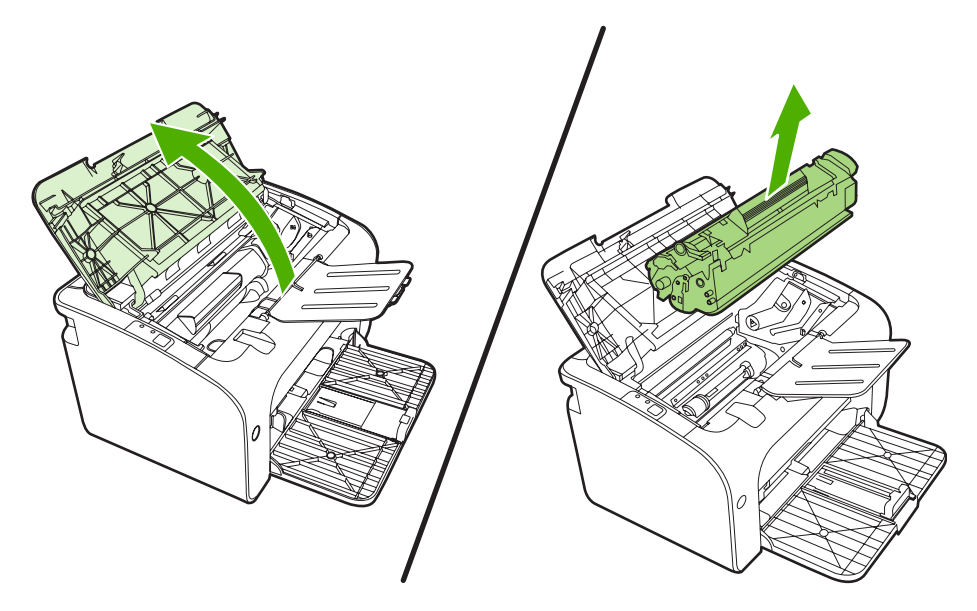

- **PERHATIAN:** Untuk mencegah kerusakan pada kartrid cetak, jauhkan kartrid dari cahaya langsung.
- **2.** Dengan kedua tangan, pegang sisi media yang paling terlihat (termasuk bagian tengah), kemudian tarik keluar dengan hati-hati dari perangkat.

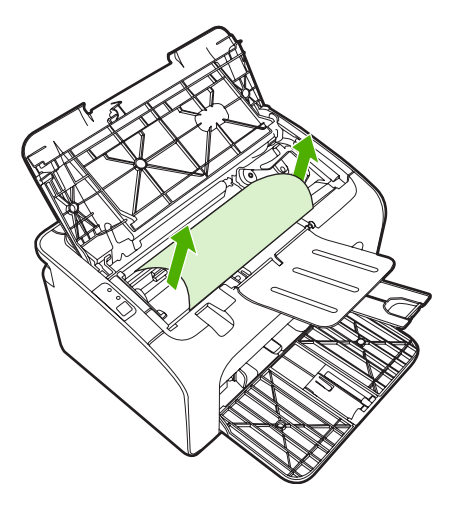

**3.** Pasang kembali kartrid cetak, kemudian tutup pintu kartrid cetak.

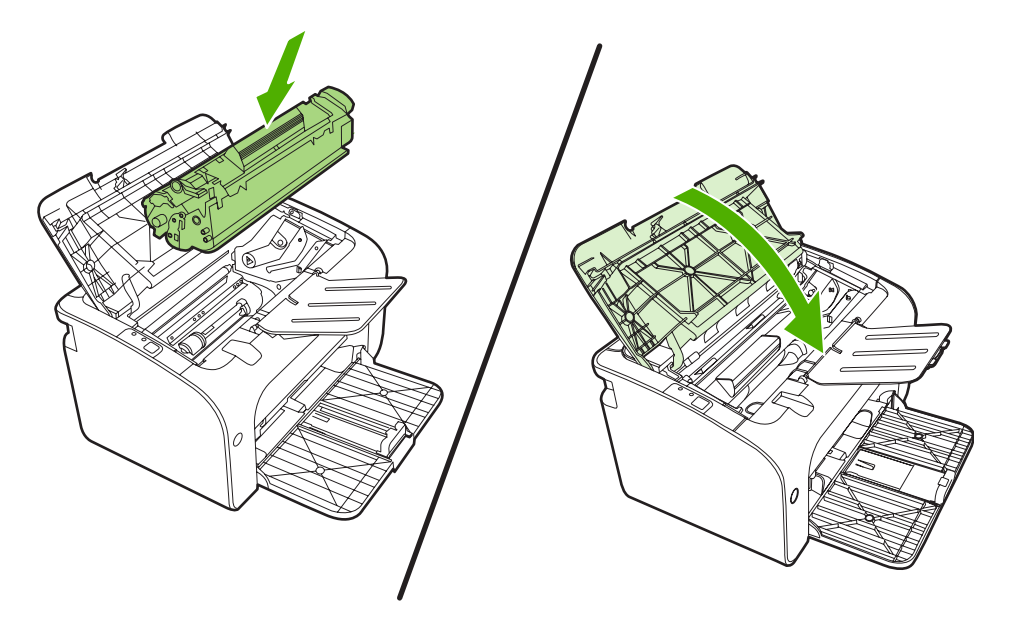

**CATATAN:** Apabila Anda menambahkan media baru, keluarkan semua media dari baki masukan dan rapikan seluruh tumpukan itu.

# **Meningkatkan kualitas cetak**

Bagian ini memberikan informasi tentang cara mengenali dan memperbaiki kerusakan hasil cetak.

**F** CATATAN: Jika langkah-langkah di atas tidak dapat mengatasi permasalahan, hubungi agen atau perwakilan resmi HP.

### **Hasil cetak tipis atau kabur**

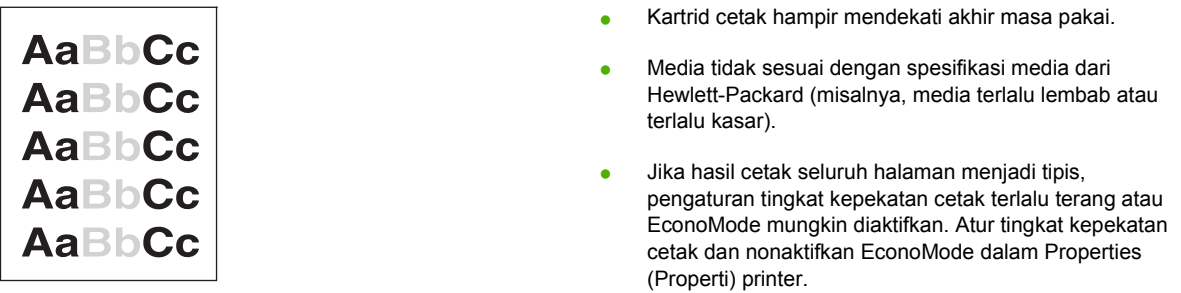

### **Noda toner**

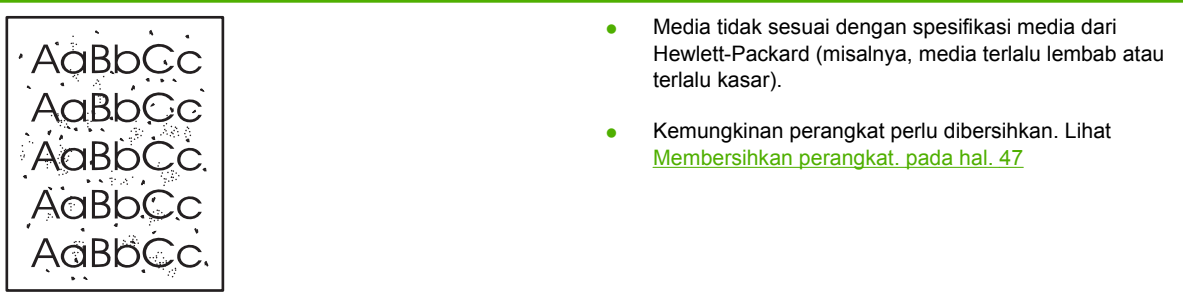

### **Terputus-putus**

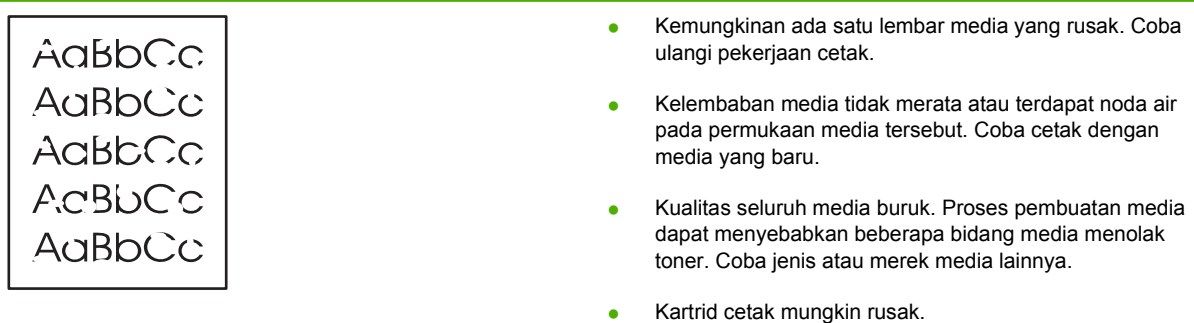

### **Garis vertikal**

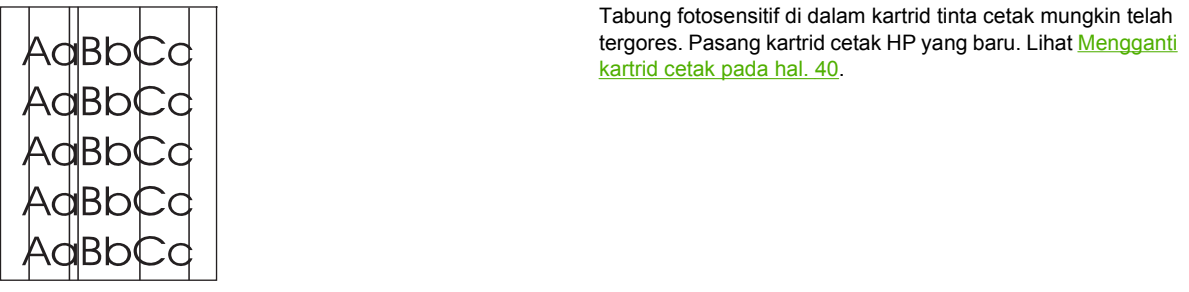

### **Latar belakang abu-abu**

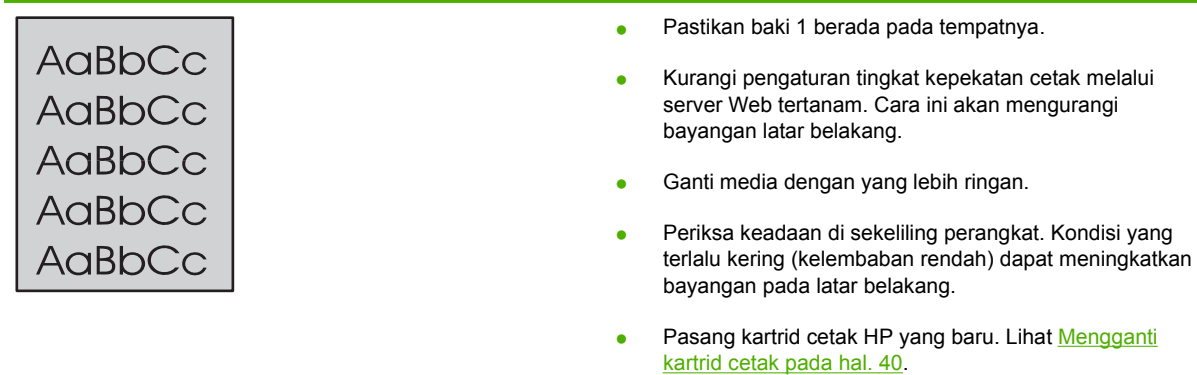

### **Corengan toner**

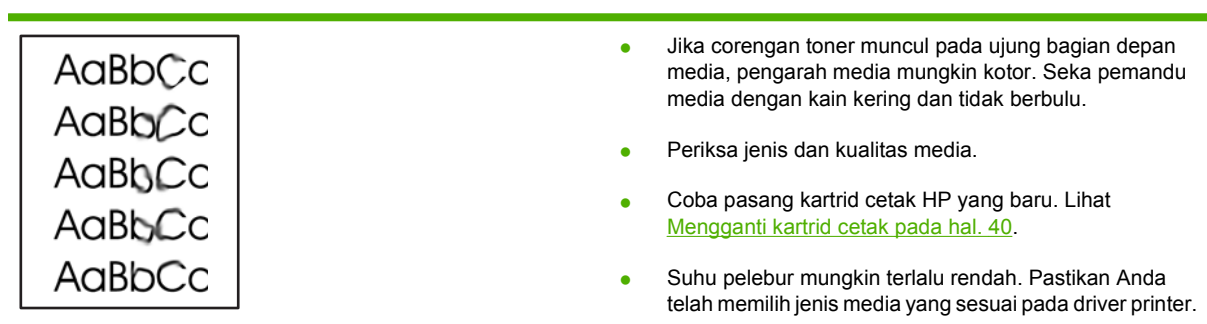

### **Toner tidak menempel**

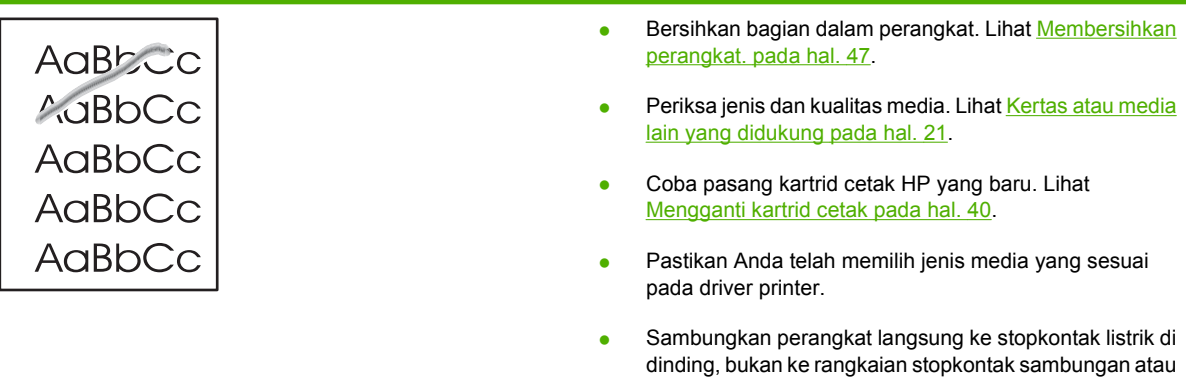

pelindung lonjakan arus.

# **Cacat vertikal berulang kali**

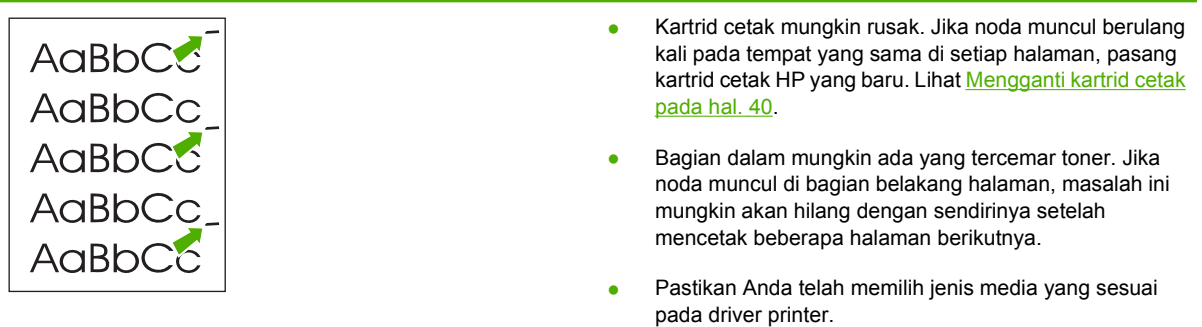

### **Karakter berubah bentuk**

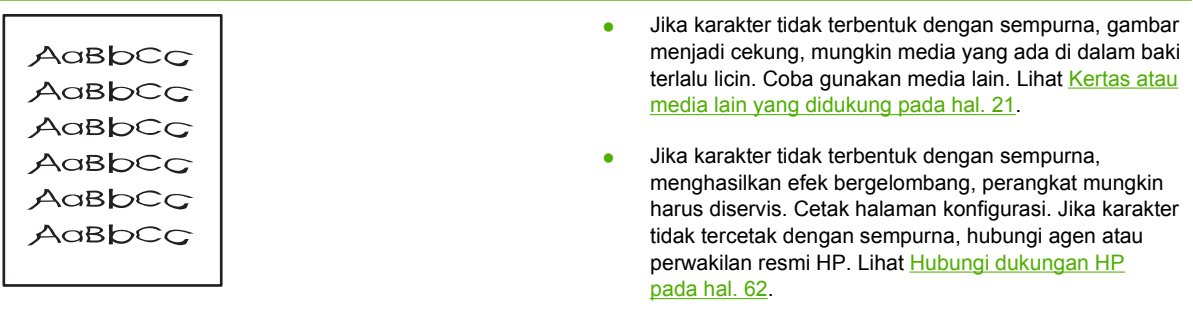

### **Halaman miring**

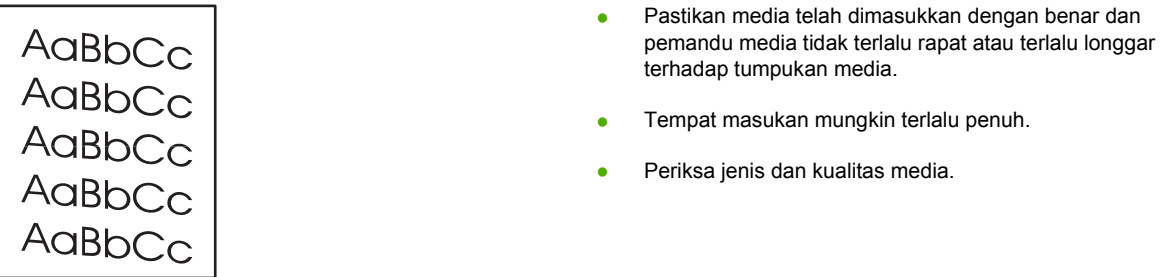

### **Bergulung atau bergelombang**

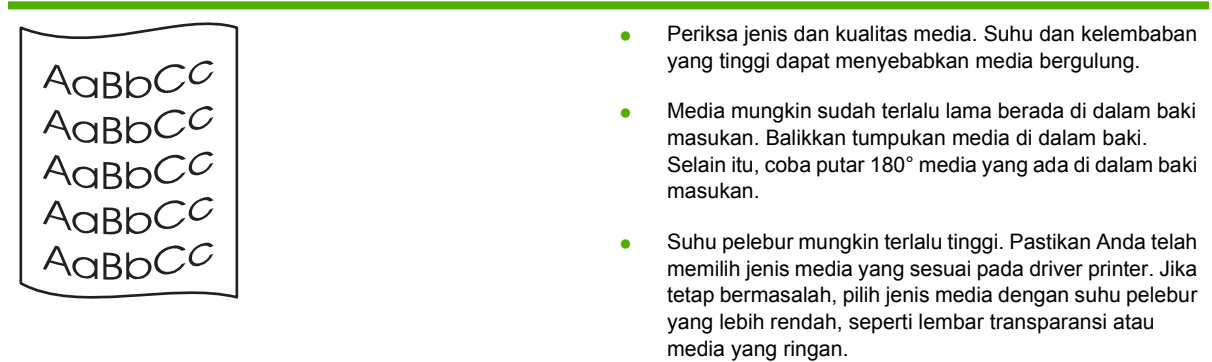

### **Kerutan atau kusut**

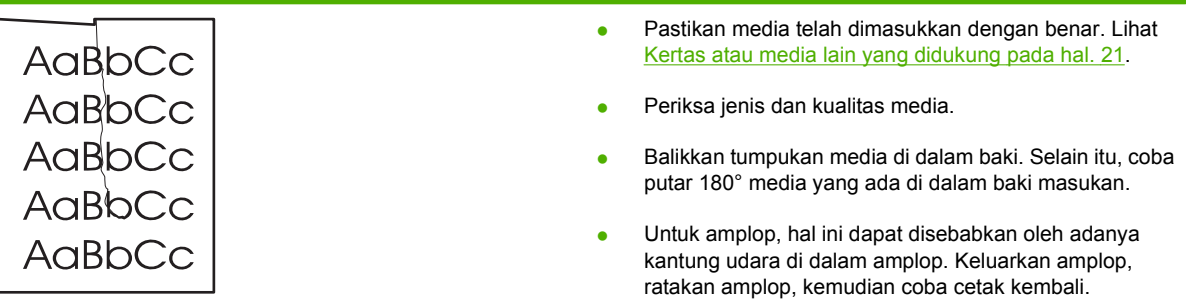

### **Kerangka sebaran toner**

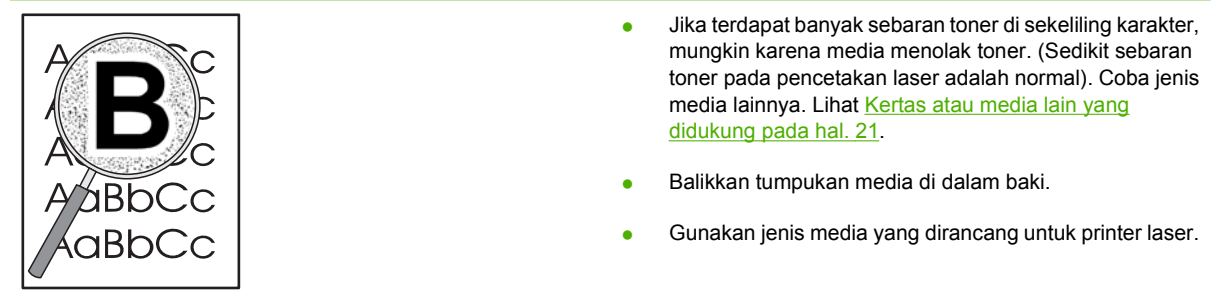

# **Penyelesaian masalah media**

Masalah berikut pada media dapat menyebabkan penurunan kualitas cetak, kemacetan, atau kerusakan pada perangkat.

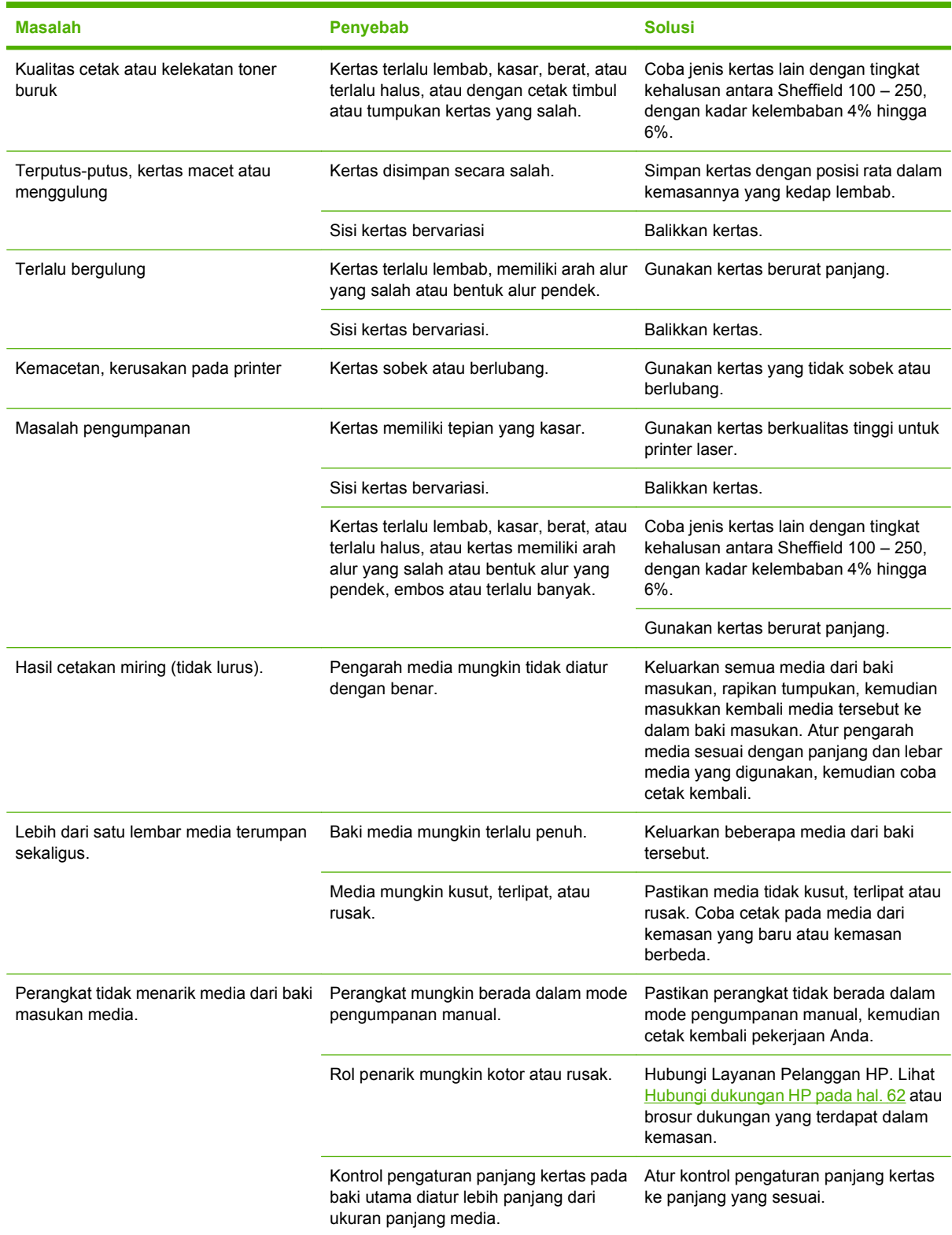

### **Halaman yang dicetak berbeda dari yang muncul pada layar**

### **Teks rusak, salah, atau tidak lengkap**

- Kemungkinan Anda salah memilih driver printer sewaktu menginstal perangkat lunak. Pastikan driver printer yang benar dipilih dalam **Properties** (Properti) printer.
- Jika teks yang rusak dihasilkan dari file tertentu, mungkin ada masalah dengan file tersebut. Jika teks yang rusak dihasilkan dari aplikasi tertentu, mungkin ada masalah dengan aplikasi tersebut. Pastikan driver printer yang dipilih telah sesuai.
- Kemungkinan ada masalah dengan aplikasi perangkat lunak. Coba cetak dari aplikasi perangkat lunak yang lain.
- Kabel USB mungkin longgar atau rusak.
	- Lepaskan kabel, kemudian sambung kembali di kedua ujungnya.
	- Coba cetak dokumen yang Anda ketahui dapat dicetak dengan hasil yang baik.
	- Jika mungkin, sambungkan kabel dan perangkat ke komputer lain, kemudian coba cetak dokumen yang Anda ketahui dapat dicetak dengan hasil yang baik.
	- Coba gunakan kabel USB 2.0 baru yang panjangnya 3 m atau lebih pendek.
	- Matikan perangkat dan komputer. Lepaskan kabel USB, kemudian periksa kedua ujung kabel apakah ada yang rusak. Sambungkan kembali kabel USB, dan pastikan sambungannya kuat. Pastikan perangkat telah terhubung langsung ke komputer. Lepaskan kotak saklar, ikat dengan pita perekat drive cadangan, tombol pengaman, atau perangkat lainnya yang terpasang di antara porta USB pada komputer dan perangkat. Perangkat-perangkat ini kadang dapat mengganggu komunikasi antara komputer dan perangkat. Restart perangkat dan komputer.

### **Gambar atau teks ada yang hilang, atau halaman kosong**

- Pastikan tidak ada halaman yang kosong pada file Anda.
- Kemungkinan pita penyekat masih menempel pada kartrid cetak. Keluarkan kartrid cetak, kemudian tarik tonjolan penahan pada ujung kartrid sampai seluruh pita terlepas. Pasang kembali kartrid cetak. Lihat [Mengganti kartrid cetak pada hal. 40](#page-49-0) untuk petunjuk. Untuk memeriksa perangkat, cetak halaman konfigurasi. Untuk informasi lebih lanjut tentang cara mencetak halaman konfigurasi, lihat [Halaman Konfigurasi pada hal. 42.](#page-51-0)
- Pengaturan gambar pada **Properties** (Properti) printer mungkin tidak sesuai untuk jenis pekerjaan yang Anda cetak. Coba pengaturan gambar yang lain pada Properti printer.
- Bersihkan perangkat, khususnya bidang kontak di antara kartrid cetak dan catu daya.

### **Format halaman berbeda dibandingkan pada printer HP LaserJet lain**

Jika Anda menggunakan driver printer HP LaserJet (perangkat lunak) yang lebih lama atau yang berbeda untuk membuat dokumen, atau jika pengaturan **Properties** (Properti) printer dalam perangkat lunak berbeda, maka format halaman mungkin berubah sewaktu Anda mencoba mencetak dengan

menggunakan driver atau pengaturan printer yang baru. Untuk mengatasi masalah ini, coba lakukan hal berikut:

- Buat dokumen, kemudian cetak dokumen tersebut menggunakan driver printer (perangkat lunak printer) dan pengaturan **Properties** (Properti) printer yang sama, apapun printer HP LaserJet yang Anda gunakan untuk mencetaknya.
- Ubah resolusi, ukuran kertas, pengaturan huruf dan pengaturan lainnya.

### **Kualitas gambar**

Pengaturan gambar mungkin tidak sesuai untuk pekerjaan cetak Anda. Periksa pengaturan gambar, seperti resolusi, pada **Properties** (Properti) printer kemudian sesuaikan seperlunya.

**EXATATAN:** Anda bisa kehilangan beberapa resolusi bila mengubah dari satu format gambar ke format yang lainnya.

# **Masalah perangkat lunak printer**

**Tabel 7-3 Masalah perangkat lunak printer**

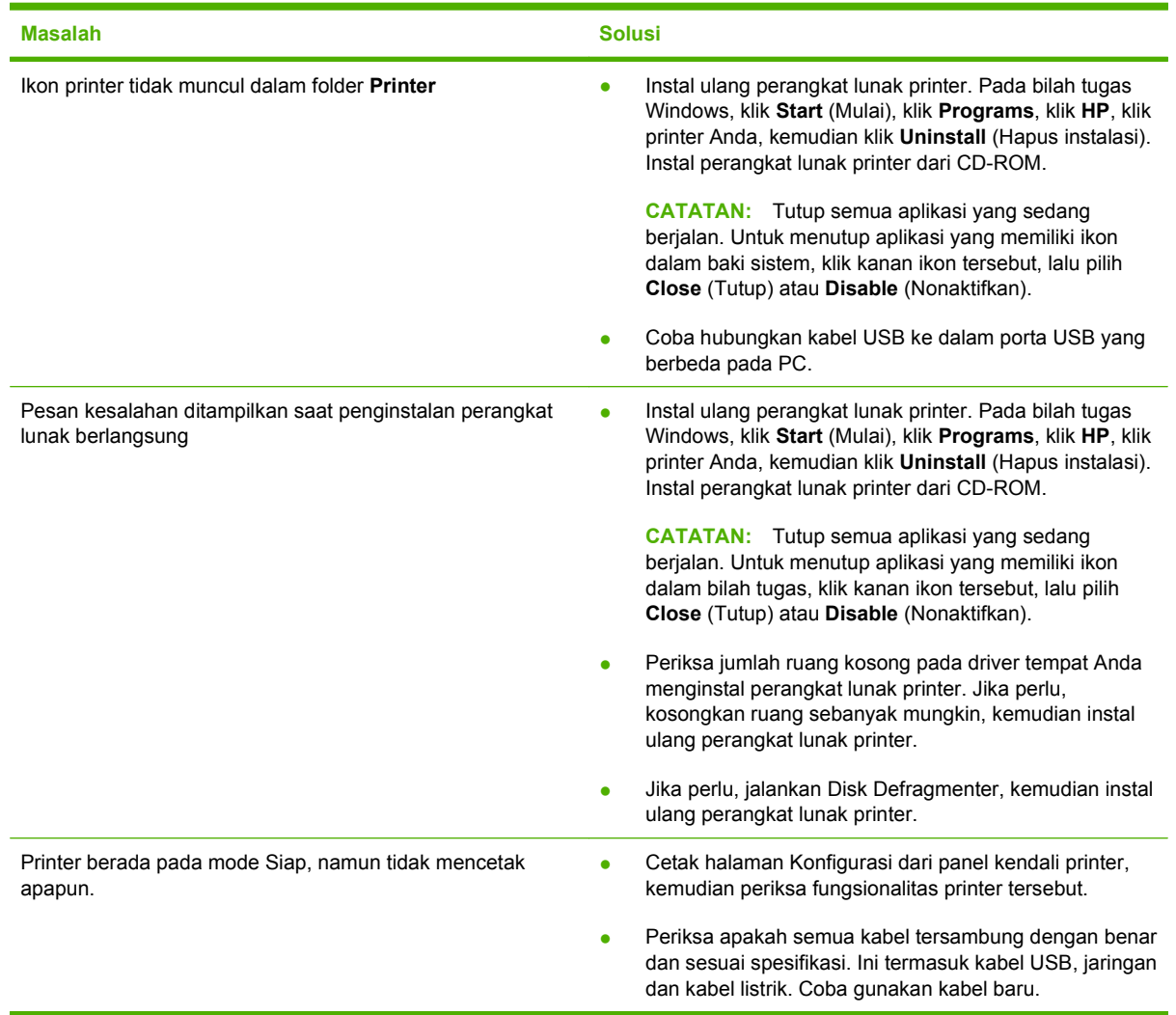

# **Masalah umum pada Macintosh**

#### **Tabel 7-4 Masalah Mac OS X**

#### **Driver printer tidak terdapat dalam Print Center atau Printer Setup Utility.**

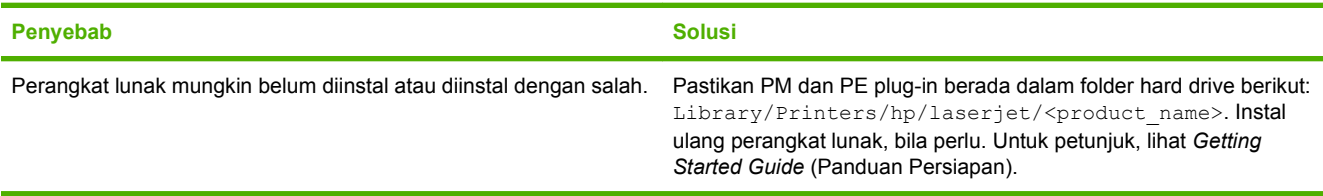

#### **Nama printer, alamat IP, nama host Rendezvous atau Bonjour tidak muncul dalam daftar printer di Print Center (Pusat Cetak) atau Printer Setup Utility (Utilitas Pengaturan Printer).**

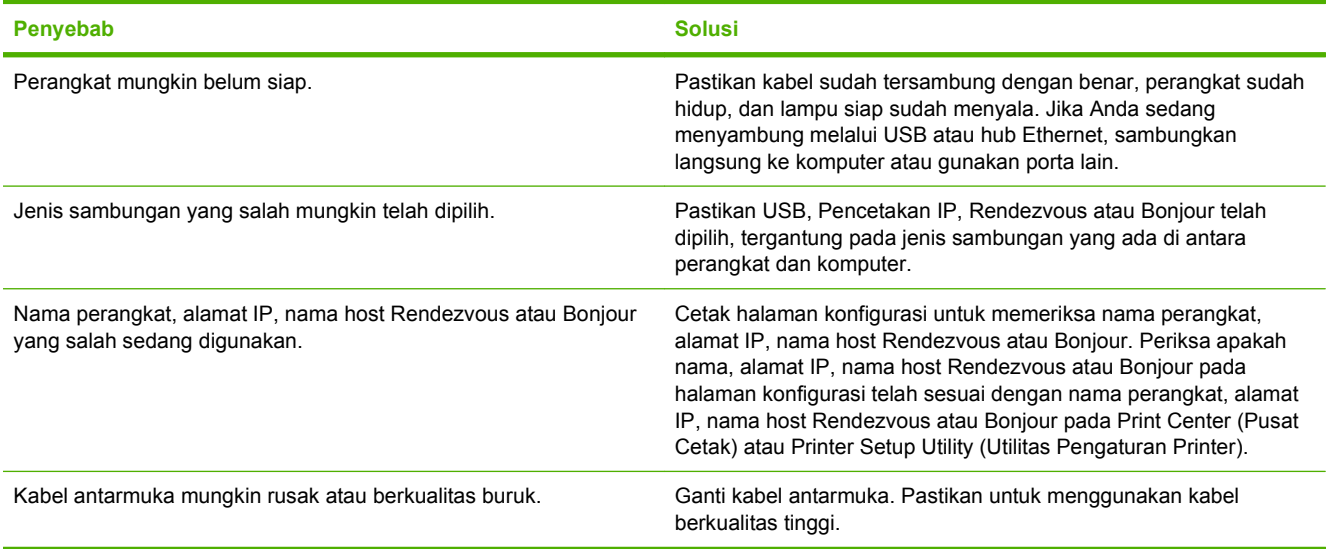

#### **Driver printer tidak secara otomatis menyiapkan perangkat Anda yang dipilih dalam Print Center (Pusat Cetak) atau Printer Setup Utility (Utilitas Pengaturan Printer).**

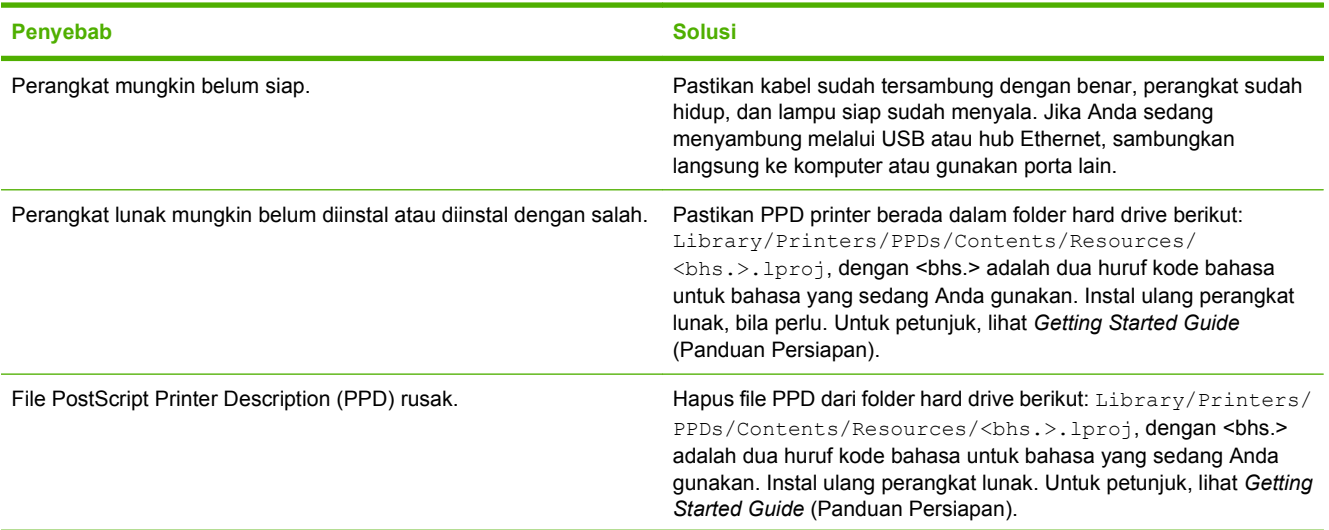

#### **Tabel 7-4 Masalah Mac OS X (Lanjutan)**

**Driver printer tidak secara otomatis menyiapkan perangkat Anda yang dipilih dalam Print Center (Pusat Cetak) atau Printer Setup Utility (Utilitas Pengaturan Printer).**

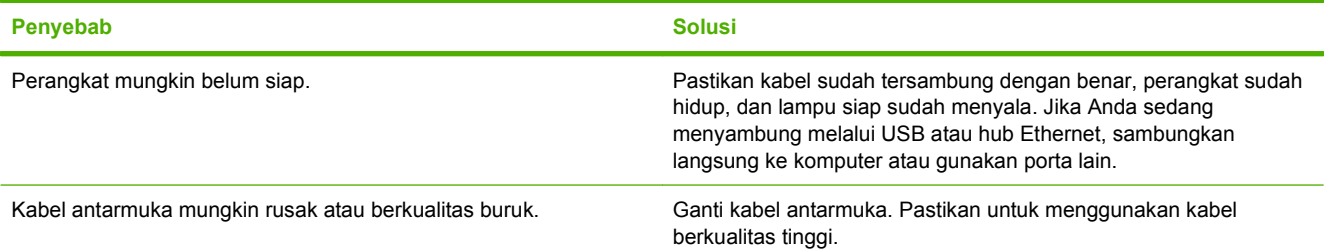

#### **Tugas cetak tidak dikirim ke perangkat yang Anda kehendaki.**

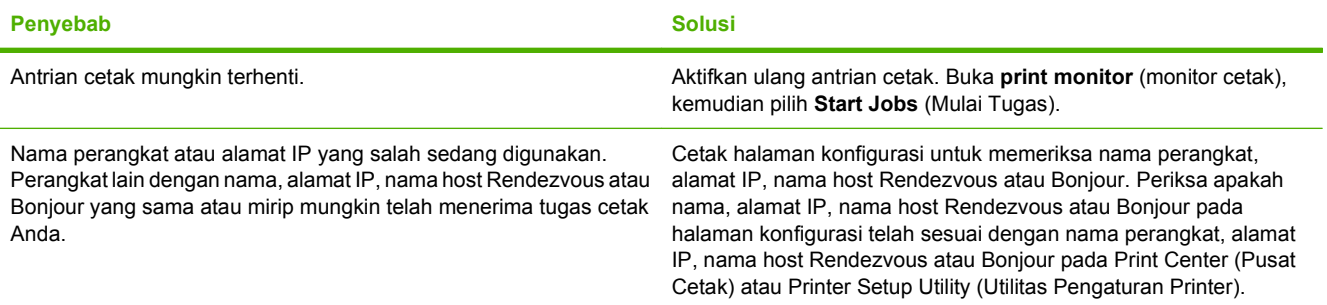

#### **Anda tidak dapat mencetak dari kartu USB pihak ketiga.**

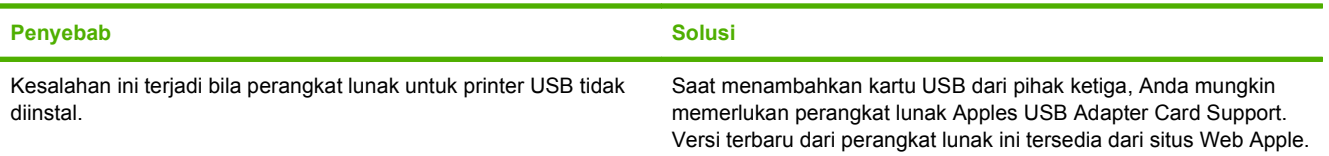

**Jika tersambung dengan kabel USB, perangkat tidak akan muncul dalam Print Center (Pusat Cetak) atau Printer Setup Utility (Utilitas Pengaturan Printer) setelah driver dipilih.**

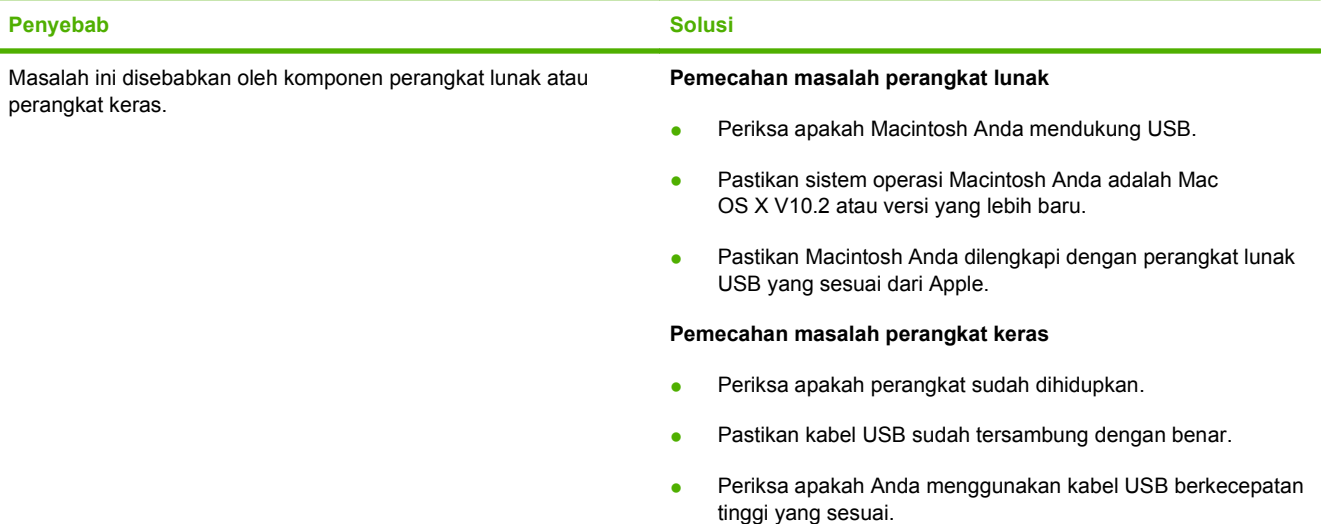

#### **Tabel 7-4 Masalah Mac OS X (Lanjutan)**

**Jika tersambung dengan kabel USB, perangkat tidak akan muncul dalam Print Center (Pusat Cetak) atau Printer Setup Utility (Utilitas Pengaturan Printer) setelah driver dipilih.**

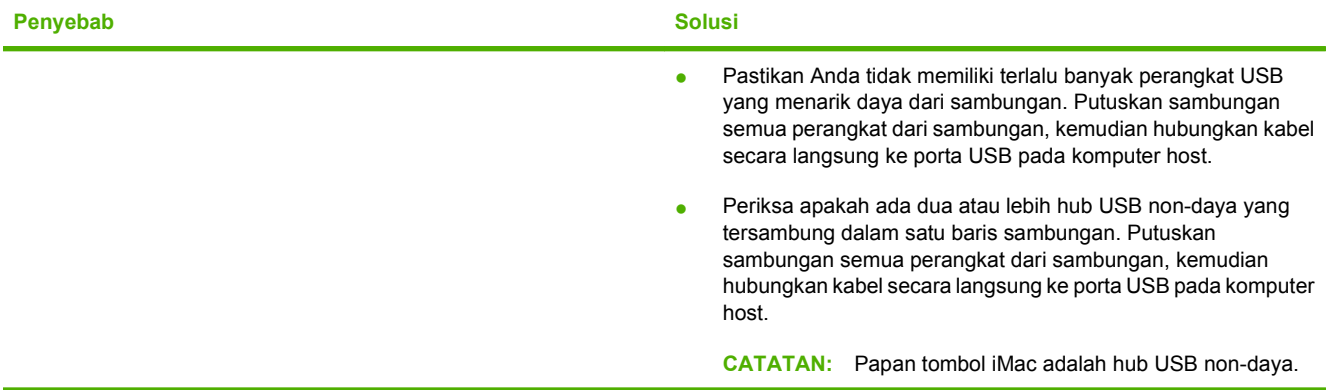

## **Memecahkan masalah penyiapan jaringan**

Jika komputer tidak dapat mendeteksi perangkat yang terhubung ke jaringan, lakukan langkah-langkah berikut:

- **1.** Pastikan kabel tersambung dengan benar. Periksa semua sambungan berikut ini:
	- Kabel daya
	- Kabel-kabel di antara perangkat dan hub atau saklar
	- Kabel-kabel di antara hub atau sakelar dan komputer
	- Kabel-kabel ke dan dari modem atau sambungan Internet, jika ada
- **2.** Pastikan sambungan jaringan komputer berfungsi dengan benar (hanya Windows):
	- Pada desktop Windows, klik dua kali **My Network Places** (Tempat Jaringan) atau **Network Neighborhood** (Lingkungan Jaringan).
	- Klik link **Entire Network** (Keseluruhan Jaringan).
	- Klik link **Entire Contents** (Keseluruhan Konten).
	- Klik dua kali salah satu ikon jaringan, kemudian pastikan ada perangkat yang tercantum dalam daftar.
- **3.** Pastikan sambungan jaringan aktif:
	- Periksa lampu jaringan pada konektor jaringan (RJ-45) di bagian belakang perangkat.
	- Jika salah satu lampu terus menyala, berarti perangkat sudah terhubung ke jaringan.
	- Jika kedua lampu jaringan mati, periksa sambungan kabel dari perangkat ke gateway, saklar, atau hub untuk memastikan apakah sambungannya terpasang dengan kuat.
	- Jika sambungannya kuat, matikan daya ke perangkat setidaknya selama 10 detik, kemudian hidupkan daya perangkat.
- 4. Cetak halaman Konfigurasi Jaringan. Lihat [Halaman Konfigurasi pada hal. 42.](#page-51-0)
	- Pada halaman Konfigurasi Jaringan, periksa apakah alamat IP selain angka nol sudah ditetapkan untuk perangkat.
	- Jika halaman Konfigurasi Jaringan tidak memiliki alamat IP selain angka nol yang valid, atur ulang porta jaringan internal HP ke pengaturan standar pabrik dengan menekan tombol Go (Jalankan) dan tombol Cancel (Batal) sekaligus.

Setelah lampu-lampu Perhatian, Siap, dan Go (Jalankan) berhenti bergulir, perangkat akan kembali ke kondisi Siap dan pengaturan ulang telah selesai.

- Dua menit setelah perangkat beralih ke kondisi Siap, cetak satu lagi halaman Konfigurasi Jaringan, kemudian periksa apakah alamat IP yang valid sudah ditetapkan untuk perangkat.
- Jika alamat IP masih berisi angka nol, hubungi dukungan HP. Lihat [Layanan Pelanggan HP](#page-99-0) [pada hal. 90](#page-99-0).

# **A Aksesori dan bahan terpakai**

● [Memesan persediaan dan aksesori](#page-91-0)

# <span id="page-91-0"></span>**Memesan persediaan dan aksesori**

Anda dapat meningkatkan kemampuan perangkat dengan menggunakan aksesori dan persediaan opsional. Gunakan aksesori dan persediaan yang khusus dirancang untuk HP LaserJet Seri P1000 dan P1500 untuk memastikan kinerja yang optimal.

Perangkat ini dilengkapi fitur Smart Printing Supplies (Persediaan Pencetakan Cerdas). Halaman Status Persediaan ini berisi informasi mengenai jumlah toner yang masih tersedia dalam kartrid cetak, nomor suku cadang untuk pemesanan persediaan, dan mengindikasikan apakah kartrid cetak yang terpasang adalah komponen HP asli.

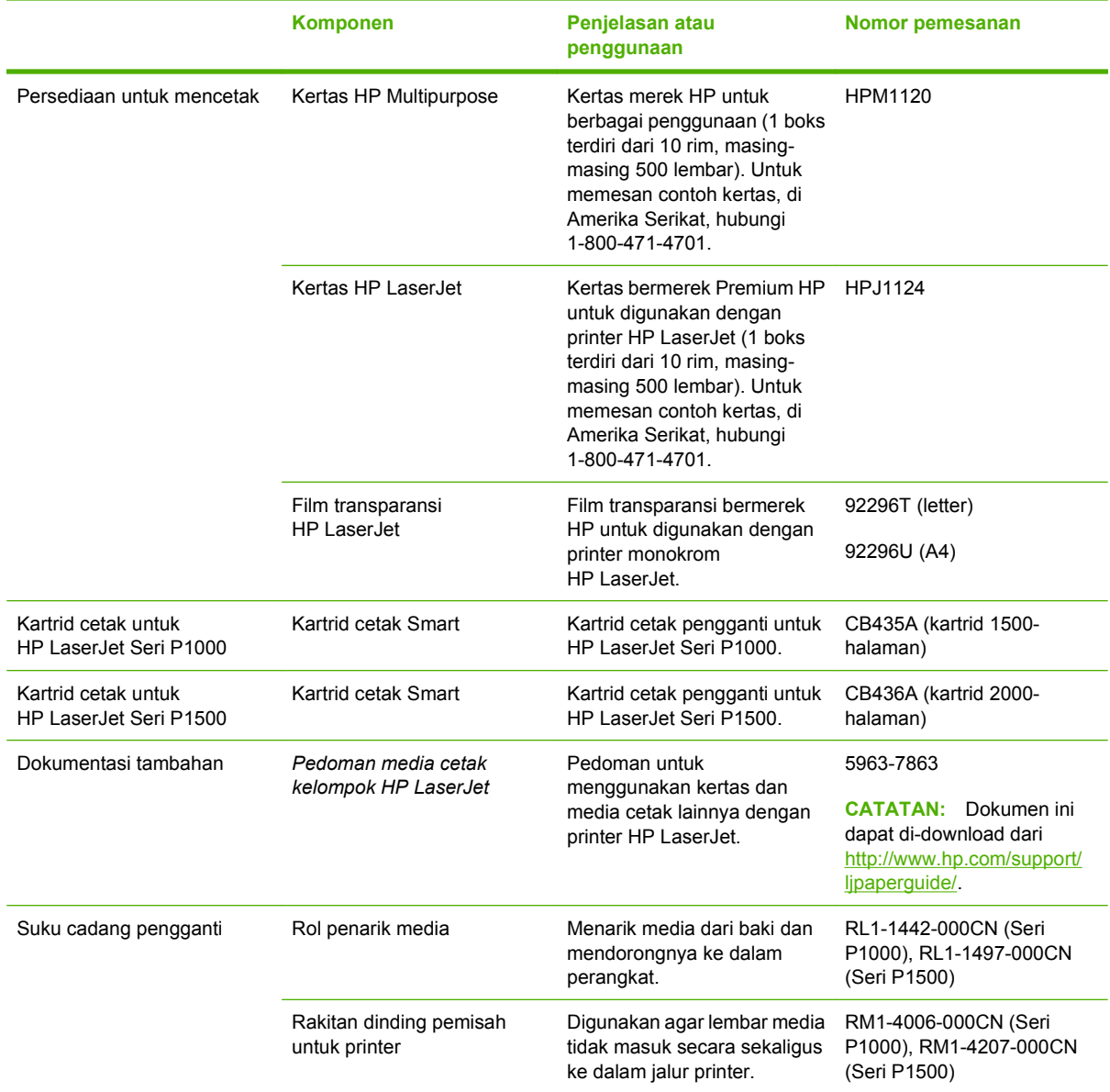

#### **Tabel A-1 Informasi mengenai pemesanan**

# **B Layanan dan dukungan**

# **Pernyataan jaminan terbatas Hewlett-Packard**

PRODUK HP JANGKA WAKTU JAMINAN TERBATAS

HP LaserJet Seri P1000 dan P1500 printer Satu tahun setelah tanggal pembelian

HP memberikan jaminan kepada Anda, pelanggan pengguna akhir, bahwa perangkat keras dan aksesori HP akan bebas dari kerusakan materi dan pembuatan setelah tanggal pembelian, selama jangka waktu tersebut di atas. Jika HP menerima pemberitahuan mengenai kerusakan tersebut selama jangka waktu jaminan, maka HP atas kebijakannya sendiri akan memperbaiki atau mengganti produk yang terbukti rusak. Penggantian produk dapat merupakan produk baru atau yang kinerjanya setara dengan produk baru.

HP memberikan jaminan kepada Anda bahwa perangkat lunak HP tidak akan gagal dalam menjalankan petunjuk pemrogramannya setelah tanggal pembelian, selama jangka waktu tersebut di atas, yang disebabkan oleh kerusakan materi dan pembuatan selama produk tersebut diinstal dan digunakan dengan semestinya. Jika HP menerima pemberitahuan mengenai kerusakan tersebut selama jangka waktu jaminan, maka HP akan mengganti perangkat lunak yang tidak dapat menjalankan petunjuk pemrograman akibat adanya kerusakan tersebut.

HP tidak menjamin bahwa pengoperasian produk HP tidak akan terganggu atau bebas dari kesalahan. Jika HP tidak dapat, dalam jangka waktu yang wajar, memperbaiki atau mengganti produk ke dalam kondisi sebagaimana yang dijaminkan, Anda berhak untuk mendapatkan pengembalian uang sesuai dengan harga pembelian segera setelah produk dikembalikan.

Produk-produk HP dapat terdiri dari bagian-bagian hasil produksi ulang yang setara dengan bagian yang baru dalam hal kinerja atau yang pernah digunakan secara insidentil.

Jaminan ini tidak berlaku untuk kerusakan yang disebabkan oleh (a) pemeliharaan atau kalibrasi yang tidak benar atau tidak wajar, (b) perangkat lunak, antarmuka, komponen, atau bahan pakai yang tidak dipasok oleh HP, (c) modifikasi tidak sah atau salah penggunaan, (d) pengoperasian di luar spesifikasi kondisi yang dipublikasikan untuk produk tersebut, atau (e) tempat persiapan atau pemeliharaan yang tidak layak.

Jaminan terbatas HP berlaku di negara/kawasan di mana HP memiliki fasilitas dukungan untuk produk ini dan di mana HP memasarkan produk ini. Tingkat layanan jaminan yang Anda terima dapat berbeda tergantung pada standar setempat. HP tidak akan mengubah bentuk, kesesuaian atau fungsi dari produk ini agar dapat digunakan di negara/kawasan di mana produk tersebut tidak pernah dimaksudkan untuk penggunaannya, karena alasan hukum atau peraturan. SEJAUH DIIZINKAN OLEH HUKUM SETEMPAT, JAMINAN DI ATAS ADALAH EKSKLUSIF (SATU-SATUNYA) DAN TIDAK ADA JAMINAN ATAU KETENTUAN LAIN, BAIK TERTULIS ATAU LISAN, TERSURAT ATAU TERSIRAT, DAN HP SECARA SPESIFIK MELEPASKAN TANGGUNG JAWAB ADANYA JAMINAN ATAU KETENTUAN TERSIRAT MENGENAI KEMAMPUAN UNTUK DIPERDAGANGKAN, KUALITAS YANG MEMUASKAN, SERTA KESESUAIAN UNTUK TUJUAN TERTENTU. Beberapa negara/ kawasan, negara bagian atau propinsi tidak mengizinkan pembatasan jangka waktu suatu jaminan tersirat, sehingga pembatasan atau pengecualian di atas tidak berlaku bagi Anda. Jaminan ini memberikan hak hukum tertentu kepada Anda dan Anda mungkin juga berhak atas hak-hak lainnya yang mungkin berbeda dari satu negara/kawasan, negara bagian atau propinsi dengan negara/kawasan, negara bagian atau propinsi lainnya.

SEPANJANG DIPERBOLEHKAN OLEH UNDANG-UNDANG SETEMPAT, UPAYA HUKUM YANG TERCANTUM DALAM PERNYATAAN JAMINAN INI MERUPAKAN UPAYA HUKUM EKSKLUSIF ANDA SATU-SATUNYA. KECUALI SEBAGAIMANA DISEBUTKAN DI ATAS, HP DAN PEMASOKNYA DALAM KEADAAN APAPUN TIDAK AKAN BERTANGGUNG JAWAB ATAS KEHILANGAN DATA ATAU KERUGIAN LANGSUNG, KHUSUS, INSIDENTAL, KONSEKUENSIAL (TERMASUK KEHILANGAN KEUNTUNGAN ATAU KEHILANGAN DATA) ATAU KERUSAKAN LAINNYA, BAIK BERDASARKAN KONTRAK, KERUGIAN ATAU KETENTUAN HUKUM APAPUN LAINNYA. Beberapa negara/kawasan, negara bagian atau propinsi tidak memperbolehkan pengecualian atau pembatasan kerusakan ringan atau berat, sehingga pembatasan atau pengecualian tersebut di atas tidak berlaku bagi Anda.

KETENTUAN JAMINAN DALAM PERNYATAAN INI, KECUALI SEPANJANG DIPERBOLEHKAN OLEH HUKUM DAN PERUNDANGAN YANG BERLAKU, TIDAK MENIADAKAN, MEMBATASI, ATAU MENGUBAH, DAN MERUPAKAN TAMBAHAN KEPADA HAK-HAK HUKUM WAJIB YANG BERLAKU TERHADAP PENJUALAN PRODUK INI KEPADA ANDA.

# **Layanan jaminan perbaikan sendiri oleh pelanggan**

Produk HP didesain dengan banyak suku cadang Customer Self Repair (CSR) [Perbaikan Sendiri oleh Pelanggan] untuk meminimalkan waktu perbaikan dan memberikan lebih banyak kelonggaran dalam melakukan penggantian suku cadang yang cacat. Jika selama masa diagnosis, HP mengindikasikan, bahwa perbaikan dapat dicapai dengan menggunakan suku cadang CSR, HP akan mengirimkannya langsung kepada Anda untuk penggantian. Ada dua kategori suku cadang CSR: 1) Suku cadang yang perbaikannya harus dilakukan oleh pelanggan. Jika Anda meminta HP untuk mengganti suku cadang ini, Anda akan dikenakan biaya perjalanan dan upah tenaga kerja untuk layanan ini. 2) Suku cadang yang perbaikannya oleh pelanggan adalah bersifat opsional. Suku cadang ini pun didesain untuk Customer Self Repair [Perbaikan Sendiri oleh Pelanggan]. Namun, jika Anda meminta agar HP menggantikannya untuk Anda, ini dapat dikerjakan tanpa biaya tambahan di bawah jenis servis jaminan yang ditetapkan untuk produk Anda.

Berdasarkan ketersediaan dan jika secara geografis dapat dilaksanakan, suku cadang CSR akan dikirim pada hari kerja berikutnya. Pengiriman pada hari yang sama atau dalam waktu empat jam, ditawarkan dengan biaya tambahan jika secara geografis memungkinkan. Jika diperlukan bantuan, Anda dapat menghubungi HPTechnical Support Center [Pusat Dukungan Teknis HP] dan seorang teknisi akan membantu Anda melalui telepon. HP menentukan di dalam materi yang dikirim berikut suku cadang CSR pengganti, apakah suku cadang yang cacat harus dikembalikan ke HP atau tidak. Dalam hal, di mana suku cadang cacat harus dikembalikan ke HP, Anda harus mengirim kembali suku cadang cacat tersebut ke HP dalam jangka waktu tertentu, bisanya lima (5) hari kerja. Suku cadang cacat harus dikembalikan bersama dokumentasi terkait dalam materi pengiriman yang disediakan. Tidak dikembalikannya suku cadang cacat dapat mengakibatkan HP membebankan biaya pada Anda untuk suku cadang pengganti. Dengan customer self repair [perbaikan sendiri oleh pelanggan], HP akan membayar semua ongkos kirim dan pengembalian suku cadang dan menentukan courier/carrier yang digunakan.

# **Perjanjian lisensi perangkat lunak Hewlett-Packard**

PERHATIAN: PENGGUNAAN PERANGKAT LUNAK INI TUNDUK PADA KETENTUAN LISENSI PERANGKAT LUNAK HP DI BAWAH INI. DENGAN MENGGUNAKAN PERANGKAT LUNAK INI, BERARTI ANDA MENERIMA KETENTUAN LISENSI INI.

KETENTUAN LISENSI PERANGKAT LUNAK HP

Ketentuan Lisensi berikut ini mengatur penggunaan Perangkat Lunak yang menyertainya, kecuali jika Anda memiliki perjanjian terpisah dengan Hewlett-Packard.

**Pemberian Lisensi**. Hewlett-Packard memberikan lisensi kepada Anda untuk menggunakan satu salinan Perangkat Lunak. "Menggunakan" berarti menyimpan, mengambil, menginstal, menjalankan, atau menampilkan Perangkat Lunak. Dilarang memodifikasi Perangkat Lunak atau menonaktifkan fitur pemberian lisensi atau kendali Perangkat Lunak. Jika Perangkat Lunak memiliki lisensi untuk "penggunaan secara bersamaan", maka Penggunaan Perangkat Lunak secara bersamaan tersebut tidak boleh melebihi jumlah pengguna maksimum yang diperbolehkan.

**Kepemilikan**. Perangkat Lunak dan hak ciptanya dimiliki oleh Hewlett-Packard atau pemasok pihak ketiga. Lisensi yang diberikan kepada Anda tidak termasuk hak atau kepemilikan atas Perangkat Lunak dan bukan merupakan penjualan hak apapun atas Perangkat Lunak. Para pemasok pihak ketiga Hewlett-Packard dapat melindungi hak mereka dalam hal terjadinya pelanggaran atas Ketentuan Lisensi ini.

**Salinan dan Adaptasi**. Anda hanya diizinkan membuat salinan atau adaptasi Perangkat Lunak untuk tujuan pembuatan arsip atau apabila penyalinan atau adaptasi tersebut merupakan langkah penting dalam Penggunaan Perangkat Lunak yang sah. Anda harus membuat ulang semua pemberitahuan hak cipta yang terdapat di dalam Perangkat Lunak yang asli ke dalam salinan atau adaptasi tersebut. Dilarang membuat salinan Perangkat Lunak ke dalam jaringan publik.

**Larangan Pembongkaran atau Dekripsi**. Dilarang membongkar atau menguraikan Perangkat Lunak tanpa persetujuan tertulis sebelumnya dari HP. Pada beberapa wilayah hukum, persetujuan HP tidak diperlukan untuk pembongkaran atau dekompilasi terbatas. Atas permintaan HP, Anda wajib memberikan keterangan terperinci mengenai pembongkaran atau dekompilasi apapun. Dilarang melakukan dekripsi atas Perangkat Lunak kecuali dekripsi tersebut merupakan bagian yang diperlukan dalam penggunaan Perangkat Lunak.

**Pengalihan**. Lisensi Anda akan menjadi batal secara otomatis apabila Perangkat Lunak dialihkan. Atas pengalihan tersebut, Anda harus menyerahkan Perangkat Lunak, termasuk semua salinan dan dokumen terkait kepada pihak yang menerima pengalihan. Pihak yang dialihkan harus menerima Ketentuan Lisensi ini sebagai syarat atas pengalihan tersebut.

**Pembatalan**. HP berhak untuk membatalkan lisensi Anda setelah Anda diberi tahu mengenai kegagalan untuk memenuhi Ketentuan Lisensi ini. Atas pembatalan tersebut, Anda harus segera menghancurkan Perangkat Lunak, beserta semua salinan, adaptasi dan bagian gabungan dalam bentuk apapun.

**Persyaratan Ekspor**. Dilarang mengekspor atau melakukan re-ekspor Perangkat Lunak, salinan atau adaptasi yang tidak sesuai dengan ketentuan hukum dan perundangan yang berlaku.

**Hak Terbatas Pemerintah Amerika Serikat**. Perangkat Lunak serta dokumentasi yang menyertainya dikembangkan sepenuhnya atas biaya pribadi. Perangkat lunak serta dokumentasi yang menyertainya tersebut diberikan dan dilisensi sebagai "perangkat lunak komputer komersial" sebagaimana yang ditentukan dalam DFARS 252.227-7013 (Okt 1988), DFARS 252.211-7015 (Mei 1991), atau DFARS 252.227-7014 (Juni 1995), sebagai "barang komersial" sebagaimana ditentukan dalam FAR 2.101(a) (Juni 1987), atau sebagai "Perangkat lunak komputer terbatas" sebagaimana ditentukan dalam FAR 52.227-19 (Juni 1987) (atau peraturan keagenan atau klausul kontrak apapun yang setara), mana saja yang berlaku. Anda hanya memiliki hak atas Perangkat Lunak tersebut dan dokumentasi yang menyertainya yang diberikan oleh klausul DFARS atau FAR yang berlaku atau perjanjian perangkat lunak standar HP untuk produk terkait.

## **Jaminan terbatas untuk kartrid cetak dan tabung gambar**

Kartrid cetak HP ini dijamin bebas dari kerusakan material dan pembuatan.

Jaminan ini tidak berlaku untuk kartrid cetak yang (a) telah diisi ulang, diperbarui, diproduksi ulang atau diubah dengan cara apapun, (b) mengalami masalah yang ditimbulkan oleh penyalahgunaan, penyimpanan yang tidak benar, atau pengoperasian di luar spesifikasi lingkungan yang diterbitkan untuk produk printer atau (c) menunjukkan keausan dari penggunaan normal.

Untuk mendapatkan layanan jaminan, kembalikan produk ke tempat pembelian (disertai penjelasan tertulis tentang masalahnya dan contoh hasil cetak) atau hubungi dukungan pelanggan HP. Sesuai kebijakannya, HP akan mengganti produk yang terbukti rusak atau mengembalikan uang pembelian Anda.

SEJAUH DIPERBOLEHKAN OLEH PERATURAN HUKUM SETEMPAT, GARANSI DI ATAS BERSIFAT EKSKLUSIF DAN TIDAK ADA GARANSI LAIN, BAIK TERTULIS ATAU LISAN, YANG DINYATAKAN ATAU TERSIRAT DAN HP SECARA KHUSUS MENYANGGAH SEMUA GARANSI ATAU KONDISI TERSIRAT TENTANG KELAYAKAN JUAL, KUALITAS YANG MEMUASKAN, DAN KESESUAIAN UNTUK PENGGUNAAN TERTENTU.

SEJAUH DIPERBOLEHKAN OLEH HUKUM SETEMPAT, HP ATAU PENYALURNYA TIDAK BERTANGGUNG JAWAB ATAS KEHILANGAN DATA ATAU KERUSAKAN LANGSUNG, KHUSUS, KEBETULAN, SEBAGAI AKIBAT (TERMASUK KEHILANGAN KEUNTUNGAN ATAU DATA), ATAU KERUGIAN LAIN, BAIK BERDASARKAN KONTRAK, KERUGIAN HUKUM, ATAU LAIN-LAIN.

SYARAT-SYARAT GARANSI YANG TERCANTUM DALAM PERNYATAAN INI, KECUALI SEJAUH DIPERBOLEHKAN OLEH HUKUM YANG BERLAKU, TIDAK MENGHAPUSKAN, MEMBATASI ATAU MENGUBAH DAN BERLAKU SEBAGAI TAMBAHAN DARI HAK YANG DILINDUNGI HUKUM YANG BERLAKU ATAS PENJUALAN PRODUK INI KEPADA ANDA.

# <span id="page-99-0"></span>**Layanan Pelanggan HP**

#### **Layanan online**

*Untuk mengakses informasi 24 jam dengan menggunakan modem atau koneksi Internet*

World Wide Web: Pembaruan perangkat lunak produk HP, informasi produk dan dukungan, dan driver printer dalam beberapa bahasa dapat diperoleh dari <http://www.hp.com/support/ljp1000> or <http://www.hp.com/support/ljp1500> (Situs ini dalam bahasa Inggris.)

#### **Alat bantu penanganan masalah online**

HP Instant Support Professional Edition (ISPE) adalah suite perangkat pemecahan masalah berbasis Web untuk komputer desktop dan produk pencetakan. ISPE dapat membantu Anda untuk mengenali, mendiagnosa dan mengatasi masalah komputer dan pencetakan dengan cepat. Perangkat ISPE dapat diakses dari [http://instantsupport.hp.com.](http://instantsupport.hp.com)

#### **Dukungan telepon**

Hewlett-Packard menawarkan dukungan telepon gratis selama masa jaminan. Bila menelpon, Anda akan terhubung ke tim yang siap untuk membantu Anda. Untuk nomor telepon di negara/kawasan Anda, lihat brosur yang disertakan dalam kemasan produk, atau kunjungi<http://www.hp.com>lalu klik **Contact HP** (Hubungi HP). Sebelum menelpon HP, Anda perlu mempersiapkan informasi berikut: nama dan nomor seri produk, tanggal pembelian, dan keterangan masalah yang dialami.

Anda juga dapat menemukan dukungan di Internet di <http://www.hp.com/support/ljp1000> atau <http://www.hp.com/support/ljp1500>. Klik blok **support & drivers** (dukungan & driver).

#### **Program perangkat lunak, driver, dan informasi elektronik**

Kunjungi <http://www.hp.com/support/ljp1000> atau [http://www.hp.com/support/ljp1500.](http://www.hp.com/support/ljp1500) (Situs ini dalam bahasa Inggris, tetapi driver printer dapat di-download dalam beberapa bahasa.)

Untuk informasi melalui telepon, lihat brosur yang terdapat dalam kemasan perangkat.

#### **Pemesanan langsung HP untuk aksesori atau persediaan**

Anda dapat memesan bahan pakai dari situs Web berikut:

Amerika Utara:<https://www.hp.com/post-embed/ordersupplies-na>

Amerika Latin: <https://www.hp.com/post-embed/ordersupplies-la>

Eropa dan Timur Tengah: <https://www.hp.com/post-embed/ordersupplies-emea>

Negara/kawasan Asia Pasifik: <https://www.hp.com/post-embed/ordersupplies-ap>

Anda dapat memesan aksesori dari *http://www.hp.com* lalu klik **Supplies & Accessories** (Persediaan & Aksesori). Untuk informasi lebih lanjut, lihat [Memesan persediaan dan aksesori pada hal. 82](#page-91-0)

Untuk pemesanan persediaan atau aksesori melalui telepon, hubungi nomor berikut:

Amerika Serikat: 1-800-538-8787

Kanada: 1-800-387-3154

Untuk mencari nomor telepon untuk negara/kawasan lain, lihat brosur yang disertakan dalam kemasan perangkat.

#### **Informasi layanan HP**

Untuk layanan untuk produk HP Anda di negara/kawasan lain, hubungi nomor telepon Dukungan Pelanggan HP untuk negara/kawasan Anda. Lihat brosur yang disertakan dalam kemasan perangkat.

#### **Perjanjian layanan HP**

Hubungi: 1-800-HPINVENT [1-800-474-6836 (A.S.)] atau 1-800-268-1221 (Kanada).

Layanan Diluar Jaminan: 1-800-633-3600.

Layanan yang Diperluas: Hubungi 1-800-HPINVENT 1-800-474-6836 (A.S.) atau 1-800-268-1221 (Kanada). Atau, kunjungi situs Web Layanan HP Supportpack dan Carepaq™ di <http://www.hpexpress-services.com/10467a>.

# **Ketersediaan dukungan dan layanan**

Di seluruh dunia, HP menyediakan berbagai pilihan layanan dan dukungan untuk pembelian. Ketersediaan semua program ini akan berbeda-beda, tergantung pada tempat Anda.

### **Layanan dan Perjanjian Servis HP Care Pack™**

HP menawarkan berbagai opsi layanan dan dukungan untuk memenuhi kebutuhan yang berbeda-beda. Opsi ini tidak termasuk dalam jaminan standar. Layanan dukungan tergantung lokasinya. HP menawarkan Layanan dan Perjanjian Servis HP Care Pack selama dan setelah masa jaminan berakhir.

Untuk mengetahui opsi layanan dan dukungan untuk perangkat ini kunjungi <http://www.hpexpress-services.com/10467a> lalu ketik nomor model perangkat. Di Amerika Utara, informasi Perjanjian Servis dapat diperoleh melalui Layanan Pelanggan HP. Hubungi 1-800-HPINVENT 1-800-474-6836 (A.S.) atau 1-800-268-1221 (Kanada). Untuk negara/kawasan lain, hubungi Pusat Layanan Pelanggan HP untuk negara/kawasan Anda. Lihat brosur dalam kemasan atau kunjungi <http://www.hp.com> untuk mendapatkan nomor telepon Layanan Pelanggan HP di negara/kawasan Anda.

# **Pedoman untuk mengemas ulang perangkat**

- Lepas dan simpan semua kabel, baki dan aksesori opsional yang terpasang pada perangkat.
- Lepas dan simpan kartrid cetak.
- **PERHATIAN:** Untuk mencegah kerusakan pada kartrid cetak, simpan kartrid dalam kemasan aslinya, atau simpan di tempat yang tidak terkena cahaya.
- Jika memungkinkan, gunakan wadah pengiriman dan kemasan aslinya. *Kerusakan pengiriman sebagai akibat dari pengemasan yang tidak memadai adalah tanggung jawab Anda*. Jika kemasan perangkat telah dibuang, hubungi jasa layanan pengiriman setempat untuk mendapatkan informasi mengenai pengemasan ulang perangkat.
- Hewlett-Packard menganjurkan agar Anda mengasuransikan peralatan yang akan dikirim.

# **C Spesifikasi perangkat**

#### **Tabel C-1 Spesifikasi fisik1**

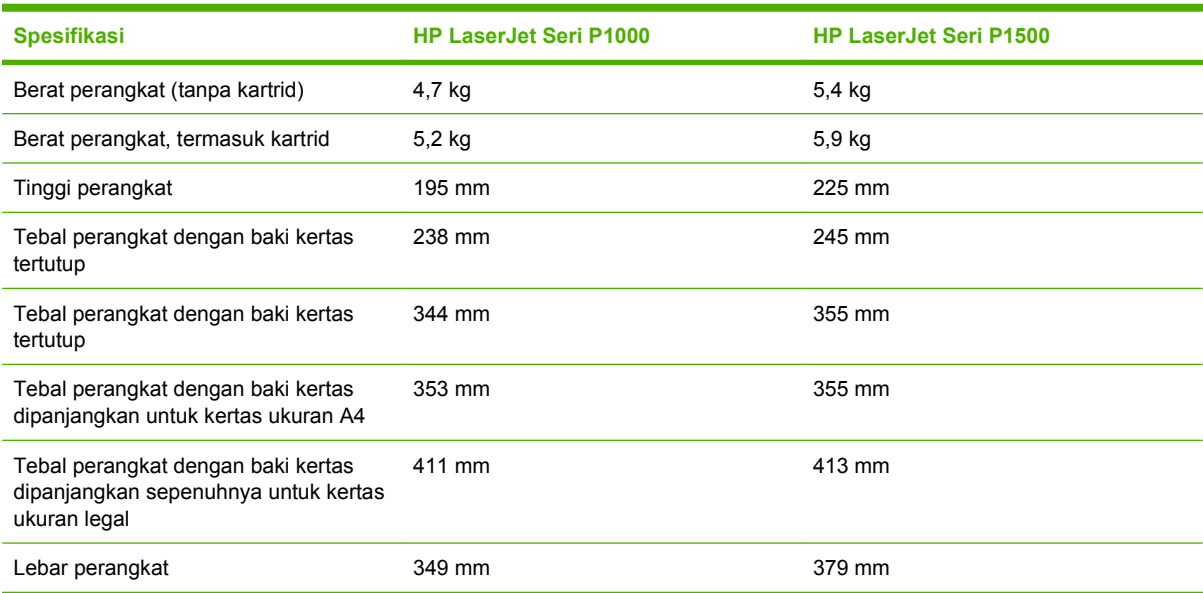

1 Nilai tersebut berdasarkan data awal. Lihat <http://www.hp.com/support/ljp1000> atau<http://www.hp.com/support/ljp1500> untuk informasi saat ini.

#### **PERINGATAN!** Kebutuhan daya tergantung pada kondisi negara/kawasan tempat perangkat dijual. Jangan ubah tegangan operasi. Mengubahnya akan merusak perangkat dan membatalkan jaminan produk.

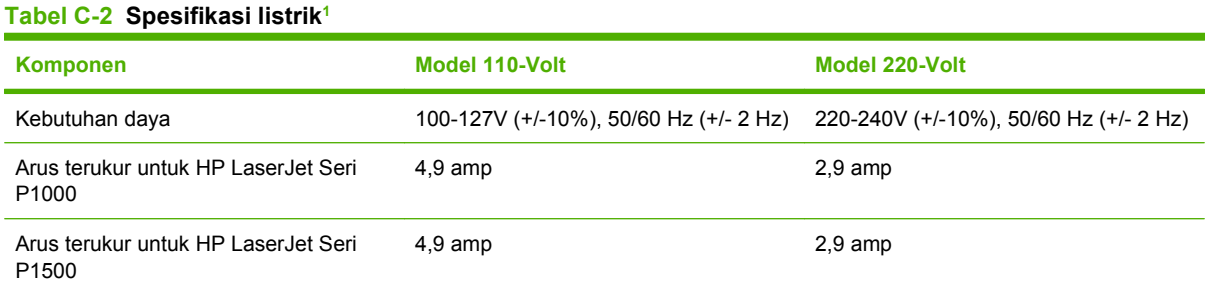

1 Nilai tersebut berdasarkan data awal. Lihat <http://www.hp.com/support/ljp1000> atau<http://www.hp.com/support/ljp1500> untuk informasi saat ini.

#### **Tabel C-3 Konsumsi daya (rata-rata dalam Watt)1**

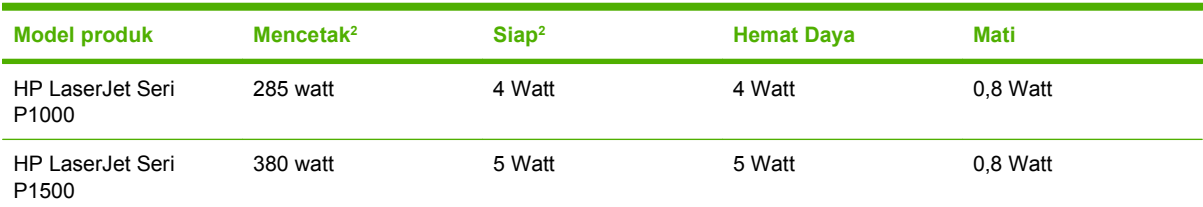

1 Nilai tersebut berdasarkan data awal. Lihat <http://www.hp.com/support/ljp1000> atau <http://www.hp.com/support/ljp1500> untuk informasi saat ini.

<sup>2</sup> Daya yang dilaporkan adalah nilai tertinggi hasil pengukuran untuk pencetakan monokrom dengan menggunakan semua voltase standar.

<sup>3</sup> Waktu pemulihan dari Hemat Daya hingga pencetakan dimulai: < 8 detik

<sup>4</sup> Kelebihan panas maksimum untuk semua model dalam Mode Siap = 62 BTU/Jam

#### **Tabel C-4 Emisi akustik1**

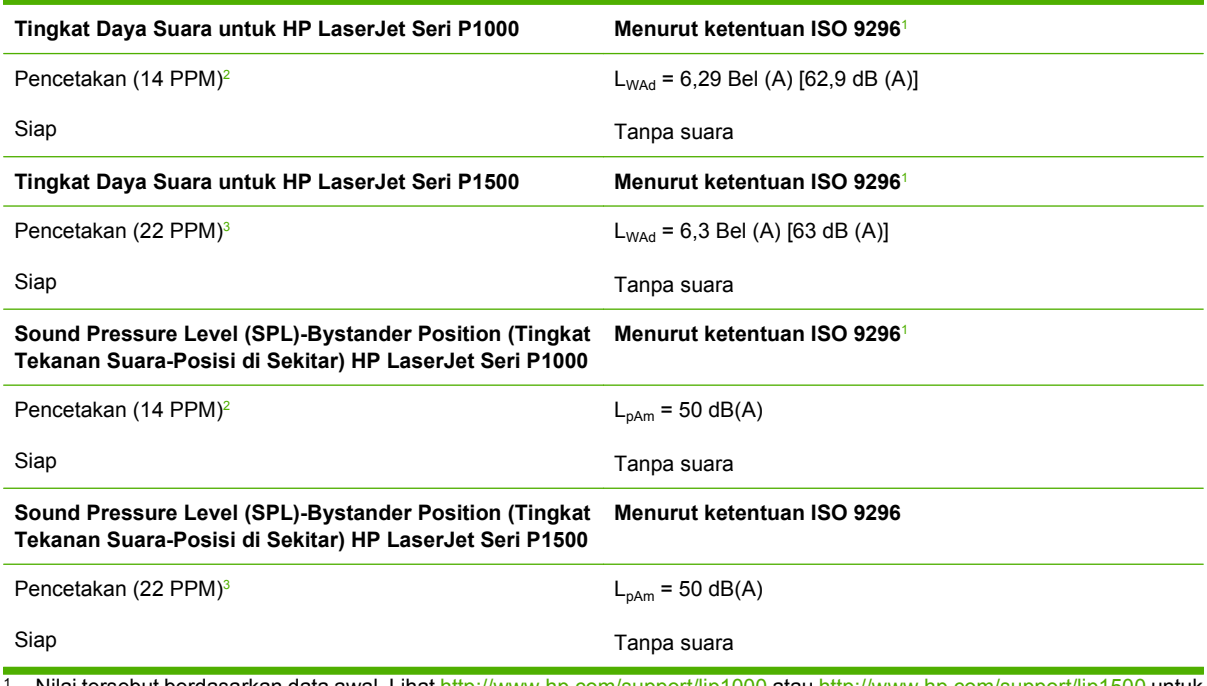

1 Nilai tersebut berdasarkan data awal. Lihat <http://www.hp.com/support/ljp1000> atau <http://www.hp.com/support/ljp1500> untuk informasi saat ini.

<sup>2</sup> Konfigurasi yang diuji: HP LaserJet Seri P1000, pencetakan monokrom tanpa henti di kertas A4 pada 14 PPM.

<sup>3</sup> Konfigurasi yang diuji: HP LaserJet Seri P1500, pencetakan monokrom tanpa henti di kertas A4 pada 22 PPM.

#### **Tabel C-5 Spesifikasi lingkungan**

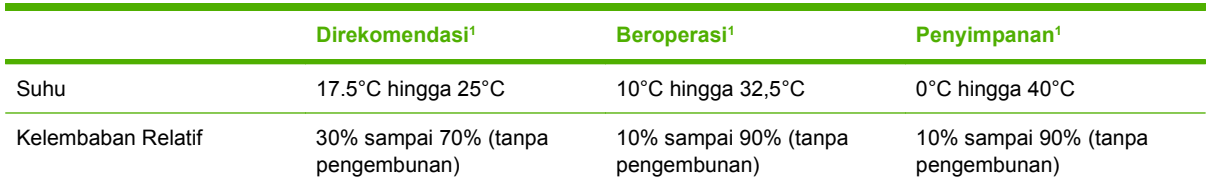

Nilai tersebut berdasarkan data awal. Lihat <http://www.hp.com/support/ljp1000> atau <http://www.hp.com/support/ljp1500> untuk informasi saat ini.

# **D Informasi mengenai peraturan**

- [Kepatuhan terhadap FCC](#page-107-0)
- [Pernyataan Kesesuaian untuk HP LaserJet Seri P1000](#page-108-0)
- [Pernyataan Kesesuaian untuk HP LaserJet Seri P1500](#page-109-0)
- [Informasi mengenai peraturan](#page-110-0)
- [Program penyelenggaraan produk ramah lingkungan](#page-113-0)

# <span id="page-107-0"></span>**Kepatuhan terhadap FCC**

This equipment has been tested and found to comply with the limits for a Class B digital device, pursuant to Part 15 of the FCC rules. These limits are designed to provide reasonable protection against harmful interference in a residential installation. This equipment generates, uses, and can radiate radio frequency energy. If it is not installed and used in accordance with the instructions, it may cause harmful interference to radio communications. However, there is no guarantee that interference will not occur in a particular installation. If this equipment does cause harmful interference to radio or television reception, which can be determined by turning the equipment off and on, the user is encouraged to try to correct the interference by one or more of the following measures:

- Reorient or relocate the receiving antenna.
- **•** Increase separation between equipment and receiver.
- Connect equipment to an outlet on a circuit different from that to which the receiver is located.
- Consult your dealer or an experienced radio/TV technician.
- **EX CATATAN:** Any changes or modifications to the printer that are not expressly approved by Hewlett-Packard could void the user's authority to operate this equipment.

Use of a shielded interface cable is required to comply with the Class B limits of Part 15 of FCC rules.
# <span id="page-108-0"></span>**Pernyataan Kesesuaian untuk HP LaserJet Seri P1000**

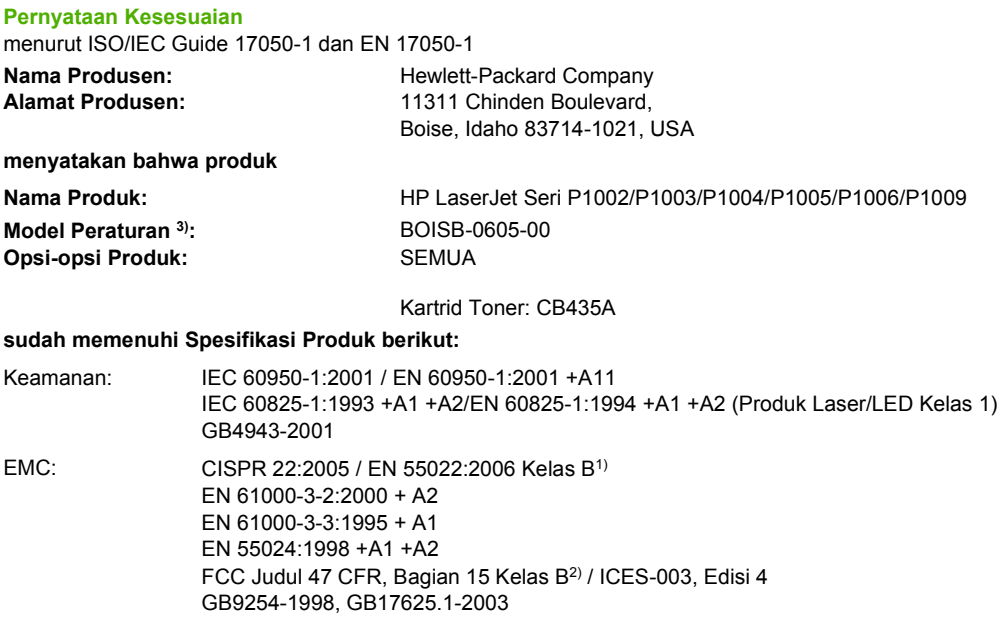

#### **Informasi Tambahan:**

Produk ini dinyatakan telah memenuhi persyaratan Petunjuk EMC 2004/108/EEC dan Petunjuk Tegangan Rendah 2006/95/EEC, dan oleh karena itu diberi tanda CE.

1) Produk ini diuji dalam konfigurasi biasa dengan Sistem Komputer Pribadi Hewlett-Packard.

2) Perangkat ini sesuai dengan Bagian 15 dari Peraturan FCC. Pengoperasiannya harus sesuai dengan dua Kondisi berikut: (1) perangkat ini tidak boleh menimbulkan gangguan berbahaya, dan (2) perangkat ini harus menerima gangguan masuk, termasuk gangguan yang dapat menyebabkan pengoperasian yang tidak diinginkan.

3) Untuk tujuan peraturan, produk ini dilengkapi nomor model Peraturan. Nomor ini bukanlah nama produk atau nomor produk.

Boise, Idaho 83714, USA

#### **14 Juni, 2006**

#### **HANYA untuk Topik Peraturan, hubungi:**

Australia: Product Regulations Manager, Hewlett-Packard Australia Ltd., 31-41 Joseph Street, Blackburn, Victoria 3130, Australia

Eropa: Kantor Penjualan dan Layanan Hewlett-Packard setempat atau Hewlett-Packard GmbH, Department HQ-TRE / Standards Europe, Herrenberger Straße 140, D-71034 Böblingen, Germany, (FAKS: +49-7031-14-3143)

Amerika Serikat: Product Regulations Manager, Hewlett-Packard Company, PO Box 15, Mail Stop 160, Boise, Idaho 83707-0015, USA, (Telepon: 208-396-6000)

# <span id="page-109-0"></span>**Pernyataan Kesesuaian untuk HP LaserJet Seri P1500**

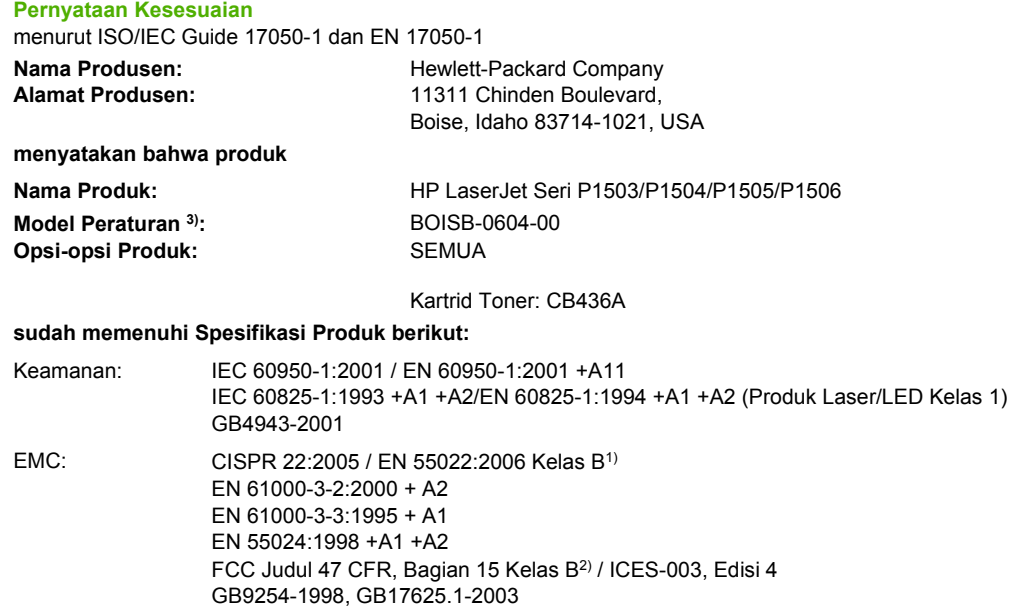

#### **Informasi Tambahan:**

Produk ini dinyatakan telah memenuhi persyaratan Petunjuk EMC 2004/108/EEC dan Petunjuk Tegangan Rendah 2006/95/EEC, dan oleh karena itu diberi tanda CE.

1) Produk ini diuji dalam konfigurasi biasa dengan Sistem Komputer Pribadi Hewlett-Packard.

2) Perangkat ini sesuai dengan Bagian 15 dari Peraturan FCC. Pengoperasiannya harus sesuai dengan dua Kondisi berikut: (1) perangkat ini tidak boleh menimbulkan gangguan berbahaya, dan (2) perangkat ini harus menerima gangguan masuk, termasuk gangguan yang dapat menyebabkan pengoperasian yang tidak diinginkan.

3) Untuk tujuan peraturan, produk ini dilengkapi nomor model Peraturan. Nomor ini bukanlah nama produk atau nomor produk.

Boise, Idaho 83714, USA

#### **14 Juni, 2006**

#### **HANYA untuk Topik Peraturan, hubungi:**

Australia: Product Regulations Manager, Hewlett-Packard Australia Ltd.,, 31-41 Joseph Street,, Blackburn, Victoria 3130, Australia

Eropa: Kantor Penjualan dan Layanan Hewlett-Packard setempat atau Hewlett-Packard GmbH, Department HQ-TRE / Standards Europe, Herrenberger Straße 140, D-71034 Böblingen, Germany, (FAKS: +49-7031-14-3143)

Amerika Serikat: Product Regulations Manager, Hewlett-Packard Company, PO Box 15, Mail Stop 160, Boise, Idaho 83707-0015, USA, (Telepon: 208-396-6000)

# <span id="page-110-0"></span>**Informasi mengenai peraturan**

# **Informasi mengenai keamanan laser**

Pusat Kesehatan untuk Perangkat dan Radiologi (CDRH) dari Administrasi Makanan dan Obat-obatan A.S. telah menerapkan berbagai peraturan untuk produk laser yang diproduksi sejak 1 Agustus 1976. Produk-produk yang dipasarkan di Amerika Serikat wajib mematuhi peraturan tersebut. Printer ini disertifikasi sebagai produk laser "Kelas 1" menurut Standar Kinerja Radiasi dari Departemen Layanan Kesehatan dan Kemanusiaan Amerika Serikat (DHHS) sesuai dengan Undang-Undang Kontrol Radiasi untuk Kesehatan dan Keselamatan tahun 1968.

Karena radiasi yang dipancarkan di dalam printer dilindungi sepenuhnya oleh kotak pelindung dan penutup luar, maka sinar laser tidak dapat terpancar keluar selama tahapan apapun dalam pengoperasian yang wajar oleh pengguna.

**PERINGATAN!** Pengendalian, penyesuaian, atau pelaksanaan prosedur selain dari yang ditentukan dalam buku petunjuk ini dapat mengakibatkan kontak radiasi yang berbahaya.

# **Peraturan DOC Kanada**

Complies with Canadian EMC Class B requirements.

« Conforme à la classe B des normes canadiennes de compatibilité électromagnétiques (CEM). »

# **Informasi dari EMI Korea**

B급 기기 (가정용 정보통신기기)

이 기기는 가정용으로 전자파적합등록을 한 기기로서 주거지역에서는 물론 모든지역에서 사용할 수 있습니다.

# <span id="page-111-0"></span>**Informasi Laser untuk Finlandia**

#### **LASERTURVALLISUUS**

#### **LUOKAN 1 LASERLAITE**

#### **KLASS 1 LASER APPARAT**

HP LaserJet P1000- ja P1500-sarjat -laserkirjoitin on käyttäjän kannalta turvallinen luokan 1 laserlaite. Normaalissa käytössä kirjoittimen suojakotelointi estää lasersäteen pääsyn laitteen ulkopuolelle.

Laitteen turvallisuusluokka on määritetty standardin EN 60825-1 (1994) mukaisesti.

#### **VAROITUS**!

Laitteen käyttäminen muulla kuin käyttöohjeessa mainitulla tavalla saattaa altistaa käyttäjän turvallisuusluokan 1 ylittävälle näkymättömälle lasersäteilylle.

#### **VARNING**!

Om apparaten används på annat sätt än i bruksanvisning specificerats, kan användaren utsättas för osynlig laserstrålning, som överskrider gränsen för laserklass 1.

#### **HUOLTO**

HP LaserJet P1000- ja P1500-sarjat -kirjoittimen sisällä ei ole käyttäjän huollettavissa olevia kohteita. Laitteen saa avata ja huoltaa ainoastaan sen huoltamiseen koulutettu henkilö. Tällaiseksi huoltotoimenpiteeksi ei katsota väriainekasetin vaihtamista, paperiradan puhdistusta tai muita käyttäjän käsikirjassa lueteltuja, käyttäjän tehtäväksi tarkoitettuja ylläpitotoimia, jotka voidaan suorittaa ilman erikoistyökaluja.

#### **VARO**!

Mikäli kirjoittimen suojakotelo avataan, olet alttiina näkymättömälle lasersäteilylle laitteen ollessa toiminnassa. Älä katso säteeseen.

#### **VARNING**!

Om laserprinterns skyddshölje öppnas då apparaten är i funktion, utsättas användaren för osynlig laserstrålning. Betrakta ej strålen.

Tiedot laitteessa käytettävän laserdiodin säteilyominaisuuksista:

Aallonpituus 785-800 nm

Teho 5 mW

Luokan 3B laser

# **Tabel Substansi (China)**

根据中国电子信息产品污染控制管理办法的要求而出台

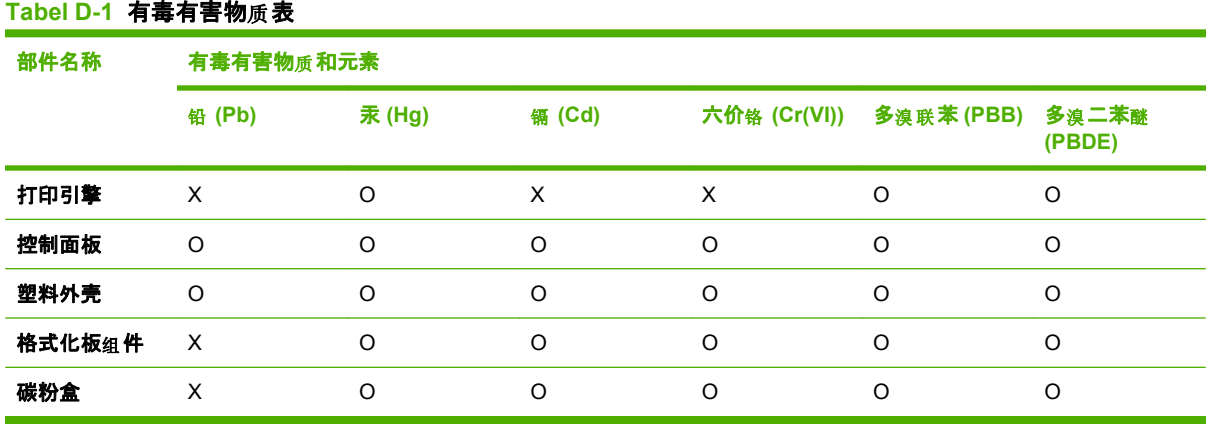

O:表示在此部件所用的所有同类材料中, 所含的此有毒或有害物质均低于 SJ/T11363-2006 的限制要 求。

X:表示在此部件所用的所有同类材料中, 至少一种所含的此有毒或有害物质高于 SJ/T11363-2006 的限 制要求。

 $\overline{C}$  CATATAN: 引用的"环保使用期限"是根据在正常温度和湿度条件下操作使用产品而确定的。

# <span id="page-113-0"></span>**Program penyelenggaraan produk ramah lingkungan**

# **Pelestarian lingkungan**

Hewlett-Packard Company senantiasa menghasilkan produk berkualitas yang ramah lingkungan. Produk ini telah dirancang dengan beberapa atribut untuk meminimalkan pengaruh buruk terhadap lingkungan.

# **Produksi Ozon**

Produk ini praktis tidak mengeluarkan gas ozon  $(O_3)$ .

# **Pemakaian daya**

Pemakaian daya akan berkurang secara nyata selama mode Ready/Sleep [Siap/Tidur], sehingga dapat menghemat sumber daya listrik dan menghemat uang tanpa mempengaruhi performa yang tinggi dari produk ini. Untuk menentukan status kualifikasi ENERGY STAR® untuk produk ini, lihat Lembar Data Produk atau Lembar Spesifikasi. Produk yang memenuhi syarat juga terdapat dalam:

<http://www.hp.com/hpinfo/globalcitizenship/environment/productdesign/ecolabels.html>

# **Pemakaian toner**

Economode menggunakan toner yang sangat sedikit, sehingga dapat memperpanjang masa pakai kartrid cetak.

# **Penggunaan kertas**

Fitur dupleks otomatis/manual pilihan pada produk (pencetakan dua sisi) dan kemampuan pencetakan N-lebih (beberapa halaman dicetak pada satu halaman) dapat mengurangi pemakaian kertas sehingga menghemat kebutuhan sumber daya alam.

# **Plastik**

Komponen plastik lebih dari 25 gram diberi tanda sesuai dengan standar internasional guna meningkatkan kemampuan mengidentifikasi plastik untuk tujuan daur ulang di akhir masa pakai produk.

# **Persediaan cetak HP LaserJet**

Anda diberikan kemudahan untuk mengembalikan dan mendaur ulang kartrid cetak kosong HP LaserJet melalui HP Planet Partners tanpa dikenakan biaya. Informasi dan petunjuk tentang program multi bahasa ini disertakan dalam setiap kartrid cetak dan paket persediaan HP LaserJet baru. Anda akan membantu mengurangi beban lingkungan bila pengembalian dilakukan dengan menyatukan beberapa kartrid cetak daripada secara terpisah.

HP berkomitmen untuk menghasilkan produk dan layanan inovatif dan berkualitas tinggi yang ramah lingkungan, mulai dari rancangan produk, proses produksi, hingga distibusi, serta selama penggunaan hingga daur ulang. Bila Anda berpartisipasi dalam program HP Planet Partners, kami jamin kartrid cetak HP LaserJet Anda akan didaur ulang dengan benar, diproses menjadi produk plastik dan logam baru, serta menguraikan jutaan sampah dari kandungan tanah. Karena kartrid ini didaur ulang dan digunakan dalam materi baru, maka tidak akan dikembalikan kepada Anda. Terima kasih untuk turut serta menjaga lingkungan!

<span id="page-114-0"></span>**Formation CATATAN:** Gunakan label pengembalian hanya untuk mengembalikan kartrid cetak HP LaserJet asli. Jangan gunakan label ini untuk mengembalikan kartrid HP inkjet, kartrid non-HP, kartrid isi ulang atau produksi ulang, atau jaminan. Untuk informasi tentang daur ulang kartrid HP inkjet Anda, kunjungi [http://www.hp.com/recycle.](http://www.hp.com/recycle)

# **Petunjuk tentang pengembalian dan daur ulang**

### **Amerika Serikat dan Puerto Rico**

Label yang terdapat pada kotak kartrid toner HP LaserJet digunakan untuk mengembalikan dan mendaur ulang satu atau beberapa kartrid cetak HP LaserJet setelah digunakan. Ikuti petunjuk yang berlaku di bawah ini.

#### **Beberapa pengembalian (2 hingga 8 kartrid)**

- **1.** Kemas setiap kartrid cetak HP LaserJet dalam kotak dan kantung aslinya.
- **2.** Ikat hingga 8 kotak menggunakan tali atau pita kemasan (hingga 70 lbs).
- **3.** Gunakan satu label pengiriman prabayar.

#### **ATAU**

- **1.** Gunakan kotak Anda sendiri yang sesuai atau minta kotak pengumpulan besar dari <http://www.hp.com/recycle>atau 1-800-340-2445 (menampung hingga 8 kartrid cetak HP LaserJet).
- **2.** Gunakan satu label pengiriman prabayar.

#### **Satu pengembalian**

- **1.** Kemas kartrid cetak HP LaserJet dalam kantung dan kotak aslinya.
- **2.** Letakkan label pengiriman di bagian depan kotak.

#### **Pengiriman**

Untuk semua pengembalian kartrid cetak HP LaserJet yang akan didaur ulang, berikan kemasan tersebut ke UPS sewaktu pengiriman atau pengambilan Anda berikutnya, atau bawa ke pusat pengiriman UPS resmi. Untuk lokasi pusat pengiriman UPS setempat, hubungi 1-800-PICKUPS atau kunjungi <http://www.ups.com>. Jika Anda mengembalikan melalui label UPS, berikan kemasan tersebut ke kurir Layanan Pos A.S. atau kirimkan ke Kantor Layanan Pos A.S. Untuk informasi lebih lanjut, atau memesan label atau kotak tambahan yang akan digunakan saat pengembalian dalam jumlah banyak, kunjungi <http://www.hp.com/recycle>atau hubungi 1-800-340-2445. Biaya pengambilan UPS yang diminta sama dengan biaya pengambilan biasa. Informasi ini dapat berubah tanpa pemberitahuan.

### **Pengembalian di luar A.S.**

Untuk berpartisipasi dalam program pengembalian dan daur ulang HP Planet Partners, cukup ikuti petunjuk praktis dalam panduan daur ulang (terdapat di bagian dalam kemasan item persediaan printer baru Anda) atau kunjungi <http://www.hp.com/recycle>. Untuk informasi tentang cara mengembalikan persediaan pencetakan HP LaserJet, pilih negara/kawasan Anda.

# <span id="page-115-0"></span>**Kertas**

Produk ini dapat digunakan dengan kertas daur ulang, jika kertas tersebut memenuhi pedoman yang tercantum pada *Panduan Media Cetak Keluarga Printer HP LaserJet*. Produk ini dapat digunakan dengan kertas daur ulang sesuai dengan standar EN12281:2002.

# **Batasan materi**

Produk HP ini tidak mengandung merkuri.

Produk HP ini tidak menggunakan baterai.

# **Pembuangan limbah peralatan oleh pengguna di rumah tangga di Uni Eropa**

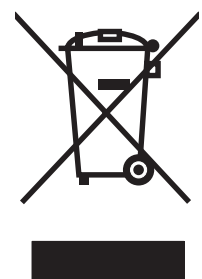

Simbol ini pada produk atau pada kemasannya menunjukkan, bahwa produk ini tidak boleh dibuang dengan limbah rumah-tangga lainnya. Alih-alih, Andalah yang bertanggung jawab untuk membuang peralatan limbah Anda dengan menyerahkannya ke pusat pengumpulan limbah yang ditunjuk untuk mendaur ulang peralatan listrik dan elektronik limbah. Pemisahan pengumpulan dan pendaur-ulangan peralatan limbah Anda pada saat pembuangan akan membantu melestarikan sumber daya alam dan menjamin, bahwa limbah tersebut didaur-ulang dengan cara yang melindungi kesehatan manusia dan lingkungan. Untuk informasi lebih lanjut mengenai tempat di mana Anda dapat membuang peralatan limbah untuk pendaur-ulangan, silakan menghubungi kantor dinas kota di tempat Anda, layanan pembuangan limbah rumah-tangga atau toko tempat Anda membeli produk.

# **Material Safety Data Sheet [Lembar Data Keamanan Bahan] (MSDS)**

Material Safety Data Sheets [Lembar Data Keamanan Bahan] (MSDS) untuk persediaan yang mengandung zat kimia (misalnya, toner) dapat diperoleh dengan mengakses situs Web HP di [www.hp.com/go/msds](http://www.hp.com/go/msds) atau [www.hp.com/hpinfo/community/environment/productinfo/safety.](http://www.hp.com/hpinfo/community/environment/productinfo/safety)

# **Untuk informasi lebih lanjut**

Untuk memperoleh informasi lebih lanjut tentang topik lingkungan ini:

- Lembar profil produk ramah lingkungan untuk produk ini dan produk HP lainnya
- Komitmen HP terhadap pelestarian lingkungan
- Sistem manajemen lingkungan HP
- Pengembalian produk yang habis masa pakainya dan program daur ulang HP
- Material Safety Data Sheets [Lembar Data Keamanan Bahan]

Kunjungi [www.hp.com/go/environment](http://www.hp.com/go/environment) atau [www.hp.com/hpinfo/globalcitizenship/environment.](http://www.hp.com/hpinfo/globalcitizenship/environment)

# **Indeks**

### **A**

aksesori, memesan [82](#page-91-0) Alamat IP [77](#page-86-0) amplop spesifikasi [25](#page-34-0)

### **B**

baki fitur [3](#page-12-0) baki input fitur [3](#page-12-0) baki input kertas fitur [3](#page-12-0) baki masukan memasukkan media [29](#page-38-0) memasukkan slot pengumpanan prioritas [29](#page-38-0) baki masukan kertas masalah pengumpanan, pemecahan [73](#page-82-0) baki masukan utama memasukkan [29](#page-38-0) bantuan online, properti printer [16](#page-25-0) batasan materi [106](#page-115-0) beberapa halaman, mencetak dalam satu lembar kertas [34](#page-43-0) berikut baterai [106](#page-115-0) bpersediaan, memesan [82](#page-91-0) buklet, mencetak [35](#page-44-0)

## **D**

daur ulang Program lingkungan dan pengembalian persediaan cetak HP [105](#page-114-0) dinding pemisah mengganti [54](#page-63-0) dpi (dots per inch) spesifikasi [3](#page-12-0)

#### driver

Macintosh, mengakses [18](#page-27-0) Macintosh, menginstal [18](#page-27-0) Macintosh, pemecahan masalah [77](#page-86-0) pengaturan [17](#page-26-0) Windows, menginstal [17](#page-26-0) driver printer Macintosh [18](#page-27-0) Windows [16](#page-25-0) dukungan perjanjian perawatan [92](#page-101-0) dukungan pelanggan perjanjian perawatan [92](#page-101-0) dukungan pelanggan online [90](#page-99-0) dukungan teknis perjanjian perawatan [92](#page-101-0) dukungan telepon dukungan [90](#page-99-0)

## **E**

EconoMode [57](#page-66-0) EWS. *Lihat* server Web tertanam

## **G**

gambar kualitas yang buruk [75](#page-84-0) tidak ada [74](#page-83-0)

## **H**

habis pakai perkiraan masa pakai [45](#page-54-0) halaman, miring [73](#page-82-0) Halaman Demo [42](#page-51-0) halaman informasi Halaman Demo [42](#page-51-0) Halaman Konfigurasi [42](#page-51-0) Halaman Status Persediaan [42](#page-51-0)

halaman informasi printer Halaman Demo [42](#page-51-0) Halaman Konfigurasi [42](#page-51-0) Halaman Status Persediaan [42](#page-51-0) Halaman Konfigurasi [42](#page-51-0) halaman kosong [74](#page-83-0) halaman miring [73](#page-82-0) Halaman Status Persediaan [42](#page-51-0) halaman tertekuk [73](#page-82-0) hotline pemalsuan [46](#page-55-0) Hotline pemalsuan HP [46](#page-55-0) HP SupportPack [92](#page-101-0) hubungan jaringan [14](#page-23-0)

# **I**

informasi mengenai peraturan Informasi dari EMI Korea [101](#page-110-0) informasi laser untuk Finlandia [102](#page-111-0) Kepatuhan terhadap FCC [98](#page-107-0) Peraturan DOC Kanada [101](#page-110-0) pernyataan kesesuaian [99,](#page-108-0) [100](#page-109-0) program penyelenggaraan produk ramah lingkungan [104](#page-113-0)

## **J**

jalur media, membersihkan [49](#page-58-0) jaminan diperluas [92](#page-101-0) kartrid cetak [89](#page-98-0) lisensi [87](#page-96-0) Perbaikan sendiri oleh pelanggan [86](#page-95-0) produk [84](#page-93-0) jaminan yang diperluas [92](#page-101-0)

## **K**

kartrid Hotline pemalsuan HP [46](#page-55-0) mendaur-ulang [104](#page-113-0) mengganti [46](#page-55-0) menggunakan ulang [46](#page-55-0) perkiraan masa pakai [45](#page-54-0) kartrid, cetak jaminan [89](#page-98-0) kartrid cetak Hotline pemalsuan HP [46](#page-55-0) jaminan [89](#page-98-0) memesan [82](#page-91-0) mendaur-ulang [104](#page-113-0) mengganti [46](#page-55-0) menggunakan ulang [46](#page-55-0) perkiraan masa pakai [45](#page-54-0) kartrid cetak non-HP [46](#page-55-0) Kepatuhan terhadap FCC [98](#page-107-0) kertas Kertas HP LaserJet Tough [26](#page-35-0) kertas kop surat [26](#page-35-0) kertas cetak mencetak pada [26](#page-35-0) Kertas HP LaserJet Tough [26](#page-35-0) kertas kop surat pencetakan [26](#page-35-0) kertas macet, menangani [66](#page-75-0) kesalahan perangkat lunak [76](#page-85-0) kontrak, perawatan [92](#page-101-0) kualitas spesifikasi [3](#page-12-0) kualitas cetak bergelombang [72](#page-81-0) bergulung [72](#page-81-0) cacat vertikal berulang kali [71](#page-80-0) corengan toner [70](#page-79-0) EconoMode [57](#page-66-0) garis vertikal [70](#page-79-0) halaman miring [72](#page-81-0) hasil cetak tipis atau kabur [69](#page-78-0) karakter berubah bentuk [71](#page-80-0) kerutan [72](#page-81-0) kusut [72](#page-81-0) latar belakang abu-abu [70](#page-79-0) noda toner [69](#page-78-0) pengaturan [28](#page-37-0) sebaran toner [72](#page-81-0) spesifikasi [3](#page-12-0)

terputus-putus [69](#page-78-0) toner tidak menempel [71](#page-80-0)

### **L**

label spesifikasi [25](#page-34-0) label berperekat spesifikasi [25](#page-34-0) label surat spesifikasi [25](#page-34-0) Layanan pelanggan HP [90](#page-99-0) lisensi, perangkat lunak [87](#page-96-0)

### **M**

Macintosh driver, mengakses [18](#page-27-0) driver, menginstal [18](#page-27-0) driver, pemecahan masalah [77](#page-86-0) kartu USB, menyelesaikan masalah [78](#page-87-0) masalah, pemecahan [77](#page-86-0) perangkat lunak [18](#page-27-0) masalah pengumpanan, pemecahan [73](#page-82-0) Material Safety Data Sheet [Lembar Data Keamanan Bahan] (MSDS) [106](#page-115-0) media amplop [25](#page-34-0) jenis yang dapat merusak perangkat [24](#page-33-0) jenis yang dihindari [24](#page-33-0) kertas kop surat [26](#page-35-0) label [25](#page-34-0) memasukkan [29](#page-38-0) menangani kertas macet [66](#page-75-0) transparansi [26](#page-35-0) media khusus amplop [25](#page-34-0) kertas kop surat [26](#page-35-0) label [25](#page-34-0) transparansi [26](#page-35-0) memasukkan media Baki masukan berkapasitas 150 halaman [29](#page-38-0) slot pengumpanan prioritas [29](#page-38-0) membatalkan tugas cetak [38](#page-47-0)

membersihkan jalur media [49](#page-58-0) printer [47](#page-56-0) rol penarik [53](#page-62-0) memesan persediaan dan aksesori [82](#page-91-0) menangani kertas macet [66](#page-75-0) mendaur-ulang [104](#page-113-0) mengatasi masalah mengganti kartrid cetak [45](#page-54-0) mengeluarkan kertas yang tersangkut [66](#page-75-0) mengemas ulang perangkat [93](#page-102-0) mengganti dinding pemisah [54](#page-63-0) rol penarik [50](#page-59-0) mengganti kartrid cetak [46](#page-55-0) menghubungkan ke jaringan [14](#page-23-0) mengisi ulang kartrid cetak [46](#page-55-0) meningkatkan kualitas cetak [69](#page-78-0) menyimpan kartrid cetak [45](#page-54-0) meratakan ulang toner [46](#page-55-0)

# **N**

nomor telepon dukungan [90](#page-99-0) Hotline pemalsuan HP [46](#page-55-0)

## **P**

panel kendali pola lampu status [63](#page-72-0) pembuangan, habis-pakai [106](#page-115-0) pembuangan produk habis pakai [106](#page-115-0) pemecahan bergelombang [72](#page-81-0) bergulung [72](#page-81-0) cacat vertikal berulang kali [71](#page-80-0) corengan toner [70](#page-79-0) garis vertikal [70](#page-79-0) halaman kosong [74](#page-83-0) halaman miring [72,](#page-81-0) [73](#page-82-0) halaman yang dicetak berbeda dari halaman yang tampil di layar [74](#page-83-0) hasil cetak tipis atau kabur [69](#page-78-0) karakter berubah bentuk [71](#page-80-0) kerutan [72](#page-81-0)

kualitas gambar yang buruk [75](#page-84-0) kusut [72](#page-81-0) latar belakang abu-abu [70](#page-79-0) Masalah Macintosh [77](#page-86-0) masalah pengumpanan [73](#page-82-0) masalah perangkat lunak printer [76](#page-85-0) noda toner [69](#page-78-0) sebaran toner [72](#page-81-0) teks rusak [74](#page-83-0) teks tidak lengkap [74](#page-83-0) terputus-putus [69](#page-78-0) tidak ada gambar atau teks [74](#page-83-0) toner tidak menempel [71](#page-80-0) pemecahan masalah halaman demo [60](#page-69-0) halaman yang tercetak dan yang diharapkan [61](#page-70-0) komunikasi perangkatkomputer [61](#page-70-0) kualitas cetak [61](#page-70-0) Lampu Siap [60](#page-69-0) menghubungi dukungan HP [62](#page-71-0) pengaturan perangkat [60](#page-69-0) pemeliharaan mengganti kartrid cetak [45](#page-54-0) penampung, hasil cetak fitur [3](#page-12-0) penampung atas fitur [3](#page-12-0) penampung hasil cetak fitur [3](#page-12-0) penampung kertas hasil cetak fitur [3](#page-12-0) pencetakan buklet [35](#page-44-0) Halaman Demo [42](#page-51-0) Halaman Konfigurasi [42](#page-51-0) Halaman Status Persediaan [42](#page-51-0) membatalkan [38](#page-47-0) mencetak beberapa halaman dalam satu lembar kertas [34](#page-43-0) N-up [34](#page-43-0) pada kedua sisi kertas (manual) [32](#page-41-0)

pada media khusus [31](#page-40-0) watermark [36](#page-45-0) pencetakan 2 sisi manual [32](#page-41-0) pencetakan dua-sisi, manual [32](#page-41-0) pencetakan dupleks (dua-sisi), manual [32](#page-41-0) pencetakan N-up [34](#page-43-0) pengaturan driver [17](#page-26-0) kualitas cetak [28](#page-37-0) pengaturan cetak, mengubah [16](#page-25-0) perangkat hubungan [14](#page-23-0) mengemas ulang [93](#page-102-0) spesifikasi [95](#page-104-0) perangkat lunak driver printer, Windows [16](#page-25-0) Macintosh [18](#page-27-0) masalah [76](#page-85-0) perjanjian lisensi perangkat lunak [87](#page-96-0) sistem operasi yang didukung [12](#page-21-0) Windows [16](#page-25-0) perawatan perjanjian [92](#page-101-0) perjanjian, perawatan [92](#page-101-0) perkiraan masa pakai, persediaan [45](#page-54-0) persediaan mendaur-ulang [104](#page-113-0) menggunakan ulang [46](#page-55-0) perkiraan masa pakai [45](#page-54-0) pintu keluaran belakang fitur [3](#page-12-0) pola lampu [63](#page-72-0) pola lampu status [63](#page-72-0) port jenis yang termasuk [3](#page-12-0) porta, menyelesaikan masalah Macintosh [78](#page-87-0) Porta USB menyelesaikan masalah Macintosh [78](#page-87-0) port interface jenis yang termasuk [3](#page-12-0) Port USB jenis yang termasuk [3](#page-12-0) preferensi printer mengakses [16](#page-25-0)

printer masalah perangkat lunak [76](#page-85-0) membersihkan [47](#page-56-0) panel kendali [7](#page-16-0) tinjauan sekilas [4](#page-13-0) produk perangkat lunak [11](#page-20-0) produk bebas-merkuri [106](#page-115-0) Program Penyelenggaraan Produk Ramah Lingkungan [104](#page-113-0) properti printer Bantuan online [16](#page-25-0)

## **R**

resolusi spesifikasi [3](#page-12-0) rol penarik membersihkan [53](#page-62-0) mengganti [50](#page-59-0)

# **S**

server Web, tertanam [43](#page-52-0) server Web tertanam dukungan produk [44](#page-53-0) Halaman Konfigurasi [44](#page-53-0) memesan persediaan [44](#page-53-0) penggunaan [43](#page-52-0) status perangkat [44](#page-53-0) status persediaan [44](#page-53-0) Tab Information (Informasi) [44](#page-53-0) Tab Networking (Jaringan) [44](#page-53-0) Tab Settings (Pengaturan) [44](#page-53-0) tinjauan sekilas [17](#page-26-0) servis perjanjian [92](#page-101-0) sistem operasi, yang didukung [12](#page-21-0) situs sites Material Safety Data Sheet (MSDS) [106](#page-115-0) situs Web dukungan pelanggan [90](#page-99-0) slot pengumpanan prioritas memasukkan [29](#page-38-0) spesifikasi amplop [25](#page-34-0) fitur perangkat [3](#page-12-0) label [25](#page-34-0)

media [21](#page-30-0) transparansi [26](#page-35-0) suku cadang pengganti [82](#page-91-0) SupportPack, HP [92](#page-101-0)

#### **T**

Tab Information (Informasi) (server Web tertanam) [44](#page-53-0) Tab Networking (Jaringan) (server Web tertanam) [44](#page-53-0) Tab Settings (server Web tertanam) [44](#page-53-0) teks rusak [74](#page-83-0) tidak ada [74](#page-83-0) teks rusak [74](#page-83-0) tidak ada gambar [74](#page-83-0) teks [74](#page-83-0) tinjauan sekilas, printer [4](#page-13-0) toner corengan [70](#page-79-0) hampir habis [69](#page-78-0) noda [69](#page-78-0) sebaran [72](#page-81-0) toner tidak menempel [71](#page-80-0) transparansi spesifikasi [26](#page-35-0) transparansi overhead spesifikasi [26](#page-35-0) tugas cetak [27](#page-36-0)

#### **U**

Uni Eropa, pembuangan limbah [106](#page-115-0)

### **W**

watermark, pencetakan [36](#page-45-0) Windows driver, menginstal [17](#page-26-0) pengaturan driver [17](#page-26-0)

© 2007 Hewlett-Packard Development Company, L.P.

www.hp.com

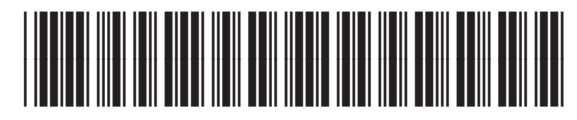

CB410-91000

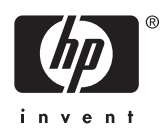